وظيفة برنامج الجداول الإلكترونية

برنامج الجداول الإلكترونية إكسل يأتي من ضمن برامج المكتب MS-Office ، وهـو برنـامج يساعدك على القيام بتخزين بياناتك وتحليلها ومعالجتها بإجراء العمليات الحسابية والمنطقية وتتسيقها وإنجاز حساباتك كما يمكنك من تنظيم عدة أنواع من المعلومات المتعلقة ببعضها ، كما يساعدك برنامج إكسل على عرضها بشكل جذاب وأنيق.

# تشغيل برنامج إكسل

۸. انقر زر "ا**بدا**".

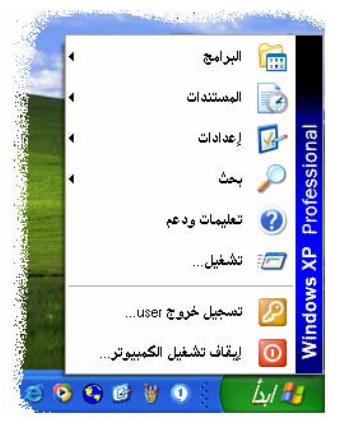

- ٢. أشر إلى "**البرامج**".
- ٣. انقر رمز برنامج **میکروسوفت إکسل | M**icrosoft Excel

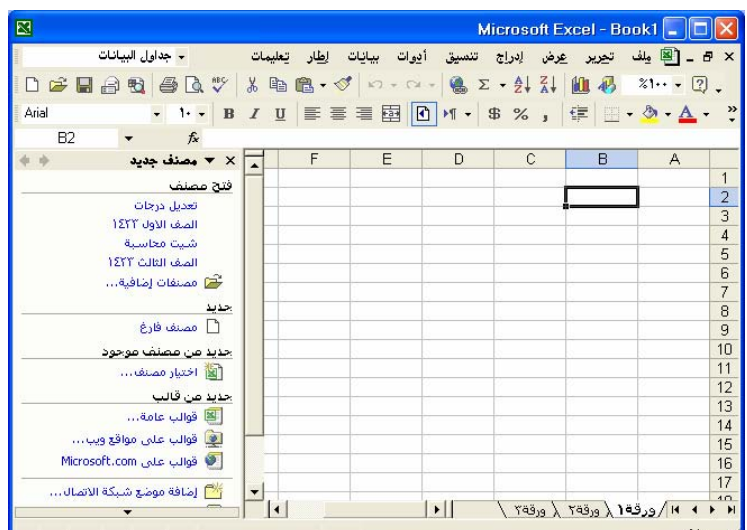

نافذة الجداول الإلكترونية MS. $\bm{Excel}$  مع ملحوظة احتمال اختلاف هذه النافذة عما يظهر لك في جهازك ا

إنهاء برنامج إكسل

من شريط القوائم اختر "**ملف**" ثم من القائمة المنسدلة اختر " **إنهاء** ".

**تلميح:** يمكنك إنهاء برنامج **إكسل** بالضغط على الزر الظاهر أمامك <u>ب</u>خ الزاوية العلوية من ناهذة

**Similar Contract Contract Contract Contract Contract Contract Contract Contract Contract Contract Contract Co** 

البرنامج X

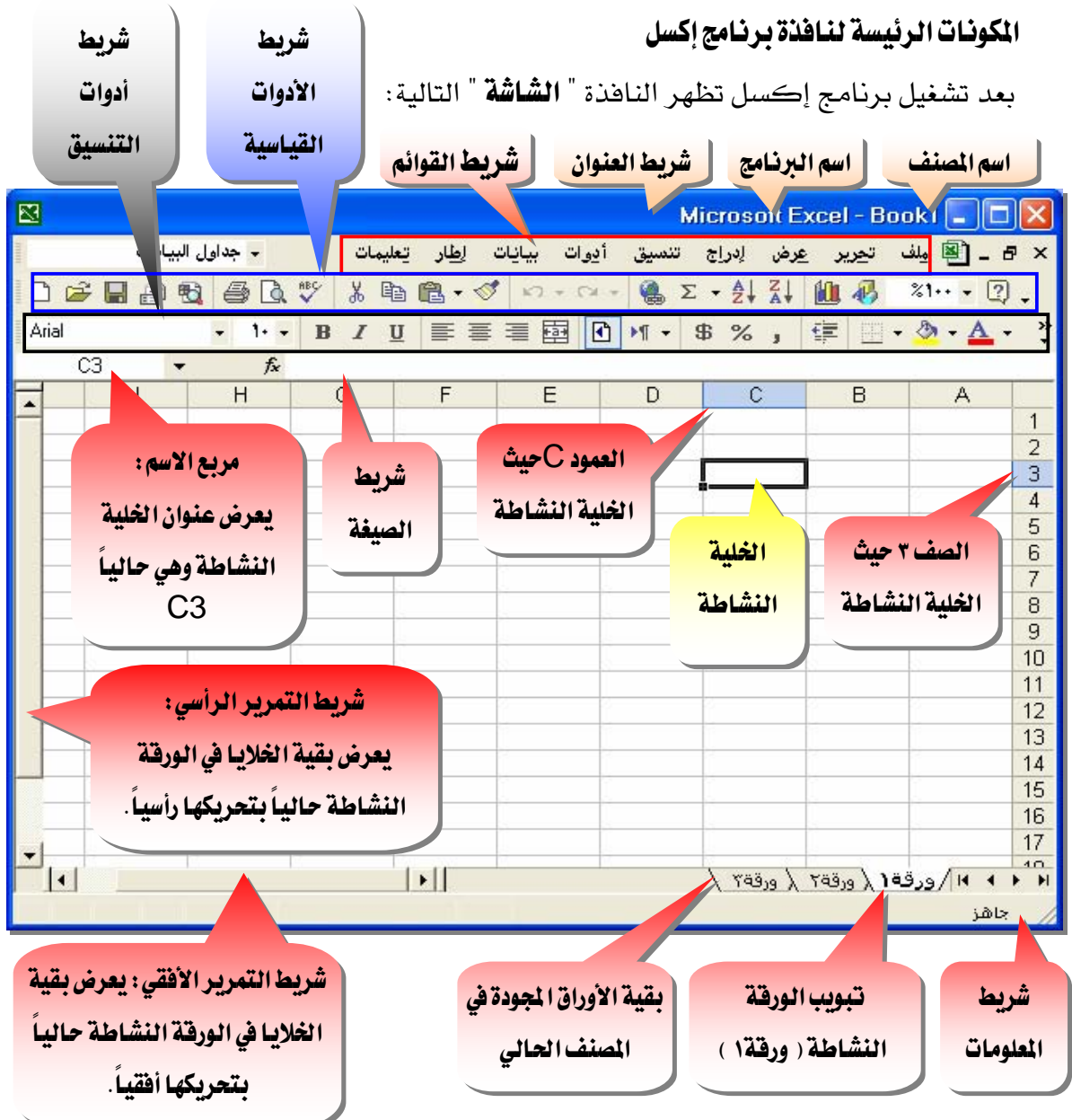

قد يختلف شكل الشاشة جزئيا عما تراه هنا ، ولكنها متشابهة في كافة الإصدارات

المصنف ( الملف ) علام المسلم

المصنف هو الملف الذي تعمل وتخزّن فيه بياناتك و كل مصنف يحتوي على ورقة عمل أو أكثر.

ورفقة عمل

ورقة العمل هي عبارة عن خلايا منظمة ضمن: أعملة : تعنون الأعمدة بواسطة الأحرف الإنجليزية من A إلى IV ، بإجمالي ٢٥٦ عموداً ) **صفوف**: ( تعنون الصفوف بواسطة الأرقام من ١ إلى ٦٥٥٣٦ ) .

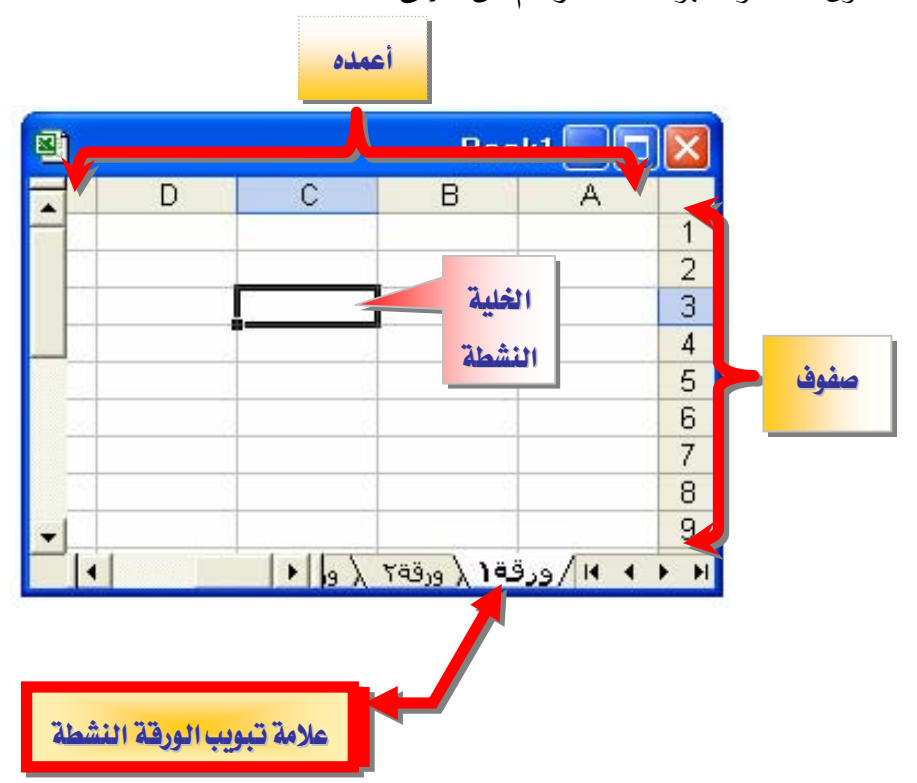

تظهر أسماء الأوراق على **علامات التبويب** في أسـفل إطـار المصـنف و لـلانتقـال مـن ورقـة إلى أخـرى، انقر فوق علامات تبويب الأوراق.

الورفة النشطة

هي الورفة التي تعمل ضمنها في المصنف ويكون الاسم على علامة التبويب الخاصة بالورفة النشطة بالأسود العريض دوماً.

خلية نشطة

الخلية المحددة حيث يتم إدخال البيانات عندما تبدأ بالكتابة، وهناك خلية واحدة نشطة فقط،

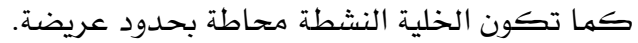

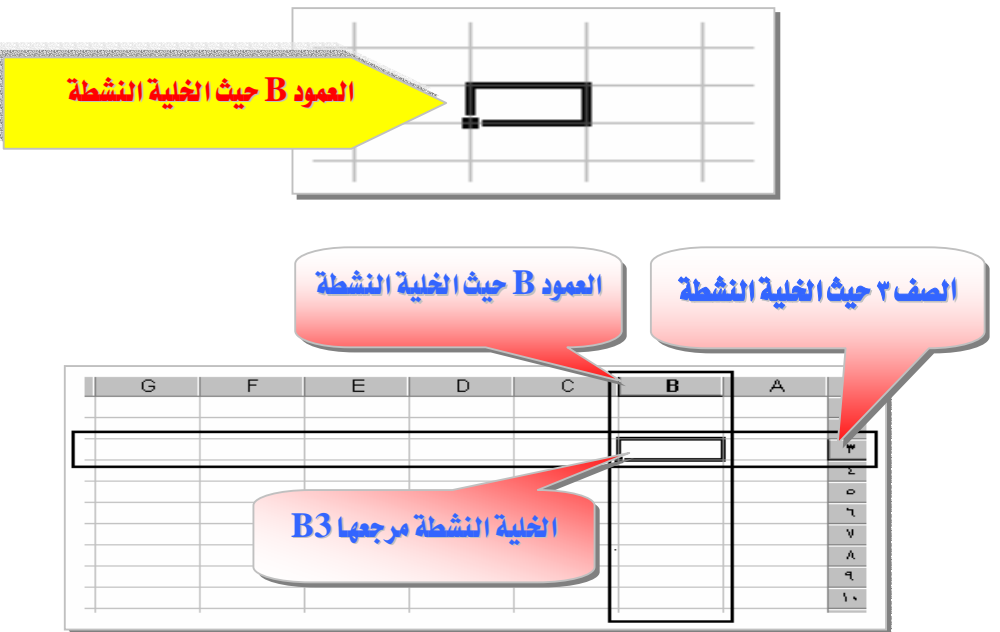

# طرق نقل ( تحريك ) إطار الخلية النشطة

 $\Psi \;\Rightarrow\; \blacklozenge\;\P$  استخدام مفاتيح الأسهم  $\blacklozenge\;\P$ Friter - باستخدام مفتاح الإدخال  $Tab$  - باستخدام مفتاح الحقول ٤ – باستخدام الفأرة .

# مرجع الخلية

مرجع الخلية هو مجموعة الإحداثيات التي تشغلها تلك الخلية على ورقة العمل ومرجع الخلية يعلم عن مكان وجود القيم أو البيانات على ورقة العمل ، ويمكنك المراجع من استخدام بيانات موجودة في أجزاء مختلفة من ورقة العمل في صيغة واحدة أو استخدام قيمة خلية واحدة في عدة صيغ:

# ١. للإشارة إلى عنوان خلية، أدخل حرف العمود متبوعـا برفَّم الصف.  $\mathrm{B}3$  مثلاً : مرجع الخلية التي تظهر عند تقاطع العمود  $\mathrm{B}$  والصف 3 مثلاً هو  $\sim 50$  و مرجع الخلية  $\sim$ D50 يشير إلى الخلية عند تقاطع العمود  $D$  مع الصف

٢. للإشارة إلى عنوان نطاق من الخلايـا ، أدخل مرجع الخلية في الزاوية العلوية اليمني من النطاق ، ثم نقطتين ( : ) ثم مرجع الخلية في الزاوية السفلية اليسرى من النطاق.

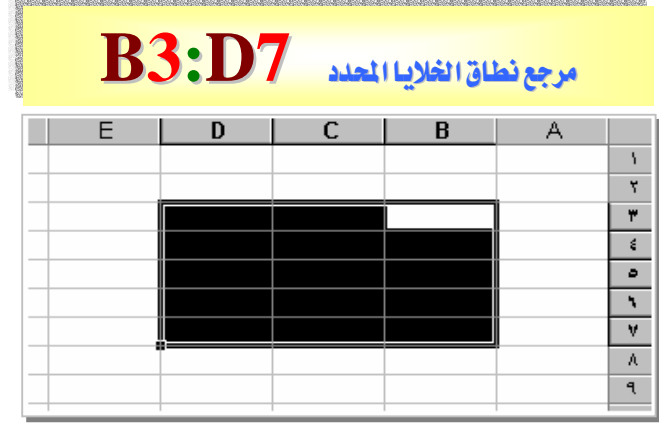

وفيما يلي أمثلة عن مراجع الخلايا و النطاقات :

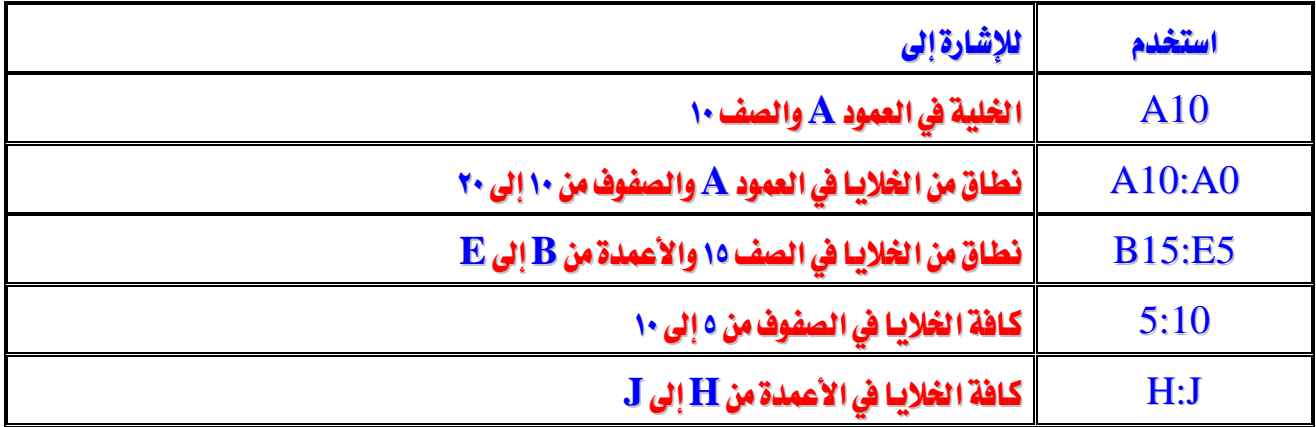

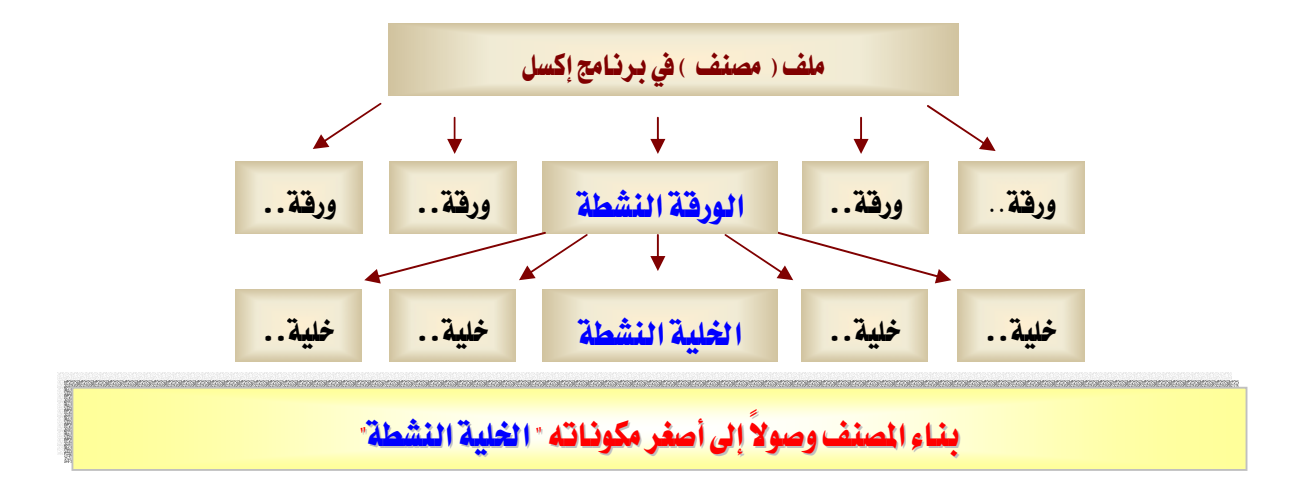

### القوائم وأشرطة الأدوات

تقع معظم الأوامر على شريط القوائم وهـو شـريط أفقـي يقـع أسـفل شـريط العنـوان ويحتوى علـي أسماء القوائم. ويمكن لشريط القوائم أن يكون مضمناً أو مخصصاً ، وتعرض أزرار القوائم قائمـة مـن الأوامر التي تُعرض عند النقر فوق اسم قائمة لائحة أوامـر ، وهنـاك أشـكال موجـودة بجـانب بعـض هـذه الأزرار بحيث يمكنك إجراء افتران سريع بين الأمر وشكله، وهـو غالبـاً يكـون معروضـاً علـى أشـرطة الأدوات وهو شريط مع أزرار وخيارات تستخدمه مباشرة لتنفيذ الأوامر، باستطاعة أشرطة الأدوات أن تحتوي على أزرار ، أو قوائم ، أو خليط من الاثنين.

### شريط القوائم

هـو عبـارة عـن شـريط أدوات خـاص ـ2 أعلـى الشـاشـة يحتـوى علـى فـوائم مثـل "**ملـف**" ، و"**تحريـر**" ، و"**عرض**" ويحتوى شريط القوائم الافتراضي على قوائم وأوامر للعمل ضمن أوراق العمل.

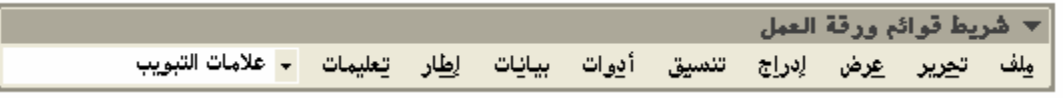

#### أشرطة الأدوات

تسمح لك أشرطة الأدوات بتنفيذ الأوامر بحيث يمكنك العثور على رموزها واستخدامها بسرعة.

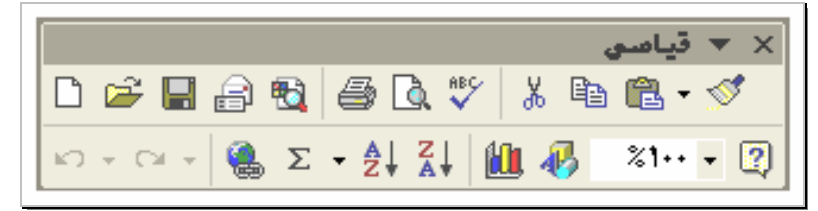

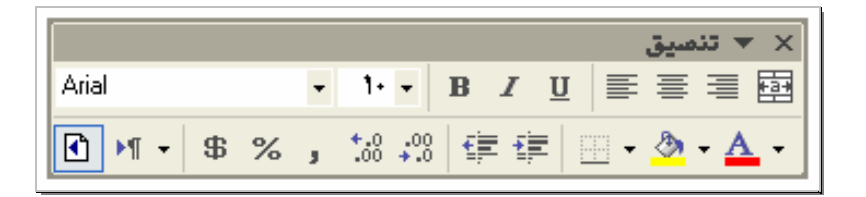

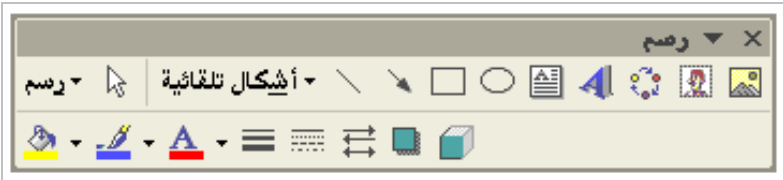

إظهار تلميحات الشاشة على أشرطة الأدوات أو إخفاؤها

حتى تتمكن من معرفة وظيفة كل زر من أزرار أشرطة الأدوات، وذك بوضع مؤشر الفأرة لعدة ثواني على الأداة المطلوبة حيث سيظهر لك تعريف تلك الأداة.

- ١. انقر فوق الأمر "**تخصيص**" من قائمة "**أدوات**"، ثم انقر فوق علامة التبويب "**خيارات**".
	- ٢. حدد أو امسح خانة الاختيار"**إظهارتلميحات الشاشة على أشرطة الأدوات**".

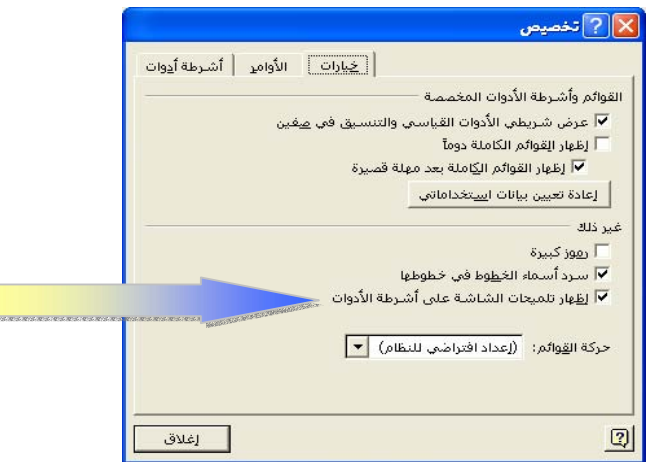

# تكبير أو تصغير العرض

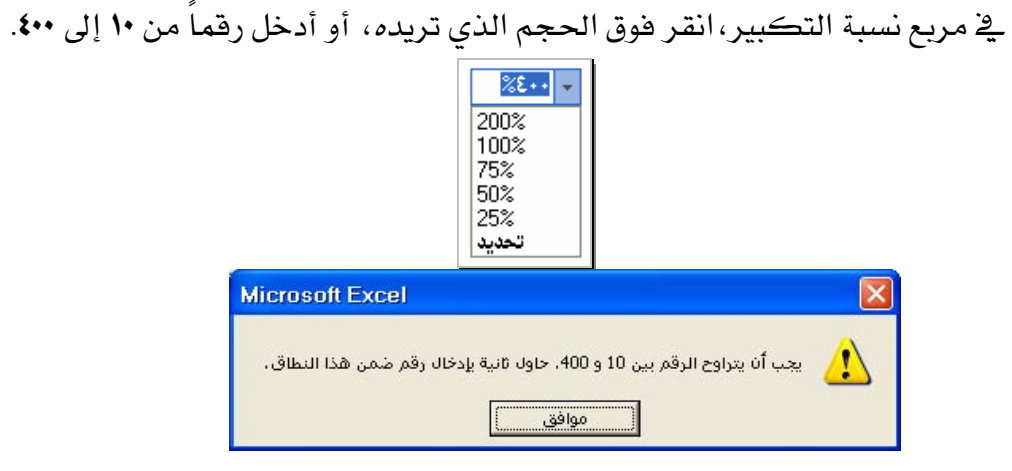

#### تلميحات

- ١ تغيير درجة التكبير للإطار لا يؤثر على الطباعة.
- Y – تطبـع الأوراق عنـد ١٠٠ بالمائـة إلا إذا قمت بتغيير القيـاس في عـلامـة التبويب "**صـفحة**" في مربع الحوار"**إعداد الصفحة**" (قائمة "**ملف**").

إعادة تسمية ورفة

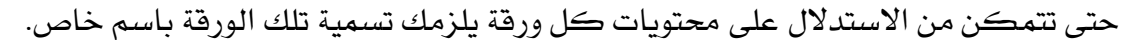

Í

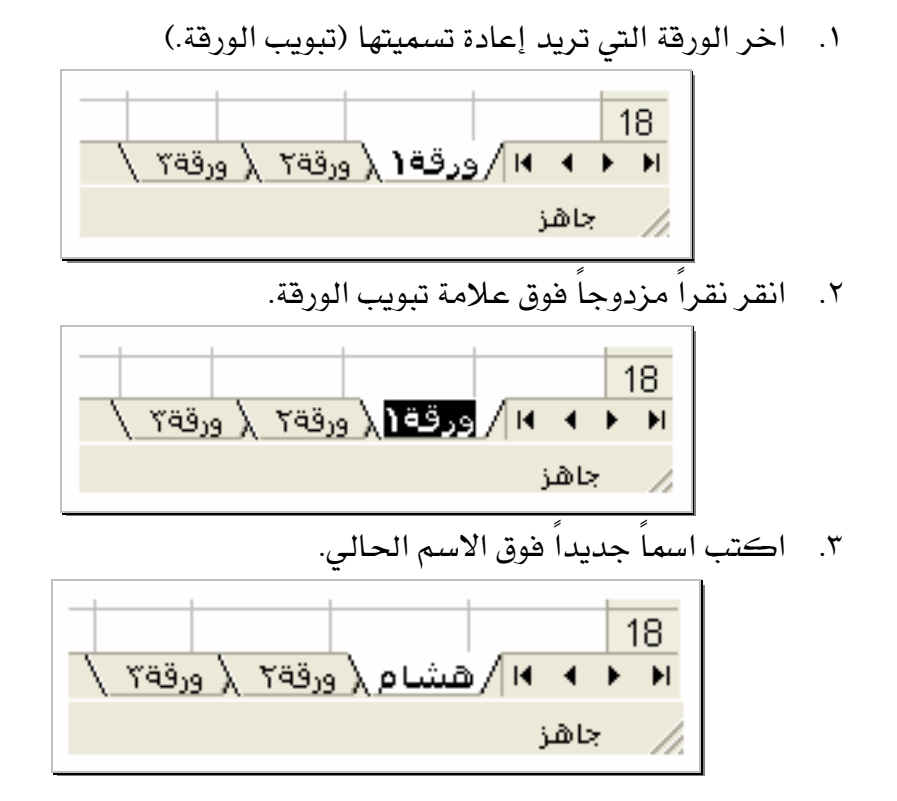

# إدخال بيانات في خلايا أوراق العمل

- ١. انقر فوق الخلية حيث تريد إدخال البيانات.
- ٢.اكتب البيانات واضغط مفتاح ENTER أو TAB.

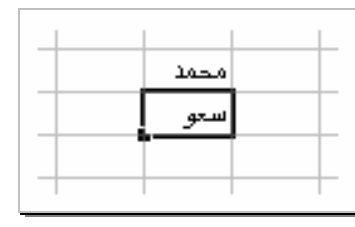

### تلمبحات

- ١. لتعبئة صفوف بيانات في قائمـة ، أدخل البيانـات في خليـة في العمـود الأول، ثم اضـغط المفتـاح للانتقال إلى الخلبة التالية.  $\rm{TAB}$ 
	- K. \_ في نهاية الصف، اضغط المفتاح ENTER للانتقال إلى بداية الصف التالي.
		- ٣. لادخال سطر جديد في الخلية، اضغط ALT+ENTER.

#### تغيير عرض عمود

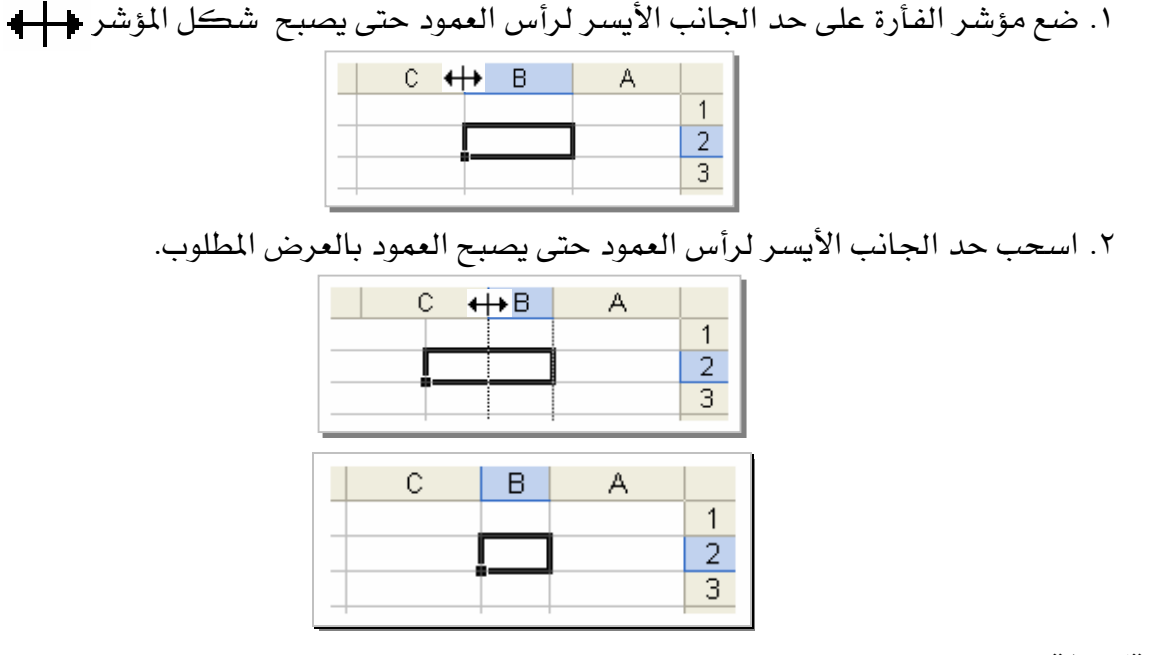

#### تلميحات :

١. لتفيير عرض عدة أعمدة، حدد الأعمدة التي تريد تفيير هاثم اسحب الحد الأيسر لرأس العمود. ٢. لتغيير عرض كافة أعمدة ورقة العمل:

X انقر هوق الزر "**تحديد الكل**".

X اسحب حد أي رأس عمود .

K. لكي يتم احتواء المحتويات ضمن عرض العمود ، انقر نقراً مزدوجاً على الحد الأيسر لرأس العمود.

# تغيير ارتفاع صف

K אאאא K١ Kאאאאא K٢

#### تلميح :

١. لتغيير عرض عدة صفوف، حدد الصفوف التي تريد تغيير هاثم اسحب الحد الأيسر لرأس الصف. ٢. لتغيير عرض كافة صفوف ورقة العمل:

X انقر هوق الزر "**تحديد الكل**".

قا اسحب حد أي رأس صف.

K.لكي يتم احتواء المحتويات ضمن عرض الصف، انقر نقراً مزدوجاً على الحد الأيسر لرأس الصف.

إلغاء إدخال أو التزاجع عنه

ا. لإلغاء إدخال فبل ضغط المفتاح  $\pmb{ENTER}$ ، اضغط مفتاح  $\pmb{FSC}$ ٢. للتراجع عن إدخال مكمل، انقر فوق"**تراجع**" من قائمة "**نعرير**". تلميح :

إذا لم تكن تريد التراجع عن إجراء، انقر فوق "**إعادة**" Cм

تعبئة بيانات تلقائياً استناداً إلى خلايا متجاورة

يمكنك، بسحب مقبض تعبئة الخلية نسخ تلك الخلية إلى خلايا أخرى في الصف أو العمود نفسه و إذا كانت الخلية تحتوي على رقم، أو تاريخ، أو فترة زمنيـة تستطيع توسـيعها \_في سلسـلة، سـتتزايد القيم عوضا عن أن تتسخ.

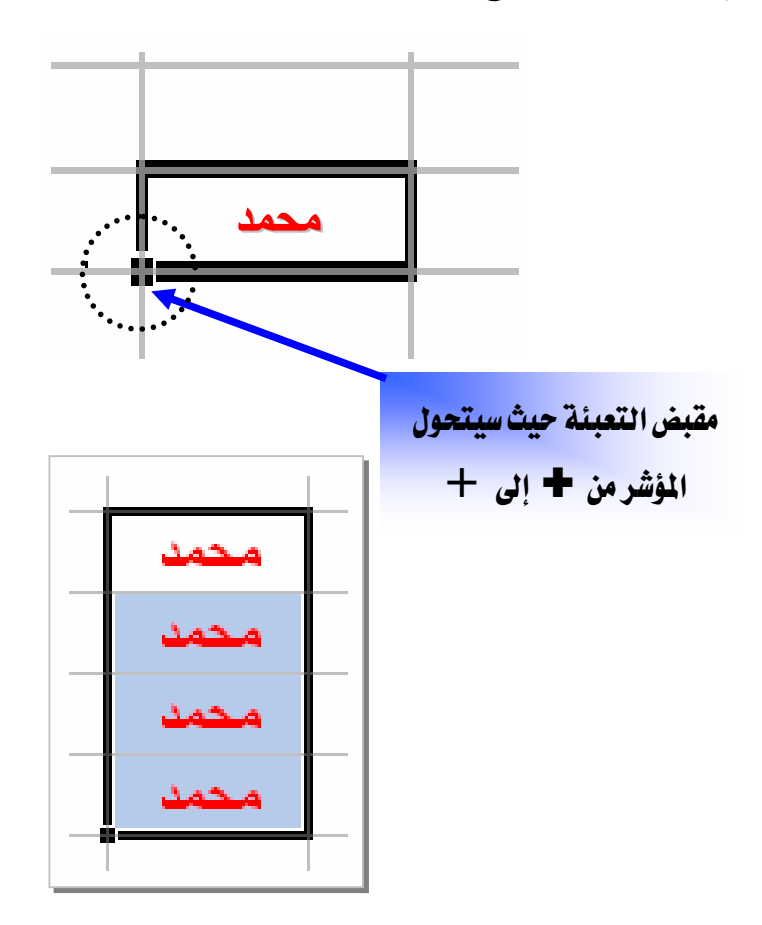

أمثله لأنواع السلاسل التي يستطيع برنامج إكسل تعبئتها نيابة عنك

حدد قيم البداية لسلسلة، ثم اضغط باستمرار زر الفـأرة الأيسـر أثنـاء سـحب مقبض التعبنَّـة وينتج عن التحديد الأولي السلاسل المعروضة في الجدول التالي ما يلي :

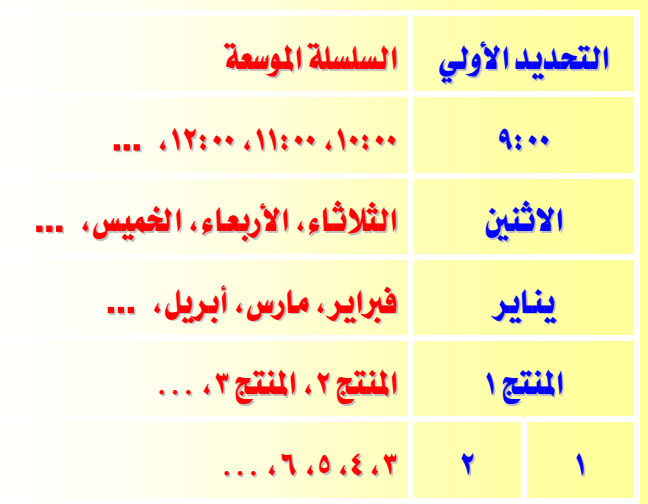

إنشاء مصنف جديد

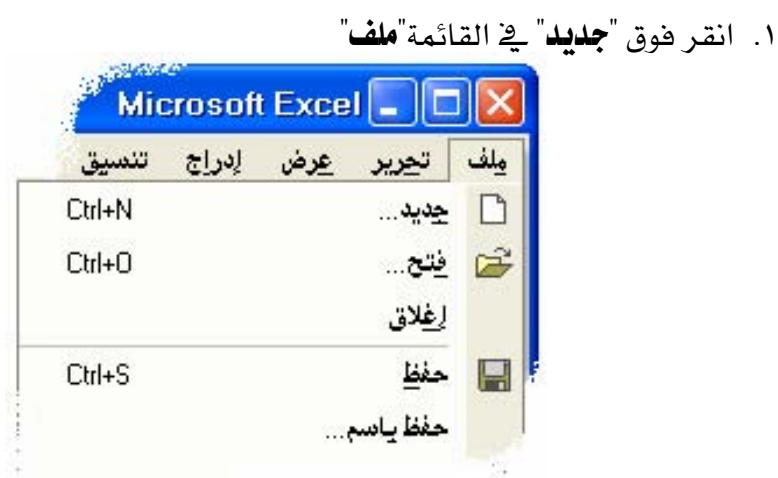

٢. أو اضغط زر جديد من شريط الأدوات.

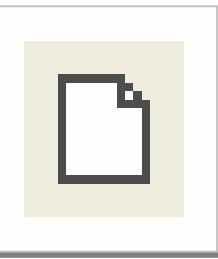

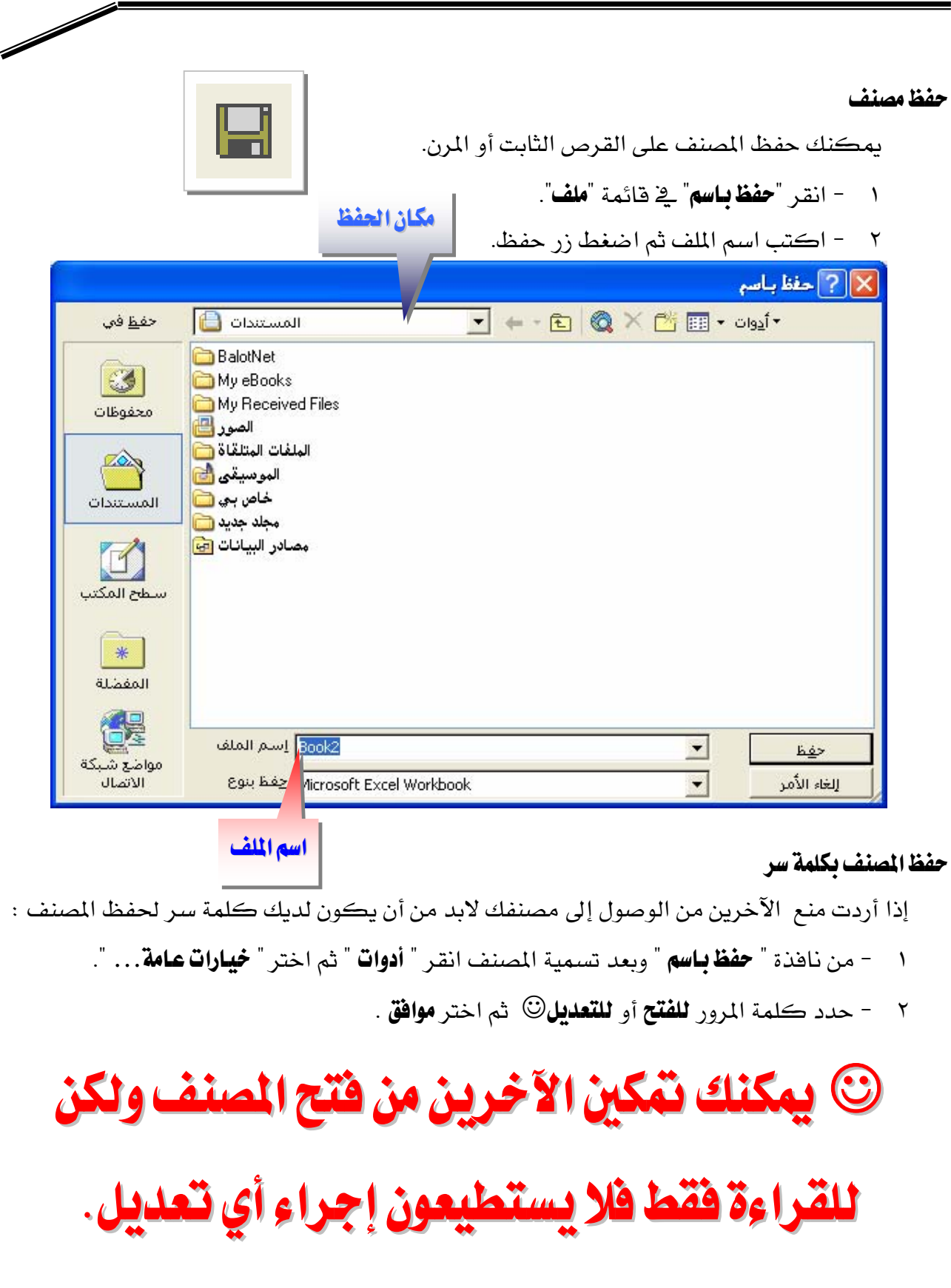

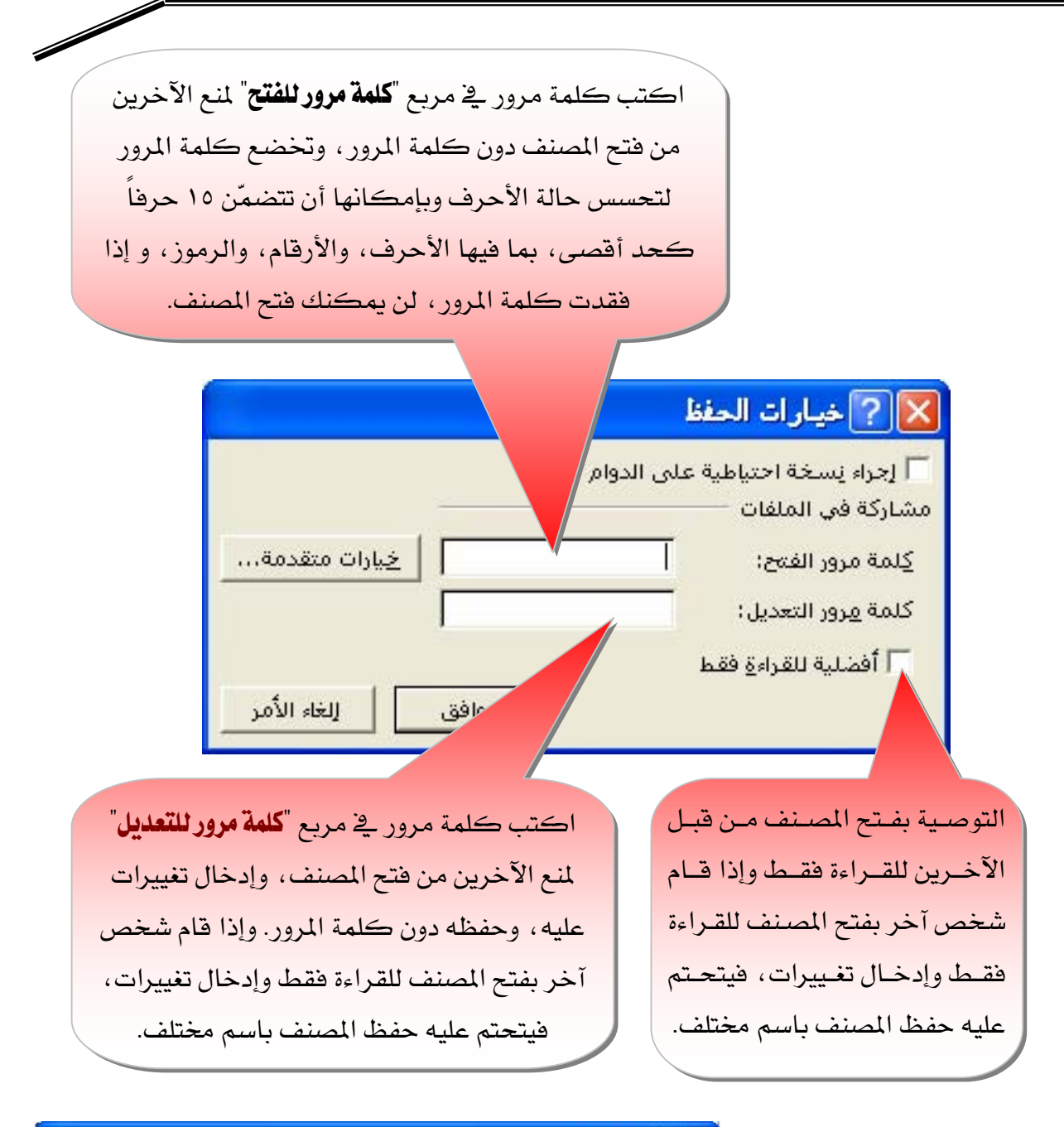

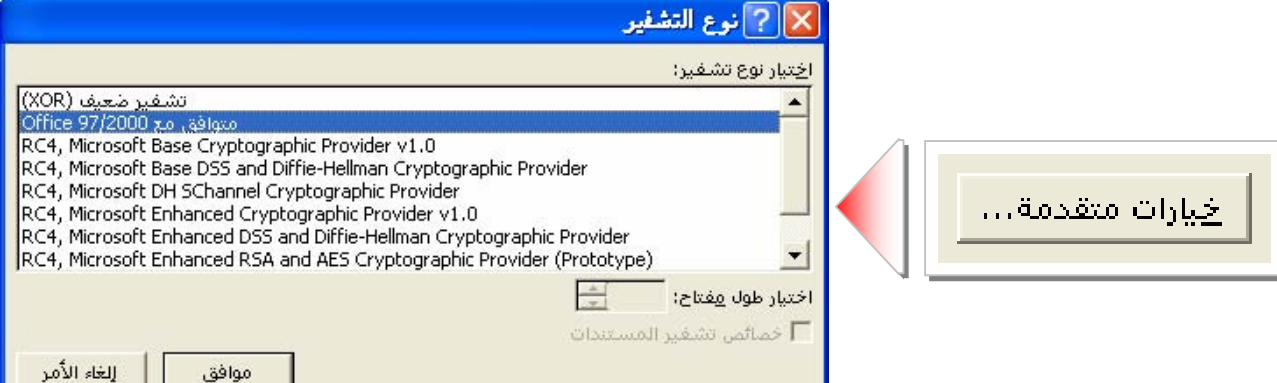

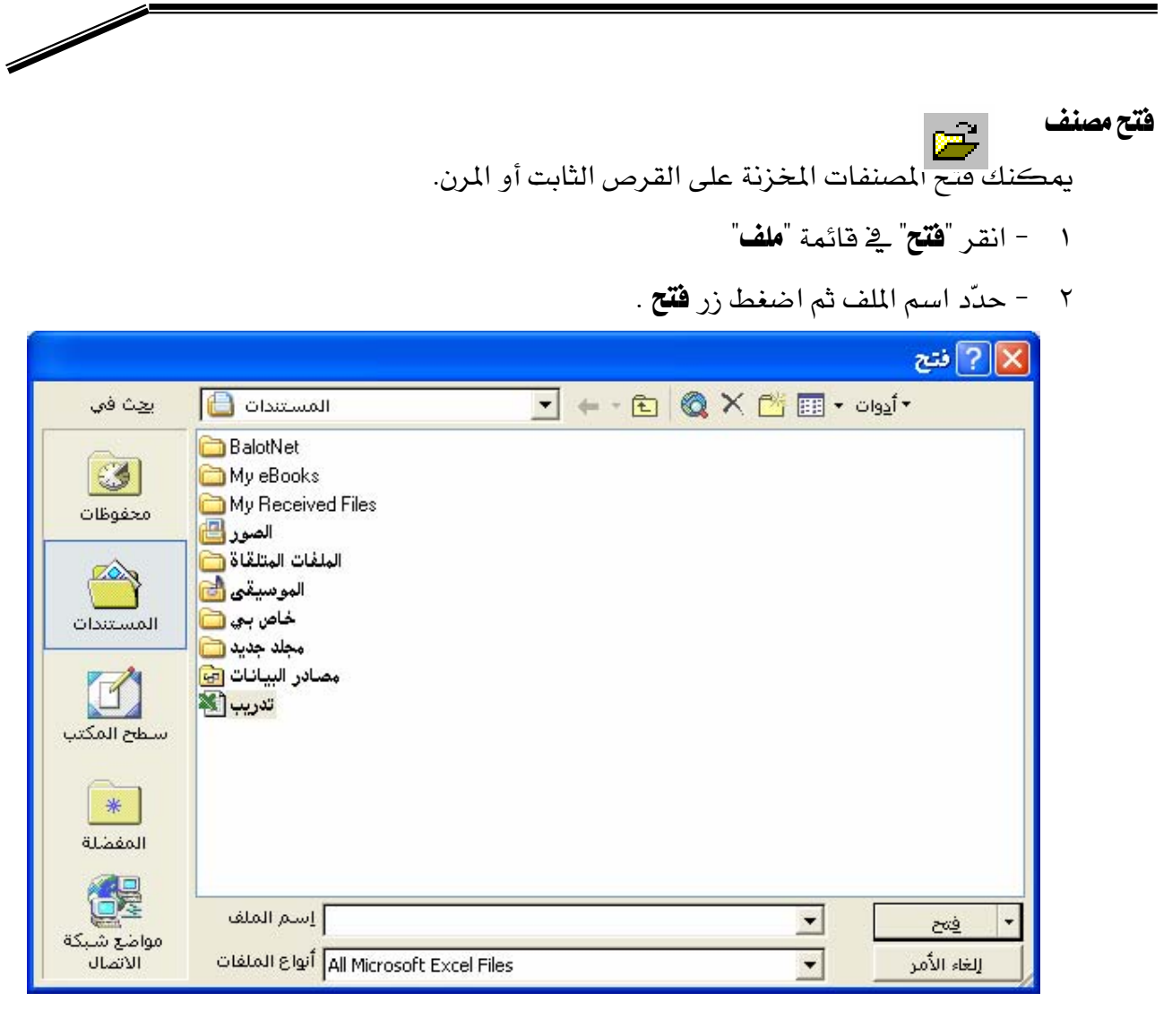

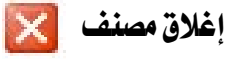

١. انقر فوق "**إغلاق**" من قائمة "**ملف**". ٢. او انقر فوق × \_2ْ الزاوية العلوية اليمنى للإطار و إذا كان هذا الإطار هو وحده الإطار المفتوح للمصنف، يتم إغلاق المصنف.

# تنسيق الخلايا والصفحة يخ الجداول الإلكترونية

#### Microsoft Excel

#### تحديد خلايا على ورفقة عمل

قبل أن تنفذ معظم أوامر التنسيق عليك تحديد الخلايا التي تريد العمل ضمنها .

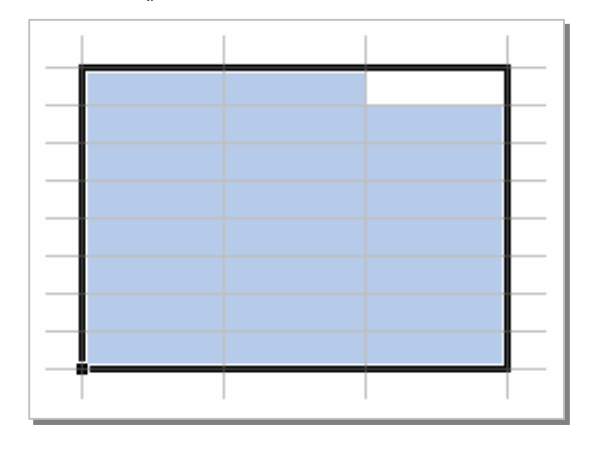

١ – لتحديد خلية واحدة أو أكثر، فم باختيار الخلية الأولى ثم أشر إلى الخليـة المختـارة ثـم اضـغط الزر الأيسر للفأرة وحدد النطاق الذي تريد تحديده .

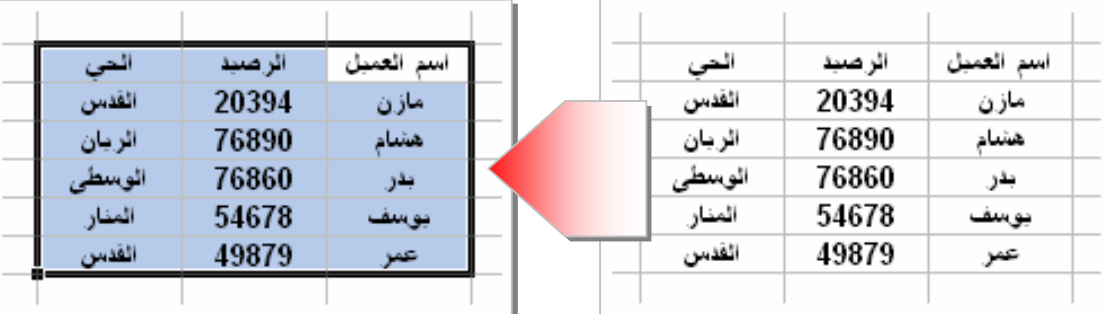

٢ – لتحديد أعمدة كاملة أو صفوف كاملة اضغط على عناوين تلك الأعمدة أو الصفوف.

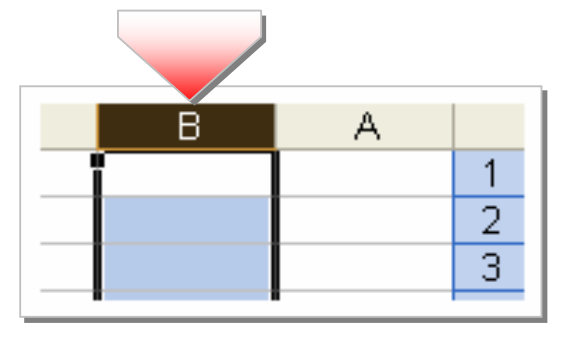

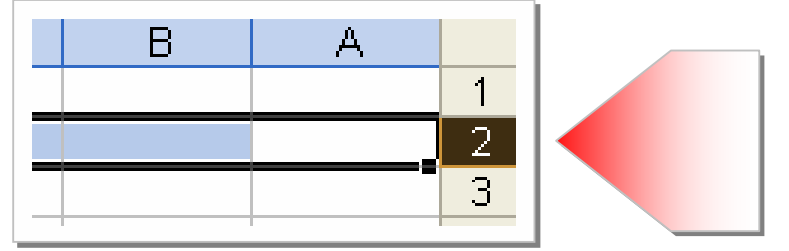

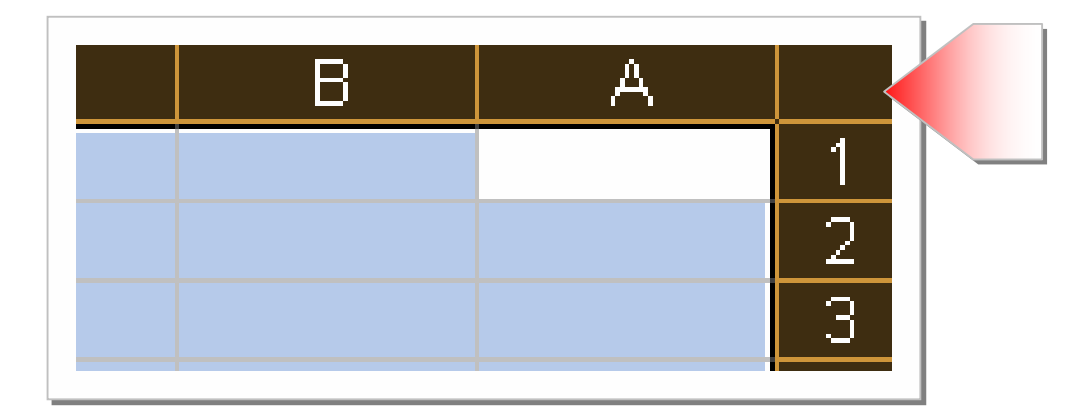

 $\diagup$ 

٣ – لتحديد كافة الخلايا على ورقة العمل اضغط على زر. **تحديد كلي** 

#### إلغاء تحديد خلايا

لإلغاء تحديد خلايا ، انقر فوق أية خلية على ورقة العمل.

# الأدوات العامة لتنسيق ورفة العمل والبيانات

يمكنك جعل بياناتك جذابة المظهر وسهلة القراءة أكثر بتسبيق ورقة العمل والبيانات باستخدام الأدوات الخاصة بالتنسيق واستخدم **شريط تنسيق** للوصول المباشر إلى أدوات تنسيق الخلايا :

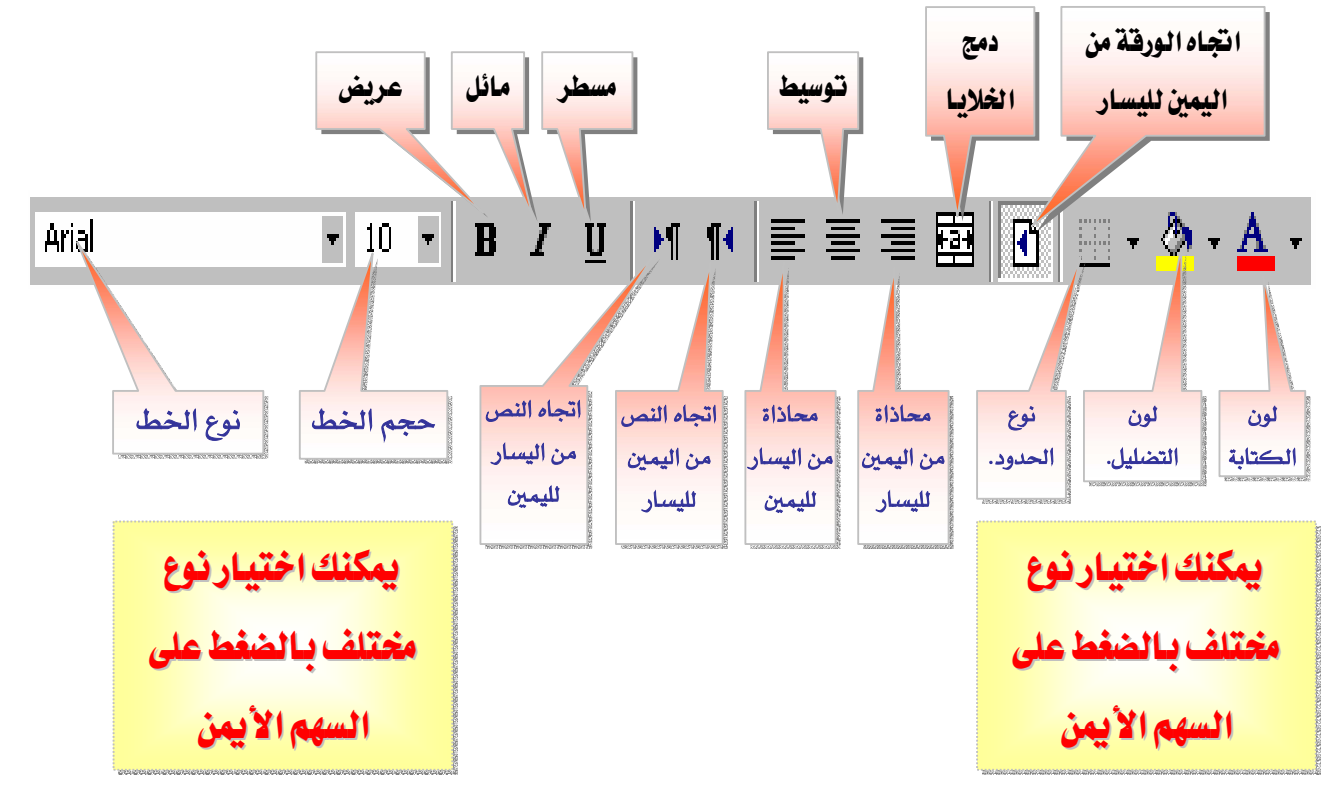

وللوصول إلى قائمة تنسيق الخلايا من قائمة " **تنسيق** " اختر" **خلايا**… " :

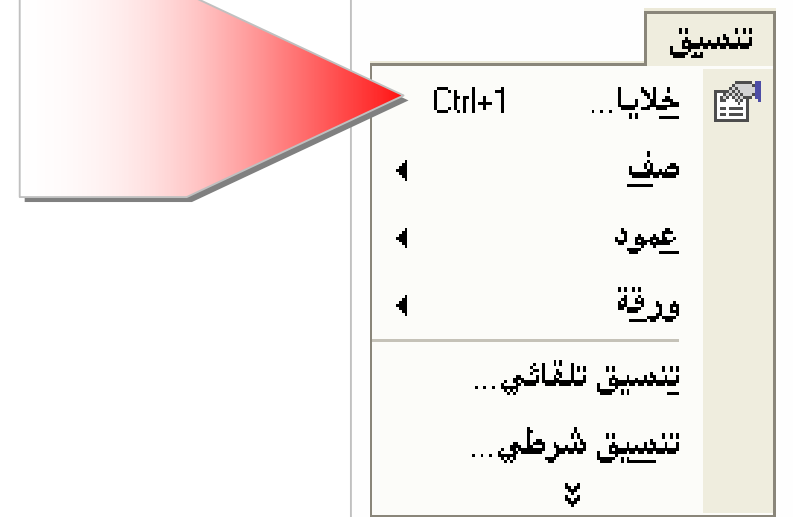

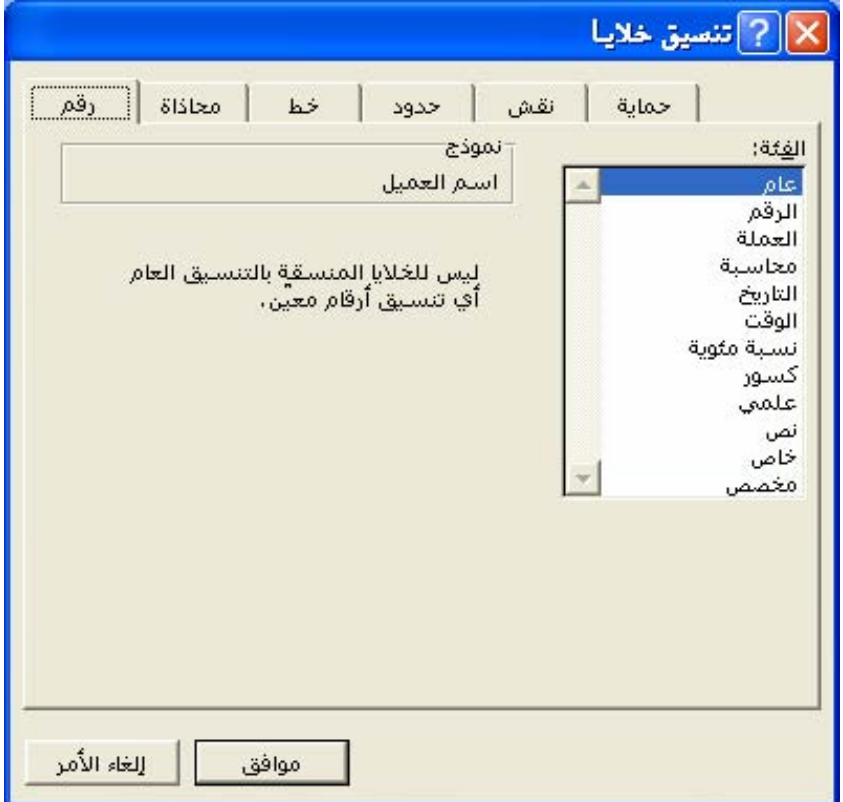

تلميح:

يمكنك الوصول إلى ناهذة تتسيق الخلايا عن طريق القائمة المختصرة.

وبعد الوصول إلى قائمة تنسيق الخلايا من قائمة <sup>"</sup> **تنسيق** " اختر" **خلايا…** " ثم انقر:

١. علامة التبويب رقم: :

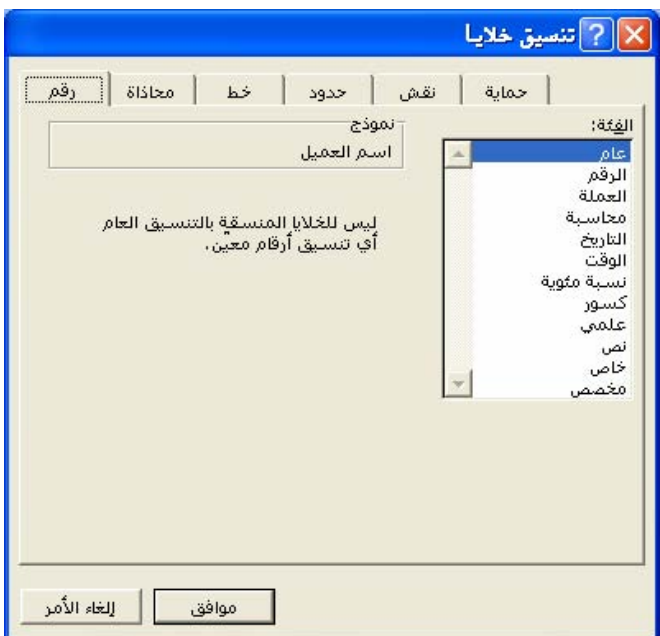

**Similar Contract Contract Contract Contract Contract Contract Contract Contract Contract Contract Contract Co** 

**⊠** انقر فوق خيار <u>ے</u> المربع "**الفَفَة**" ، ثم حدد الخيارات التي تريد تعيين تنسيق أرقـام لہا ويعـرض

المريع "**نموذج**" الطريقة التي ستظهر بها الخلايا المحددة مع التنسيق الذي تختاره.

٢. علامة التبويب محاذاة :

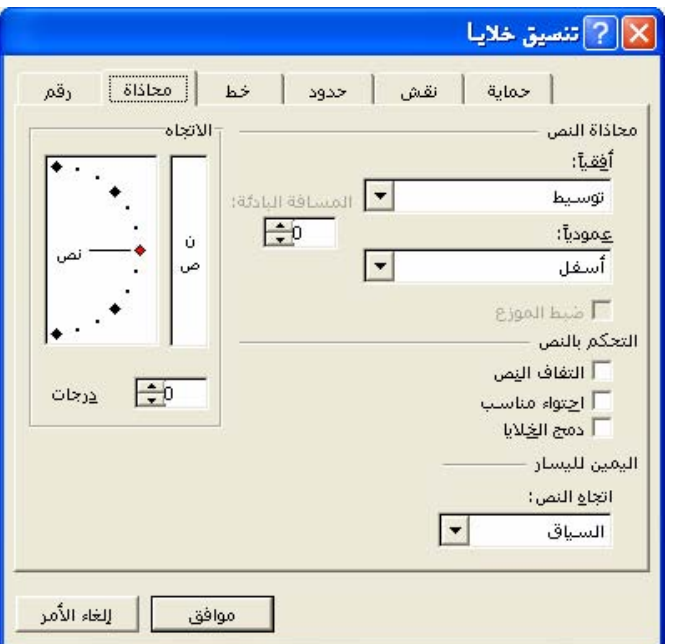

تعيين محاذاة النص أفقي أو عمودي والمسافة البادئة.  $\nabla$ 

تمكين خاصية التفاف النص أو خاصية احتواء مناسب أوخاصة دمج الخلايا.  $\nabla$ 

**⊠** تحديد قدر استدارة النص <u>ي</u>ٌ الخلية المحددة واستخدم رقماً موجباً ـيٌّ المربع "**درجـات**" لإجـراء استدارة للنص المحدد من اليمين العلوي إلى اليسار السفلي و استخدم درجات سالبة لإجراء استدارة للنص من اليمين السفلي إلى اليسار العلوي في الخلية المحددة.

٣. علامة التب

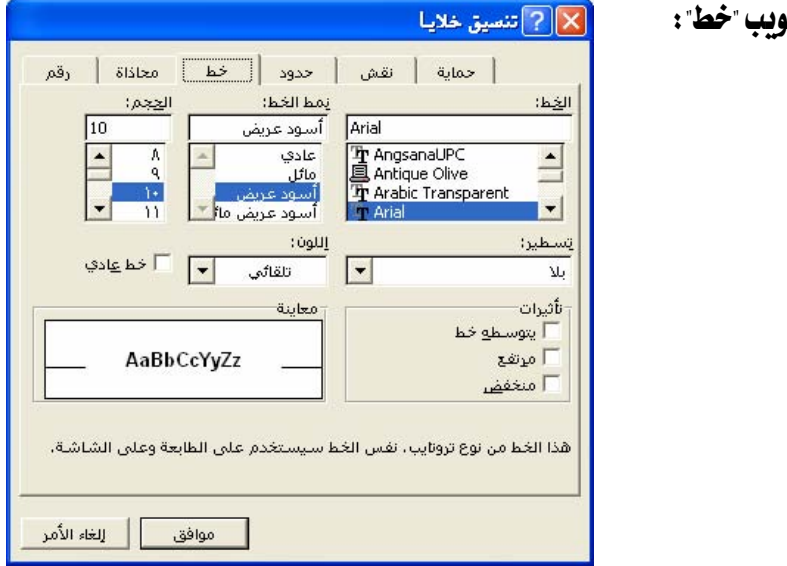

قعيين نوع الخط ونمطه وحجمه وتسطيره ولونه .  $\bm{\nabla}$ 

⊠ تعيين التأثيرات مثل أن يتوسطه خط وموضعه مرتفع أو منخفض.

 $\ddot{x}$  a

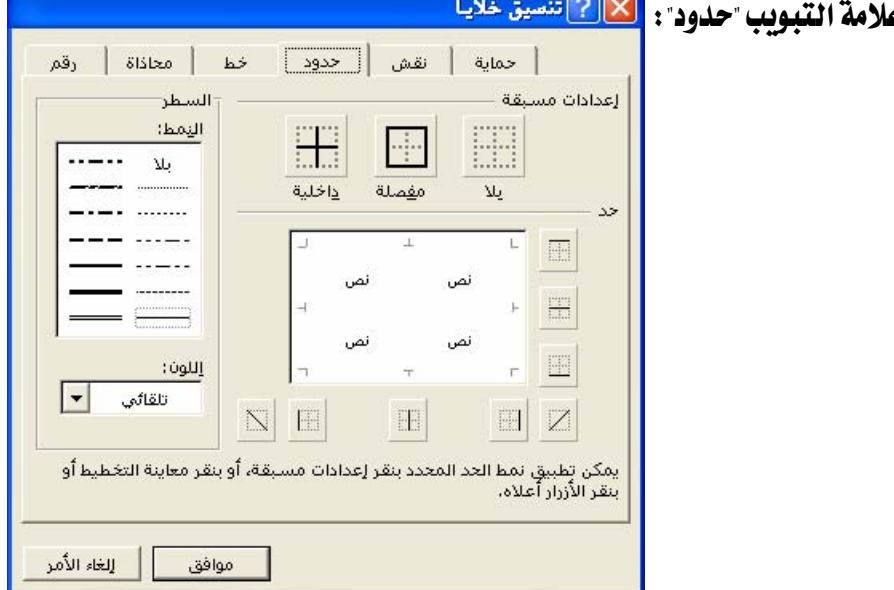

تعيين مدى الحدود وتعيين نمط الحدود ولونها.  $\nabla$ 

٥. علامة التبويب نقش: :

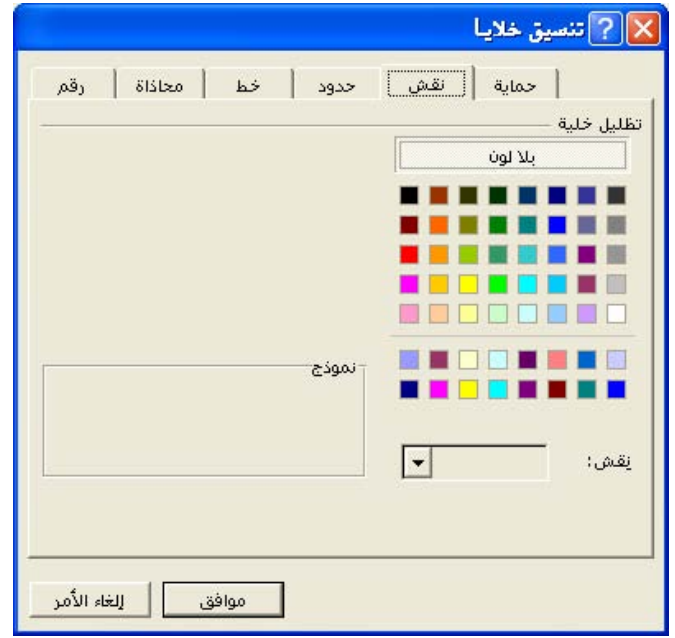

**Similar Contract Contract Contract Contract Contract Contract Contract Contract Contract Contract Contract Co** 

تحديد اللون الخلفي للتحديد وتنسيق التحديد بواسطة نقوش ملوّنة.  $\bm{\nabla}$ 

٦. علامة التبويب حماية :

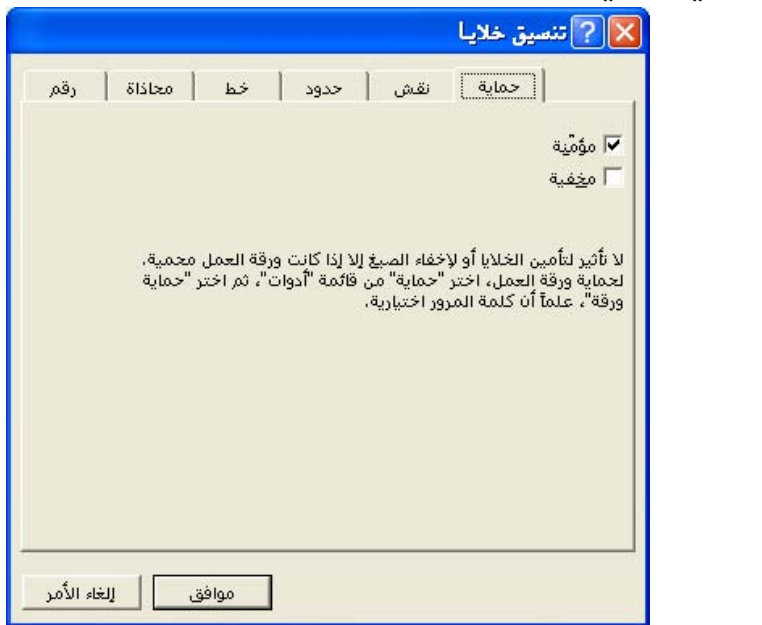

- ⊠ تعيين منع تغيير الخلايا المحددة، أو نقلها ، أو تغيير حجمها ، أو حذفها و ليس لتأمين الخلايا أي تأثير إلا إذا كانت الورقة محمية.
- مصكين خاصية إخفاء صيغة في خلية بحيث لا تظهـر في شـريط الصـيغة عنـد تحديـد الخليـة  $\bm{\nabla}$ ولن يكون لتحديد هذا الخيار أي تأثير إلا إذا كانت الورقة محمية.

#### تحرير محتويات خلية

ننقر نقراً مزدوجاً فوق الخلية التي تحتوي على البيانات التي تريد تحريرها أو نضغط مفتاح F2.

# إضافة نقش خلفية إلى ورفة بأكملها

- ١. انقر فوق الورقة التي تريد إضافة نقش خلفية إليها .
- ٢. أشـر إلى الأمـر "**ورقة**" \_2 القائمة "**تنسيق**"، ثم انقـر فوق "**خلفية** "
	- ٣. حدد ملف الرسومات الذي تريد استخدامه لنقش الخلفية .
- ٤. يتم تكرار الرسم المحدد لتعبئة الورفة ويمكنك أيضاً تطبيق تظليل بلون خالص على الخلايا التي تحتوي على البيانات .

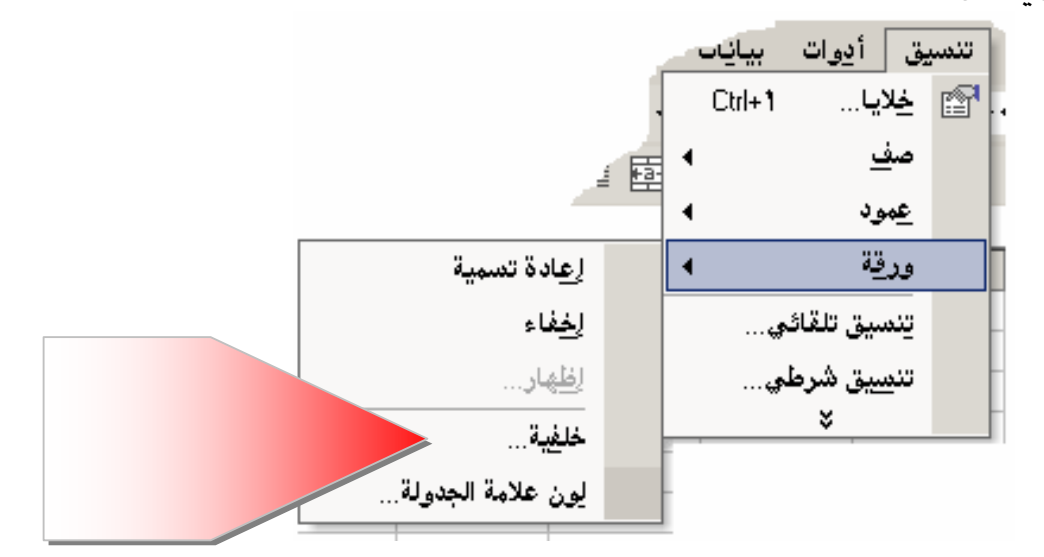

تلميح

إذا لم يكن الأمر "**خلفية**" متوفراً ، تأكد من وجود ورقة واحدة محددة فقط.

## إزالة نقش خلفية ورفتة

١. انقر فوق الورقة التي تحتوي على الخلفية التي تريد حذفها . ٢. أشر إلى الأمر "**ورقة**" في القائمة "**تنسيق**"، ثم انقر فوق "**خلفية** " ". انقر فوق "**دلا** "

مثال : جدول فبل التنسيق

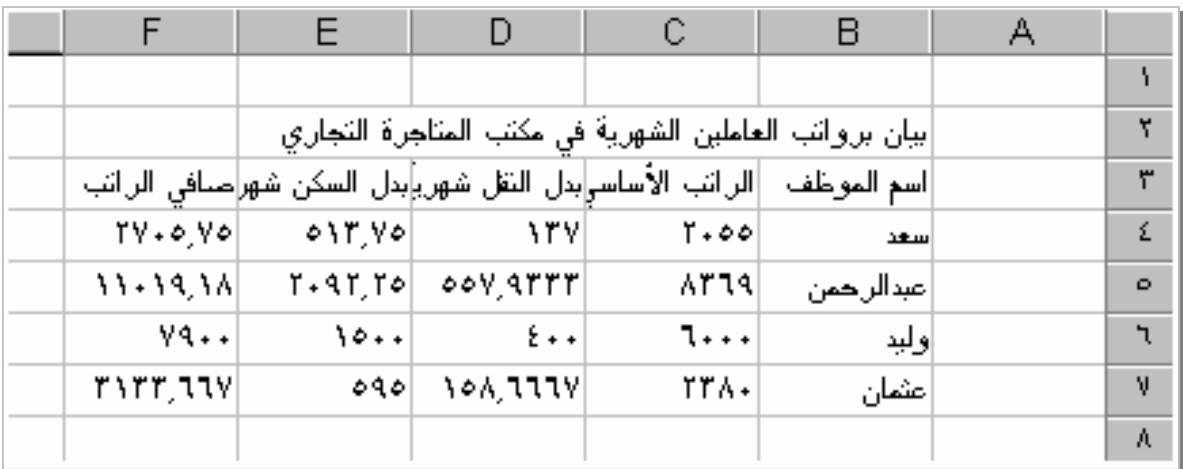

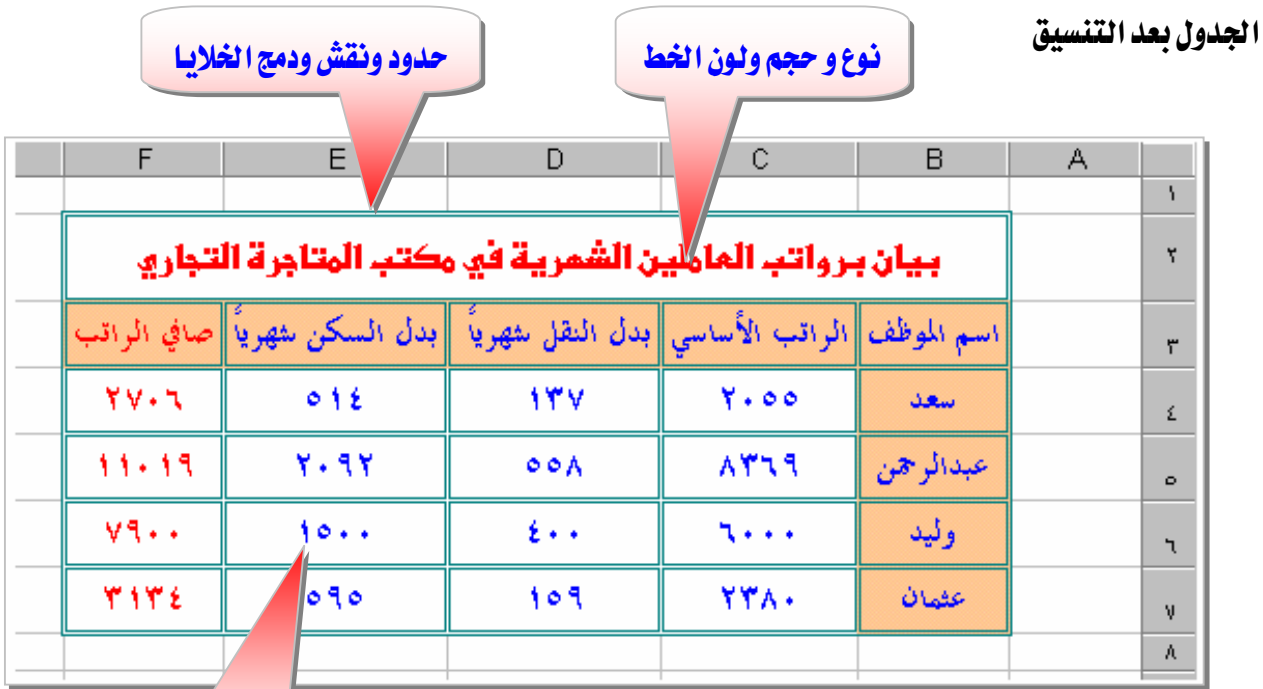

# تغيير نوع التنسيق بسرعة

محاذاة وتوسيط البيانات

Arial

 $\diagup$ 

- ١. حدد خلايا بأكملها تريد تتسيقها أو نصا معيّناً في خلية مفردة تريد تتسيقه.
- ٢. لجعل الأرقام أو النص المحدد <u>مسطر</u> أو *مائل* ، أو **عريض**، استخدم  $\boxed{\coprod} \boxed{I}$  $\mathbf{B}$ 
	- ٣. لتغيير نوع الخط أو حجمه انقر فوق <mark>. • + .</mark> •

#### Microsoft Excel

تعرير معتويات خلية ١. انقر نقراً مزدوجاً فوق الخلية التي تحتوي على البيانات التي تريد تحريرها. ٢.قم بإجراء أية تغييرات على محتويات الخلية. اضغط المفتاح ENTER لاعتماد تغييراتك. اضغط المفتاح ESC لإلغاء التغييرات.

# عرض عدة أسطر من نص في خلية

١.حدد الخلايا التي تريد تنسيقها.

٢.انقر فوق الأمر "**خلايـا**" <u>ب</u>ـُ الجدول "**تنسيق**"، ثم انقر فوق الأمر التبويب "**محـاذاة**".

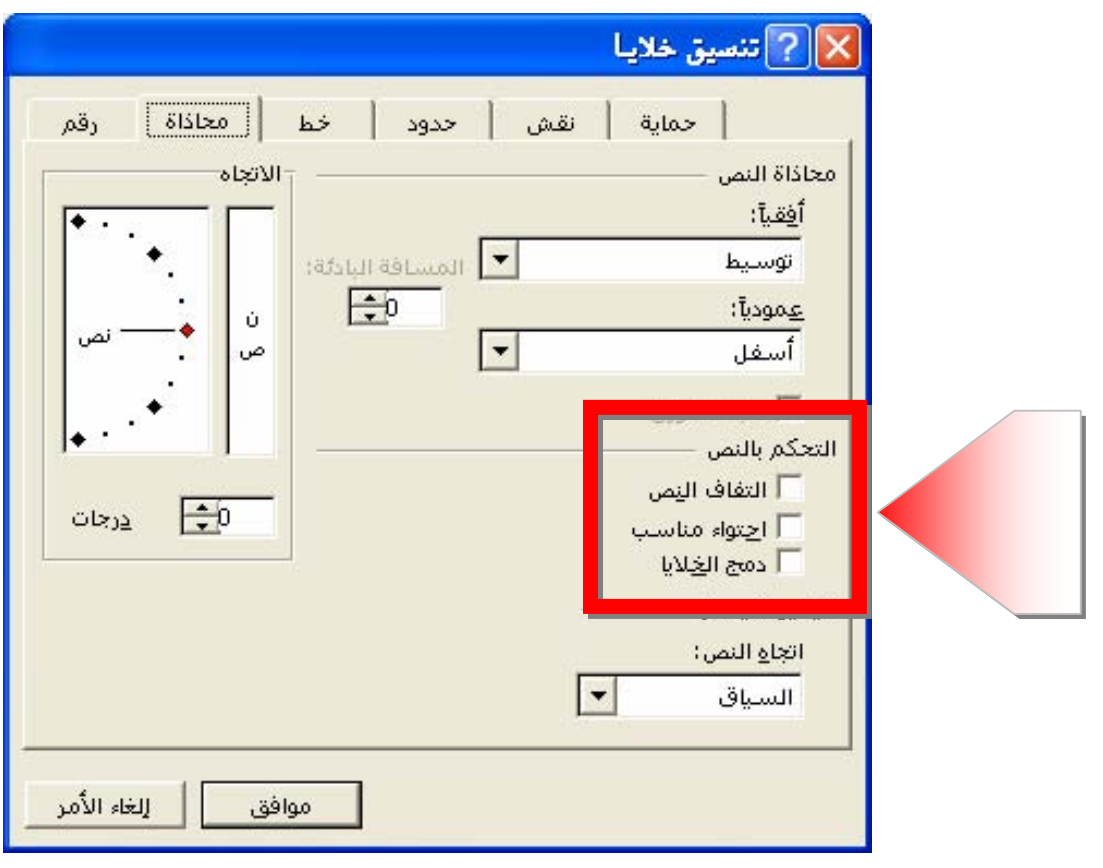

٣.حدد خانة الاختيار "**التفاف النص**"تحت "**التحكم بـالنص**".

#### تلميح :

للبدء بسطر جديد عند نقطة معينة، انقر في شريط الصيغة (أو الخلية، إذا كنت تقوم بالتحرير في الخلية) حيث تريد فصل السطر، ثم اضغط المفتاحين ALT+ENTER.

### **Microsoft Excel**

#### تطبيق حدود للخلايا

- ١. حدد الخلايا التي تريد إضافة حدود لها.
- ٢. لتطبيق نمط الحدود المحدد الأكثر حداثة ، انقر فوق "**حدود**" │ <del>-</del> ⊞
	- ٣. لتطبيق نمط حدود مختلف:
	- انقر فوق السهم ▼ بجانب "**حدود**" <mark>| ⊞</mark> |
	- انقر فوق نمط الحد المطلوب في اللوح المنسدل.

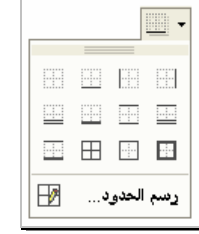

 $\diagup$ 

- ٤. لتطبيق أنماط حدود إضافية :
- انقر فوق الأمر "**خلابـا**" <u>ب</u>خ القائمة"**تنسيق**".
	- انقر فوق علامة التبويب "**حدود**" .
		- انقر فوق نمط الخط المطلوب.
- انقر فوق زر **العد** للإشارة إلى موضع الحدود.

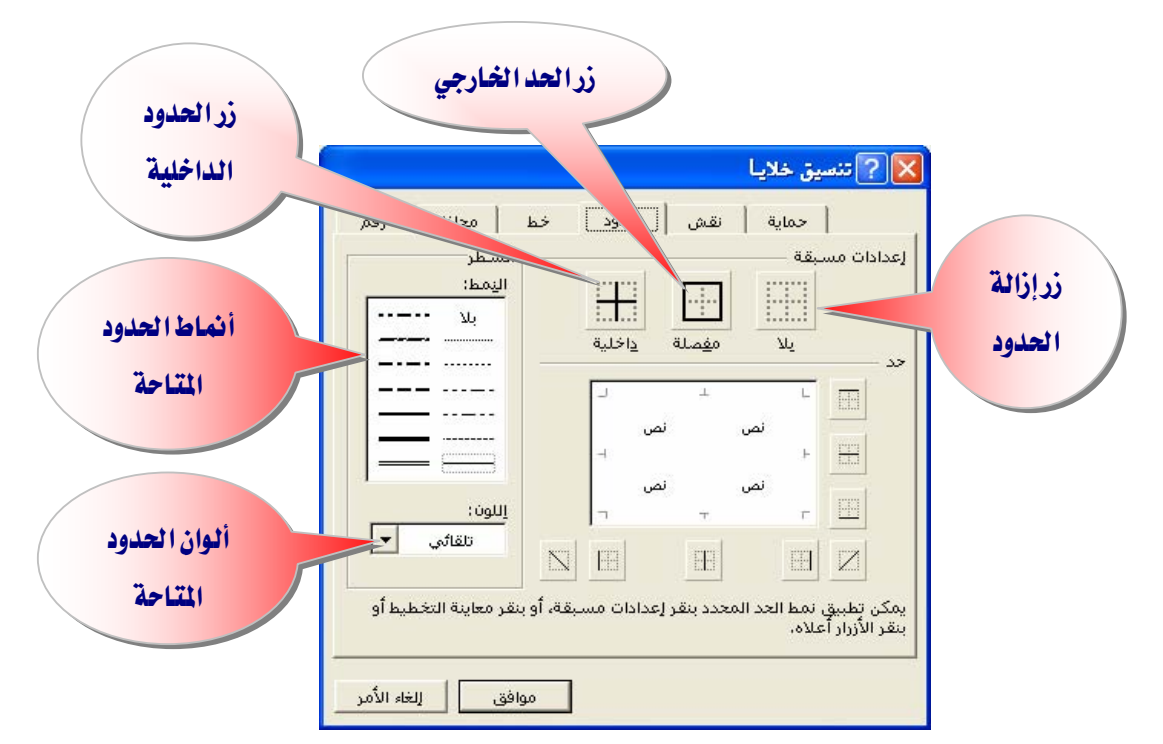

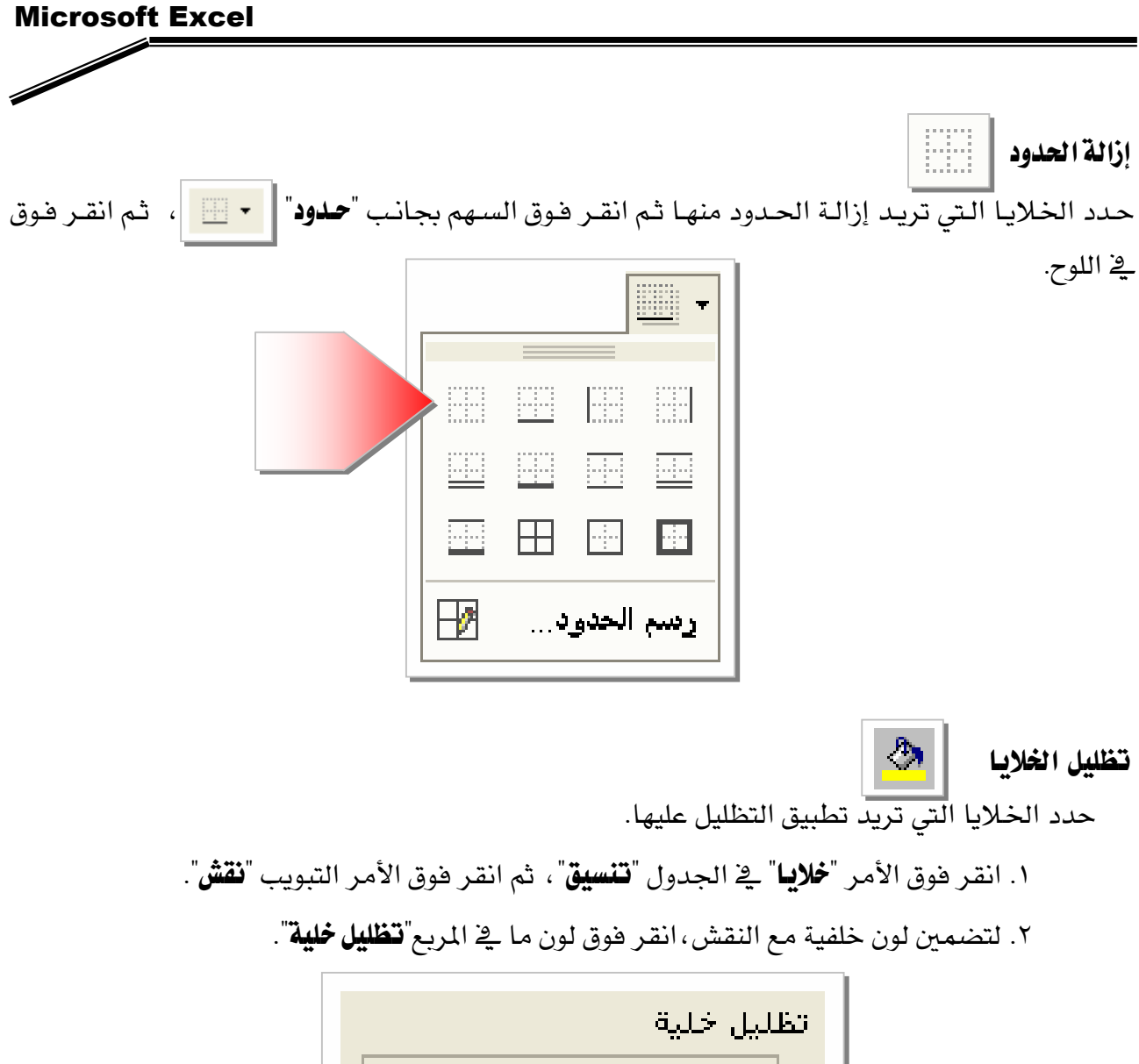

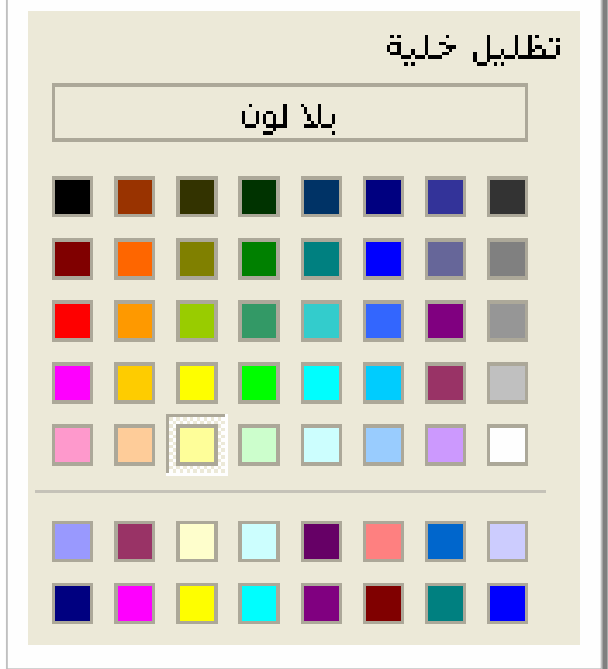

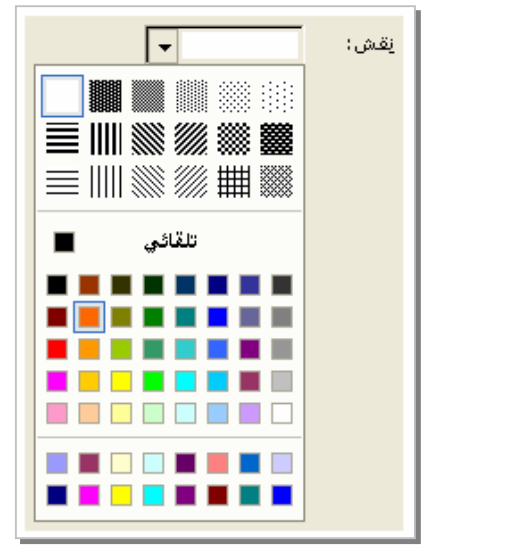

٣. انقر فوق السهم بجانب المربع"**نقش**" ، ثم انقر فوق نمط النقش واللون المطلوب.

 $\diagup$ 

٤. إذا لم تحدد لون نقش، يكون النقش أسود.

تغيير إعدادات ( الصفحة ، الهوامش ، الرأس و التذييل )

١. انقر فوق ورقة العمل المطلوب إعداد صفحته.

٢. انقر فوق الأمر "**إعداد الصفحة**" في القائمة "**ملف**".

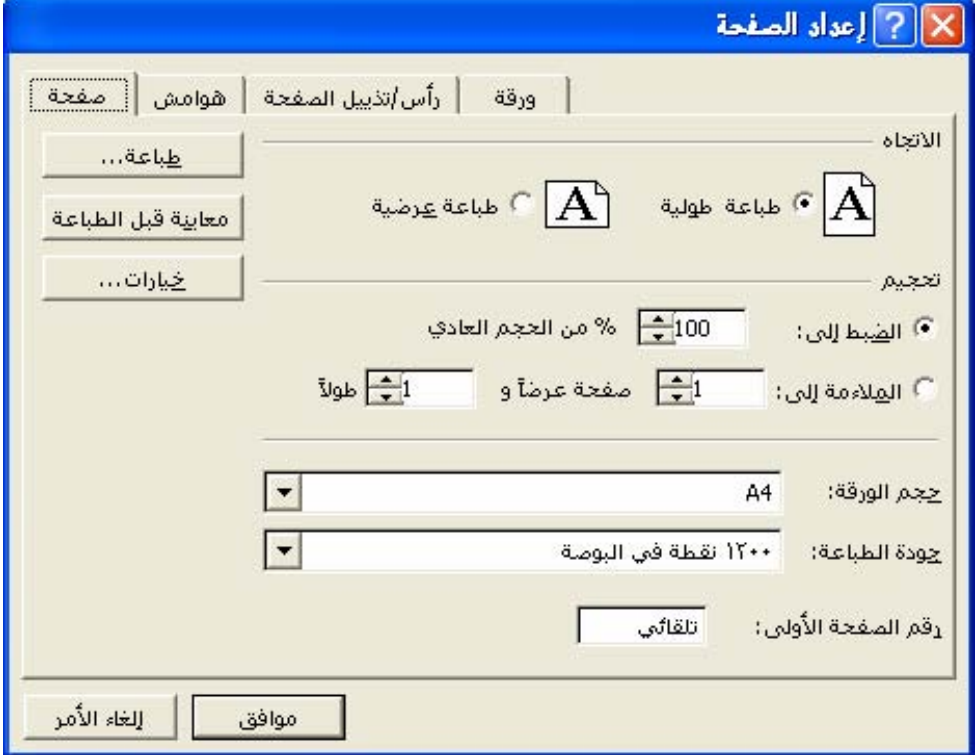

#### Microsoft Excel

٣. انقر العنوان: [[] لتعديل " **صفحة**".: - اتجاه الطباعة ( طولى أو عرضى ). - قياس حجم الطباعة بالنسبة للورق ( تحجيم الطباعة ). - حجم الورقة المستخدمة في الطباعة. - جودة الطباعة المطلوبة.

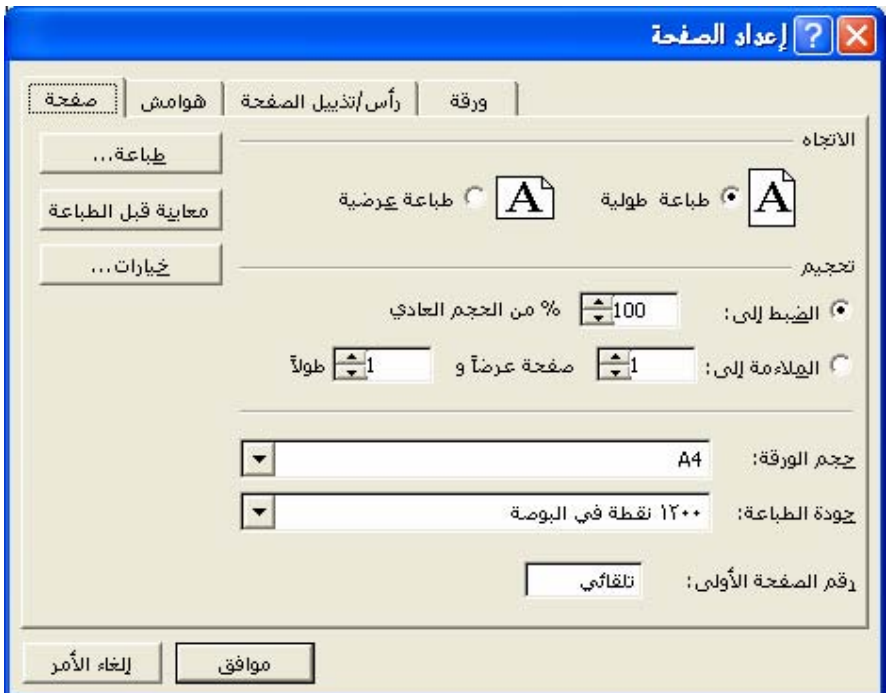

- ه التعديل "هوامش":
- حجم الهامش "**الأيمن**"، " <mark>الأيسر</mark> "، " **العلوي** "، " **السفلي** ". . – المساهة بين حاشية الصفحة العلوية ورأس الصفحة "**رأس الصفحة**". – المساهة بين حاشية الصفحة السفلية وتذييل الصفحة ، "تذييل **الصفحة**" - توسيط البيانات <u>ب</u>خ الصفحة <sup>"</sup> أ**فقي** " و "**عمودي** "

تلميح :

يجب أن تكون قيم رأس **الصفحة** و **تــذييل الصفحة** أصـغر مـن إعـدادات الهـامش العلوي والسفلي.

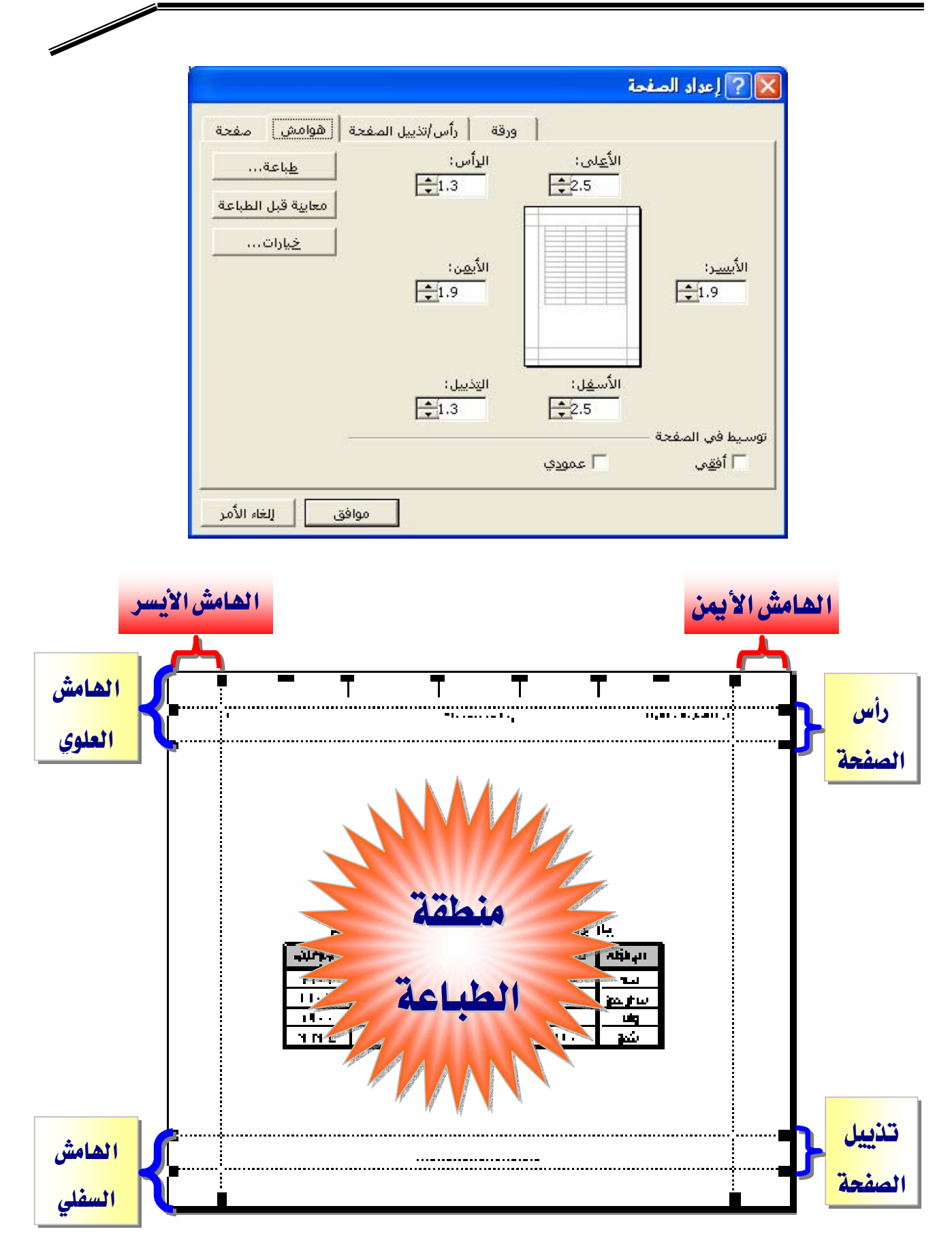

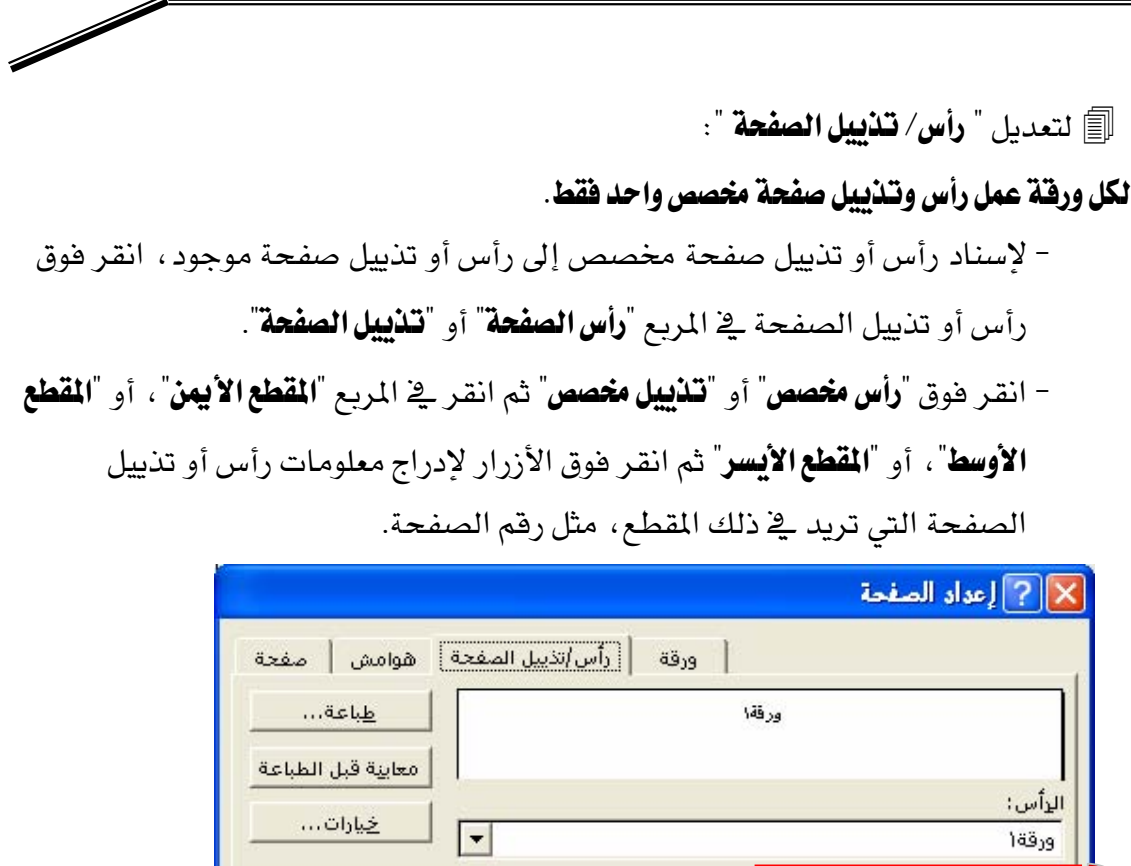

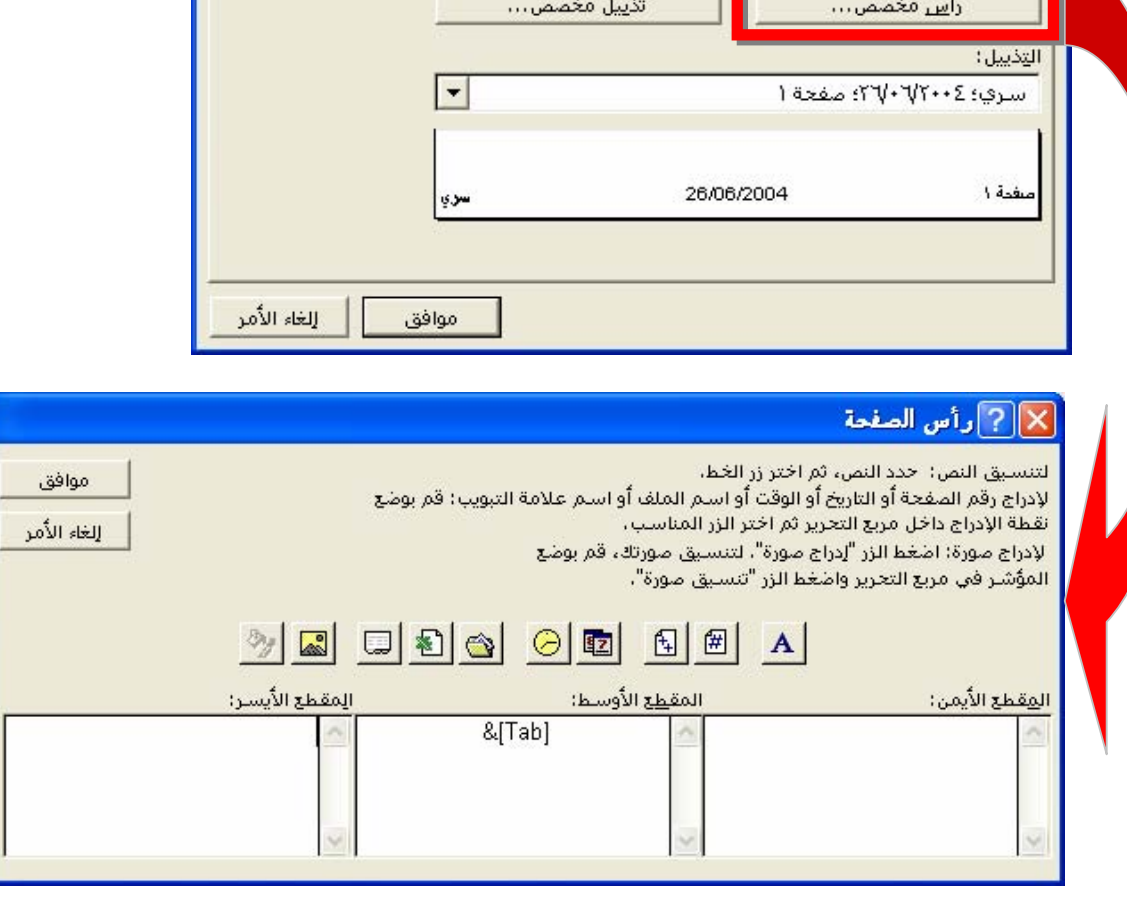

rП

# لتعديل*" ووقة ":*

– ناحية الطباعة ، وخيارات الطباعة ، وترتيب الصفحات عند الطباعة وذلك لكل ورفة.

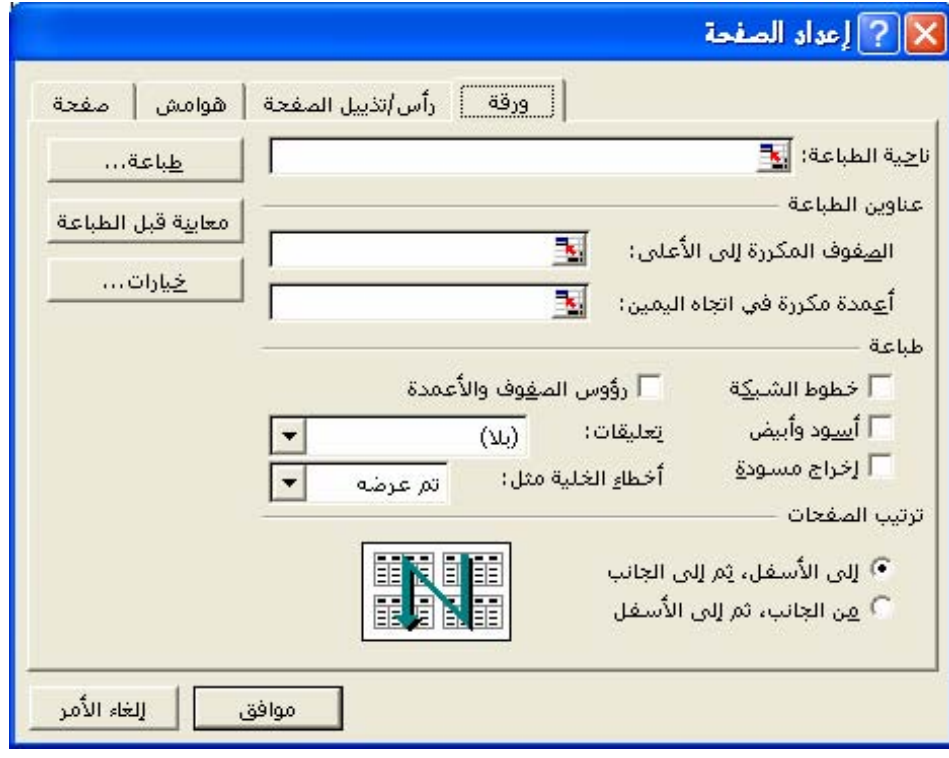

- انقر فوق مربع "**نـاحية الطبـاعة**" لتحديد نطاق ورقة عمل لطبـاعته ، ثم اسـحبه عبر نواحي ورقة العمل التي تريدطباعتها ، وينقل زر "**طي العوار**" في الجانب الأي*س*ر من هذا المربع مربع الحوار مؤقتاً بحيث يمكنك إدخال النطاق بتحديد الخلايا على ورفة العمل، وعندما تُنهى عملك، يمكنك النقر فوق هذا الزر مرة أخرى لعرض مربع الحوار بأكمله.
- حدد خياراً ضمن "**عناوين الطباعة**" لطباعة الأعمدة أوالصفوف نفسها كعناوين على كل صفحة من صفحات ورقة العمل المطبوعة ، حدد "**الصفوف المكررة إلى الأعلى**" إذا أردت أن تجعل من صفوف معينة العنوان الأفقى لكل صفحة، حدد "**الأعمدة المكررة إلى الجانب الأيسر**" إذا أردت عناوين عمودية على كل صفحة ، ثم حدد على ورقة العمل خلية أو خلايا في أعمدة أو صفوف العناوين التي تريدها. - مهم جداً تجربة بقية الخيارات في هذاالتبويب.

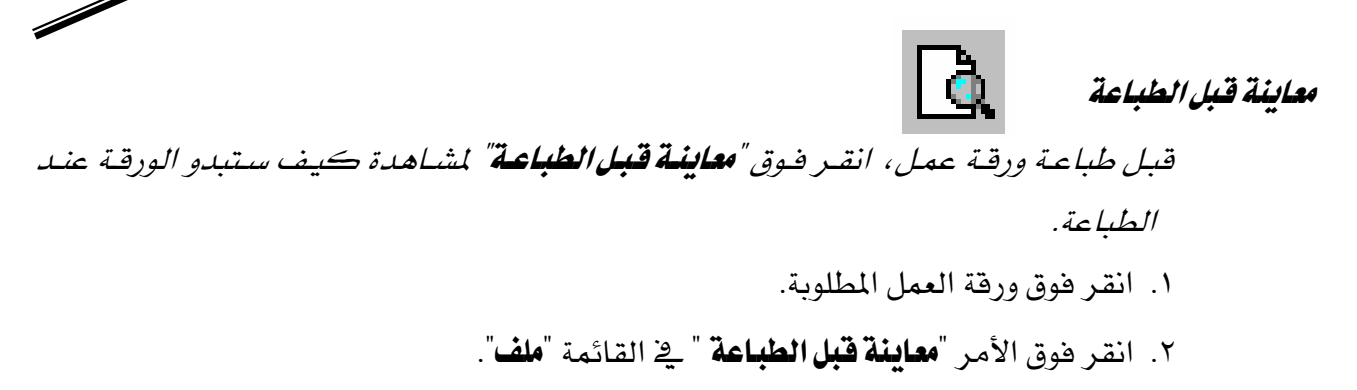

قبائمة مغتصدة

قائمة تعرض لائحة بالأوامر المفيدة المتعلقة بالعنصر الذي تعمل ضمنه ومن بين العناصر التي يمكنك أن تعرض قائمة مختصرة لها الصفوف، والأعمدة، والخلايا المحددة؛ أزرار أوراق العمل ومربعـات النصـوص أشـرطة الأدوات والتخطيطـات وعناصـر التخطيطـات والكائنـات وعلامـات تبويب أوراق العمل، ولعرض قائمة مختصرة :

- אאאאאK
	- Shift+F10 اضغط $\bullet$

معاينة فواصل الصفحات

عرض يظهر نواحي ورقة العمل التي ستطبع وموقع فواصل الصفحات وتعرض الناحية التي ستُطبع بـالأبيض وتظهـر فواصـل الصـفحات التلقائيـة كخطـوط متقطعـة ، وفواصـل الصـفحات اليدوية كخطوط متصلة.ويمكنك تحرير ورفة العمل أشاء معاينة فواصل الصفحات.

انقر "**معادنة فواصل الصفحات**" في قائمة "**عرض**".

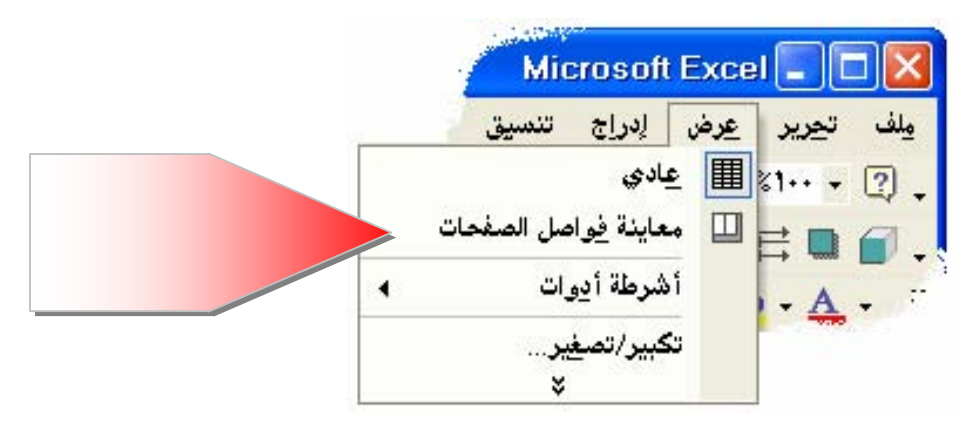

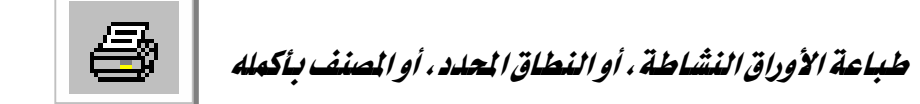

- ⊠ إذا كانت ورفة العمل تحتوي على ناحية طباعة معرّفة، يطبع ناحية الطباعة فقط.
- **⊠** إذا حددت نطاق خلايا لطباعته ثم قمت بالنقر فوق"**التحديد**" ، سـيطبع التحديد ويتجاهـل أيـة ناحية طباعة معرفة في ورقة العمل.
	- ١. انقر فوق الأمر "**طباعة**" <u>ه</u>ـ الجدول "**ملف**".
	- ٢. حدد الخيار المطلوب تحت "**مادة الطباعة**" ثم " **موافق**"

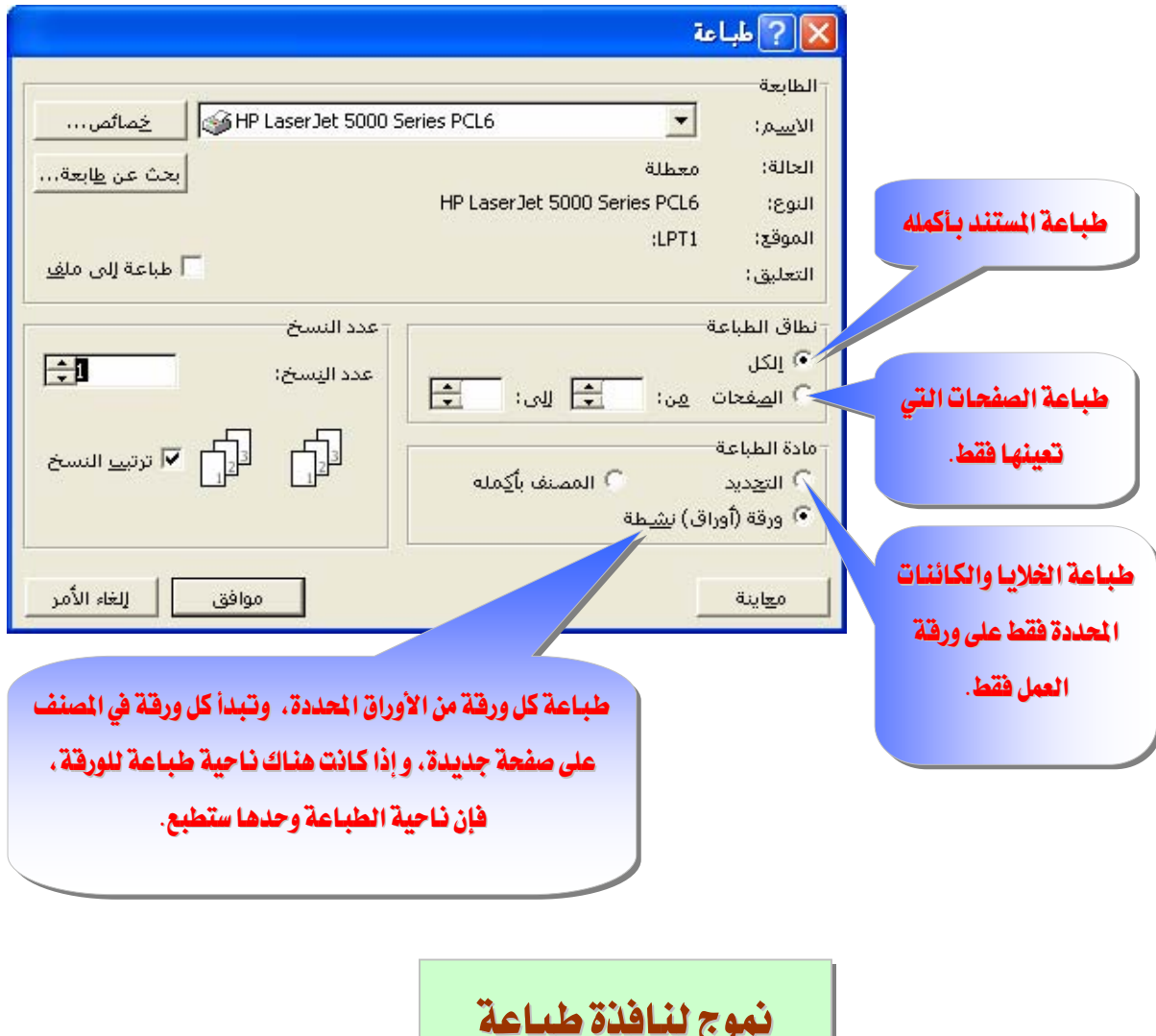

تمرين (٢)

من خلال دراستك للمهارات الواردة في هذه الوحدة

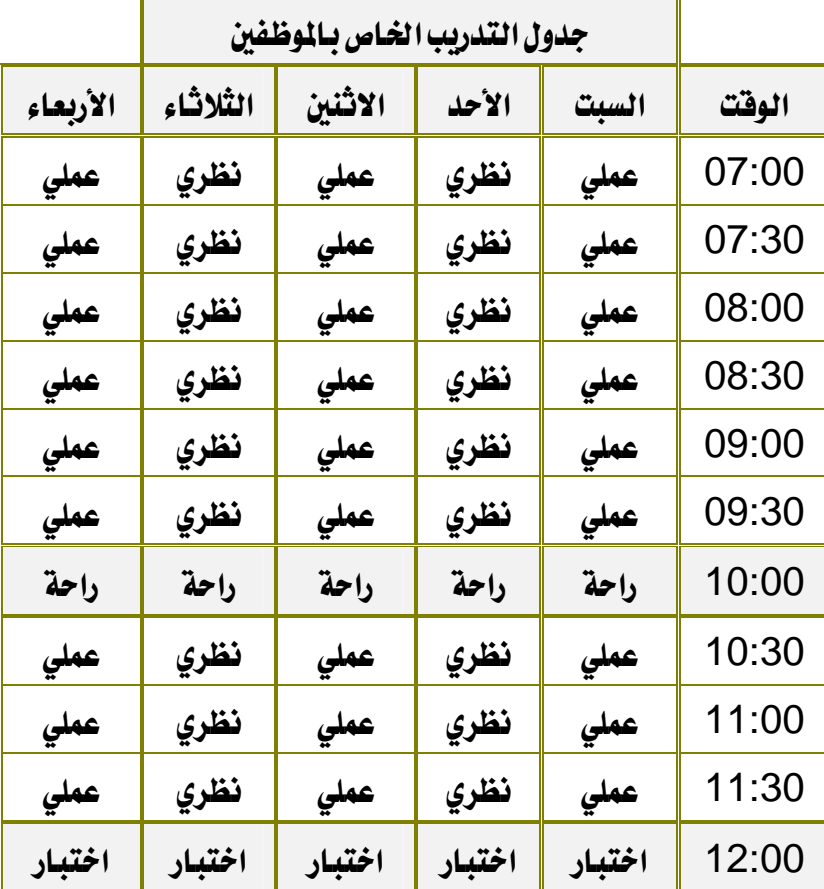

قم بإنشاء ملف ( مصنف ) جديد وأدخل البيانات التالية:

- ١. ضع الحدود الحقيقية للجدول.
	- ٢. وسط البيانات في الجدول.
- ٣. ضلل العناوين للأعمدة والصفوف.
- ٤. اجعل نوع الخط وحجمه ولونه للعناوين يختلف عنه في بقية النص في الجدول.
	- ٥. احفظ الملف ( المصنف ) باسم خاص بك مع استخدام كلمة مرور للفتح.
		- ٦. أغلق الملف ( المصنف ).

زر تحدید الکل

المستطيل الرمـادي في الزاويـة العلويـة اليمنـي مـن ورقـة العمـل حيـث تلتقـي رؤوس الصـفوف

والأعمدة.

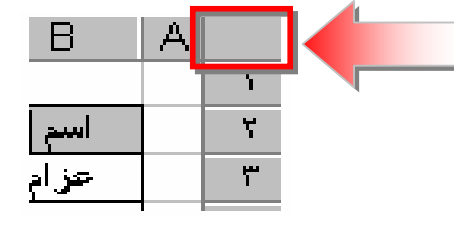

نقل بيانات خلية أو نسخها

عند نسخ /قص خلية ، تنسخ/تقص الخلية بأكملها ، بمـا فيهـا الصـيغ وقيمهـا الناتجـة، والتعليقات،وتتسيقات الخلية ويمكنك لصقها بأى مكان.

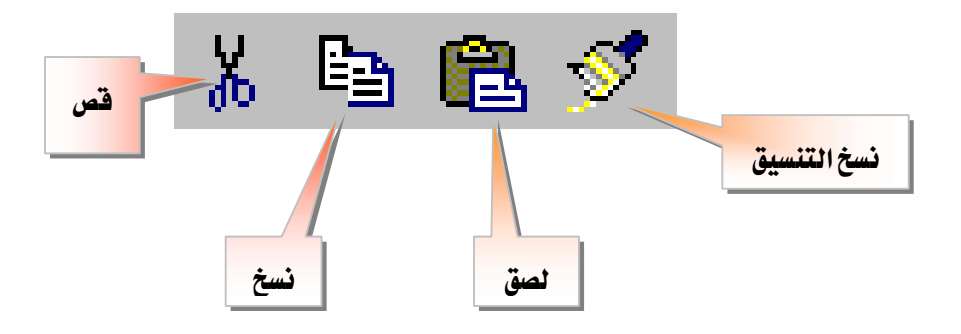

ناحية النسخ

هـي الخلايـا الـتي تتسـخها عنـدما تريـد لصـق بيانـات ـ2 موقـع آخـر وبعـد نسـخ الخـلايـا ،تظهر حدود متحركة حولها للإشارة إلى أنها قد نُسخت وعند نسخ الخلايا ، لا تتأثر المراجع إلى الخلايا الأصلية ويقوم إكسل بضبط المراجع النسبية للصيغ التي تم لصقها \_ فموقع جديد.

ناحية اللصق

الوجهة الهدف للبيانات التي تم قصها أو نسخها باستخدام الحافظة.

#### Microsoft Excel

التنقل بين إطارات مصنفات مفتوحة

إطار إطار جديد تِرتيب… إينجفاء إظهار... إنقسام تجميد الألواح Book  $\mathbf{i}$  $\checkmark$ Book5Y  $4...$   $\frac{8}{1}$ 

انقر يـْ القائمة "**إطار**" فوق اسم المصنف الذي تريد الانتقال إليه.

إعادة تسمية ورفة ١. انقر نقراً مزدوجاً فوق علامة تبويب الورقة. ٢. اكتب اسماً جديداً فوق الاسم الحالي. <mark>ورقة \</mark> ∖ ورقة؟ <mark>√مبيعات العام المنصرم ∖ ورقة؟ ∖ ورقة؟</mark> ∖

تحديد أوراق في مصنف

إذا حددت أكثر من ورفة واحدة ، تتكرر التغييرات التي تدخلها على الورقة النشاطة على كافة الأوراق الأخرى المحددة وقد تحل هذه التغييرات محل البيانات على الأوراق الأخرى.

١ - لتحديد ورفة مفردة فم بما يلي : انقر فوق علامة تبويب الورقة.

# ٢ - لتحديد ورفتين متجاورتين أو أكثر فم بما يلي :

انقر فوق علامة تبويب الورقة الأولى، ثم اضغط باستمرار على المفتاح SHIFT وانقر فوق علامة تبويب الورقة الأخيرة.

٣ -لتحديد ورفتين غير متجاورتين أو أكثر فم بما يلي :

انقر فوق علامة تبويب الورقة الأولى، ثم اضغط باستمرار المفتاح  $\mathrm{CTRL}$  وانقـر فـوق علامات تبويب الأوراق الأخرى.

 $\setminus$  درقة ۱ ( ورقة ۲ ) ورقة ۲ ( ورقة ۲ ) ورقة  $\setminus$  ورقة $\setminus$  ورقة  $\setminus$  ورقة  $\setminus$ 

#### ٤ - لتحديد كافة الأوراق في مصنف فم بما يلي :

انقر فوق علامـة تبويب ورقـة بواسـطة الـزر الأيمـن للفـأرة، ثـم انقـر فـوق "**تحديـد كـافـة الأوراق**" من القائمة المختصرة.

# نسخ القيم، أو الصيغ، أو التعليقات، أو تنسيقات الخلية فقط

بدلا من نسخ الخلايا بأكملها ، يمكنك نسخ محتويات معينة من الخلايا فمثلا ، يمكنك نسـخ القيمة الناتجة عن صيغة دون نسخ الصيغة نفسها.

- ١. حدد الخلايا التي تريد نسخها ثم انقر فوق " **نسخ** ". |<del>ف</del>ـَأ ٢. حدد الخلية العليا اليمنى لناحية اللصق. ٣. انقر فوق "**نصق** *خ***اص**" <u>ے</u> السجل "**تحریر**". ٤. انقر فوق خيار " **القيم** " تحت "**نصق**"، ثم انقر فوق "**موافق**". تلمح لا تضـغط المفتـاح  $ENTERمتح بعـد النقــر هـوق "$ **موافـق** $" و إذا  $\nabla$$ فعلت ذلك، سيتم نسخ كامل الخلايا الموجـودة ضـمن الحدود المتحركة إلى ناحية اللصق.
	- $\boldsymbol{ESC}$  لإلغاء الحدود المتحركة ، اضغط المفتاح  $\boldsymbol{\nabla}$

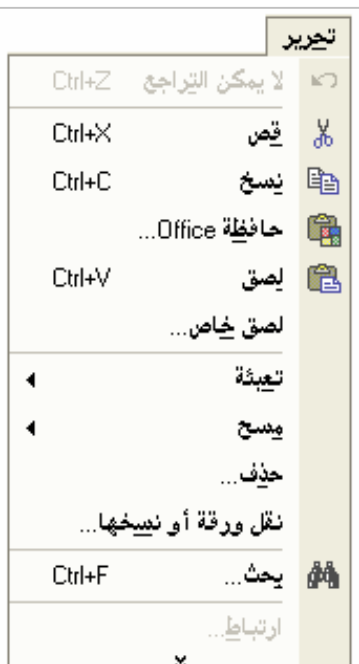
#### Microsoft Excel لصق كافة محتويات الخلايا لصق فقط شروط وتتسيقاتها، هذا الخيار هو نفسه لصق الصيغ فقط كما تم التحقق من الصحة. كاستخدام الأمر "لصق" من قائمة إدخال في شريط الصيفة. "تحرير". لصق كافة محتويات الخلايا V?IX حكاص لصق القيم فقط كما وتتسيقاتها المطبّقة على الخلية هي معروضة <u>\_</u> شريط المنسوخة باستثناء الحدود. ِ<br>√ التحقق <u>م</u>ن الصحة • الكل الصيفة. م الكل عدا ال<u>ج</u>دود" ا ھيغ <sup>م</sup> <u>ع</u>رض الأعمدة <sup>)</sup> اِلقيم <sup>1</sup> تنسيقات الأرقام والصيغ <sup>)</sup> تنسیقات لصق تتسيقات الخلايا ິົ تنسيقات الأرقام وال<u>قي</u>م ا تعليقات فقط. العملية تعيين العملية الحسابية ، في حال ٢ ضرب  $\mathsf{w} \in$ وجودها، التي تريد تطبيقها على ∩ ق<u>س</u>مة∥ م إضا<u>ف</u>ة البيانات المنسوخة. ∩ <u>طرح</u> لصق التعليقات المرفقة بالخلية فقط. *كر*تيديل الموضع ان<u>خ</u>طي الفراغات <mark>آ</mark> م الغاء الأمر موافق إمق أرتباط تجنّب استبدال القيم **يخ ناحية اللصق عند** تفيير أعمدة البيانات المنسوخة إلى وجود خلايا فارغة في مع السياد المستعدد المستخدمة المستخدمة المستخدمة المستخدمة المستخدمة المستخدمة المستخدمة المستخدمة ا<br>المستخدمة المستخدمة المستخدمة المستخدمة المستخدمة المستخدمة المستخدمة المستخدمة المستخدمة المستخدمة المستخدمة<br>المستخدمة ناحية النسخ. بالبيانات المصدر.

مسح خلايا، أو صفوف، أو أعمدة

عندما تمسـح خلايـا، فإنك تزيـل محتويـات الخلايـا (صيغ وبيانـات)، أو تنسـيقاتها، أو تعليقاتهـا، ولكن تبقي الخلايا فارغة في ورقة العمل.

- ١. حدد الخلايا ، أو الصفوف، أو الأعمدة التي تريد مسحها.
- ٢. أشــر إلى الأمــر "**مســح**" في القائمــة"**تعريــر**"، شــم انقــر هــوق "**الكــل**"، أو"**المعتويـــات**"، أو "التنسيقات"، أو"التعليقات".

### تلميح

- عند النقر فوق خلية ثم ضغط أحد المفتاحين *DELETEأو BACKSPACE،* يزيل إكسل محتويات الخلية.
- عند مسح خلية ، يزيل إكسل المحتويات،أو التنسيقات، أو التعليقات، أو الثلاثة معاً من الخلية  $\triangledown$ وتعتبر فيمة خلية ممسوحة ( صفر ) ،والصيغة التي تشير إلى تلك الخلية سوف تستقبل القيمة ٠.

حذف خلايا ، أو صفوف ، أو أعمدة عندما تحذف خلايا أو صفوف أو أعمدة، يتم إزالتها من ورقة العمل وإزاحة الخلايا المحيطة لتعبئة المسافات.

- ١. حدد الخلايا، أو الصفوف، أو الأعمدة التي تريد حذفها.
	- K. انقر فوق الأمر "**حذف**" في ال*س*حل "**تعرير**".

تلميح :

يتم الإبقاء على الصيغ محدّثة وذلك بضبط المراجع للخلايا المزاحة لعكس مواقعها الجديدة ومع ذلك،تعرض صيغة تشير إلى خلية محذوفة فيمة الخطأ #REF!

Í

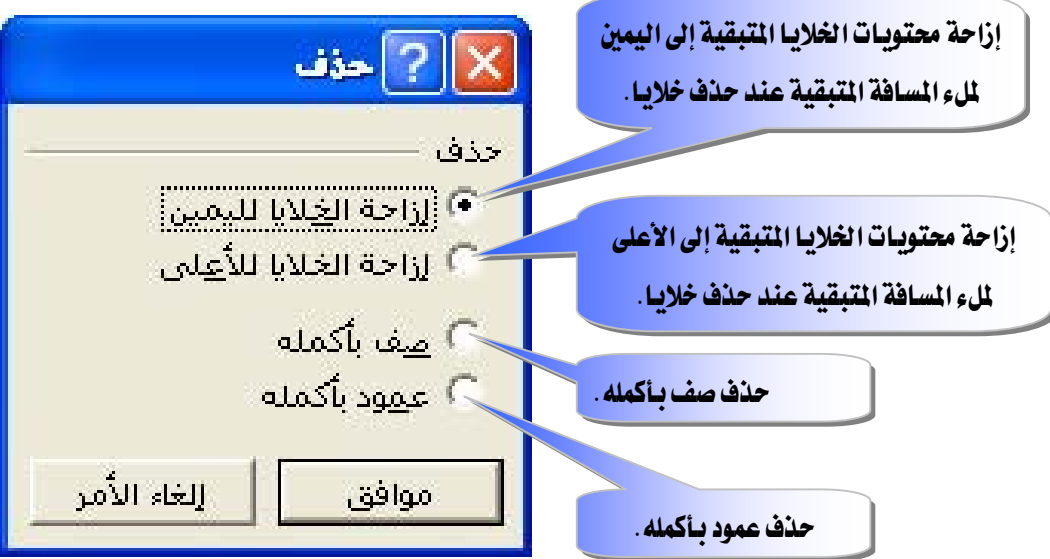

إدراج خلايا ، أو صفوف ، أو أعمدة

عن طريق قائمة إ**دراج** يمكنك إدراج:

- ١. خلايا.
- ٢. صفوف.
- ٣. أعمدة .

فارغـة وتعبئتهـا بالبيانـات،وإذا كنـت تنقـل وتتسـخ خلايـا ، يمكنـك إدراجهـا بـين الخلايـا الموجودة لتجنب اللصق فوق البيانات.

#### Microsoft Excel

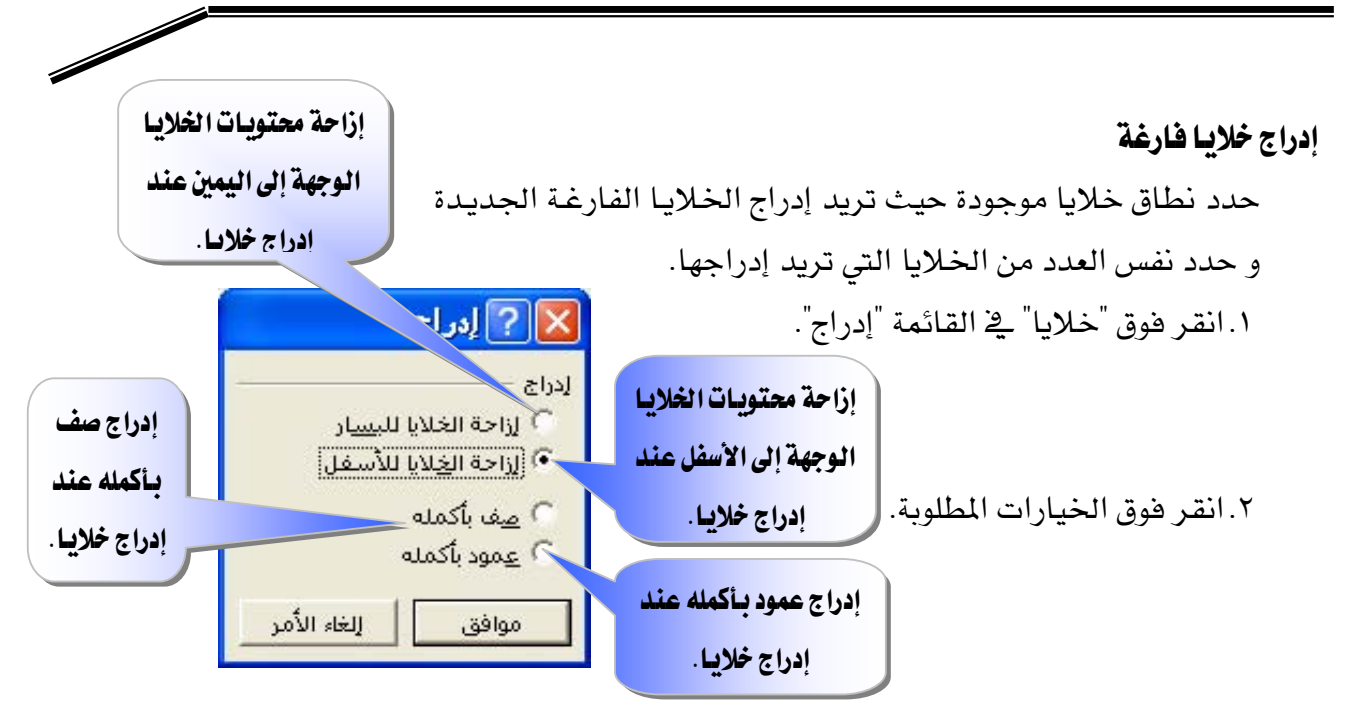

#### إدراج صفوف

١. لإدراج صف مفرد ، انقر فوق خلية ﴾ الصف الموجود مباشـرة ﴾ أسـفل المكـان الـذي تريـد إدراج الصف الجديد فيه.

### مثلاً، لإدراج صف جديد فوق الصف ٥ انقر فوق خلية في الصف ٥

- ٢. لإدراج عـدة صـفوف، حـدد الصـفوف الموجـودة مباشـرة أسـفل المكـان الـذي تريـد إدراج الصفوف الجديدة فيه ويجب أن تحدد نفس العدد من الصفوف التي تريد إدراجها.
	- K. انقر فوق "**صفوف**" في القائمة"إ**دراج**".

#### إدراج أعمدة

١. لإدراج عمود مفرد ، انقر فوق خلية في العمود الموجود على يسـار المكـان الـذي تريد إدراج العمود فيه.

### فَمِثْلاً ، لإدراج عمود جديد إلى يمين العمود B ، انقر فوق خلية في العمود B .

- ٢. لإدراج عـدة أعمـدة، حـدد الأعمـدة الموجـودة مباشـرة إلى يسـار المكـان الـذي تريـد إدراج الأعمدة الجديدة فيه ويجب أن تحدد نفس العدد من الأعمدة التي تريد إدراجها.
	- K. انقر فوق **"أعمدة**" في القائمة"**إدراج**".

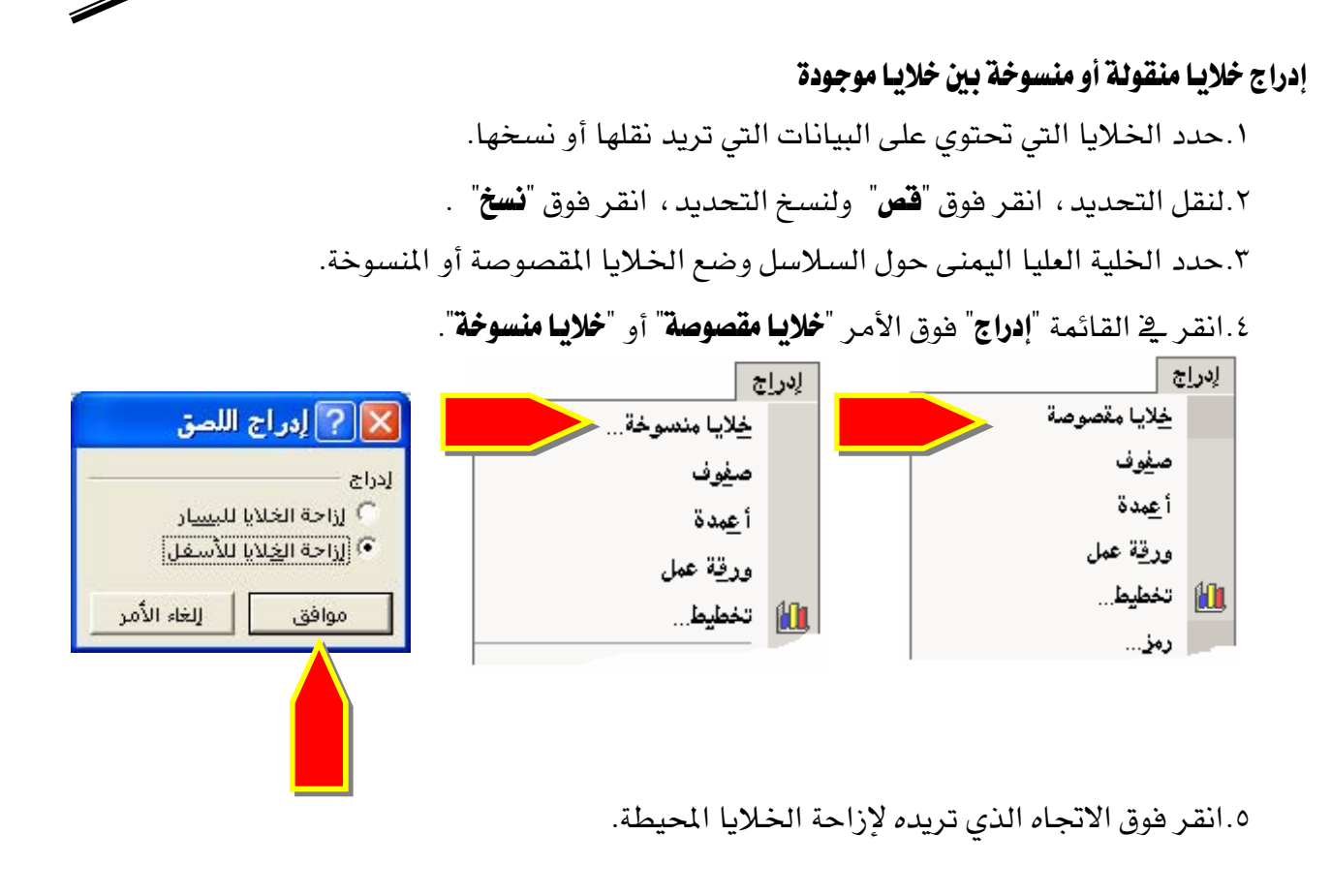

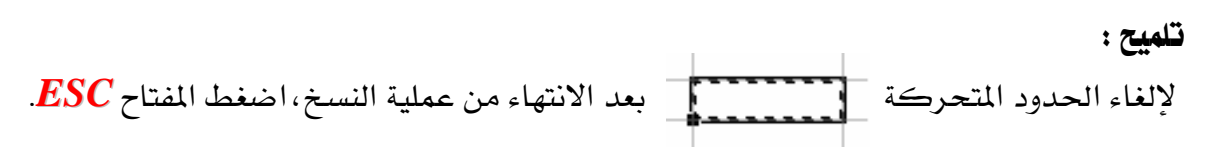

### خلية مدموجة

هـي خليـة مفـردة منشـأة بضـم خليـتين محـددتين أو أكثـر ، ومرجـع الخليـة المدموجـة هـو الخليـة العليـا اليمني في النطاق الأصلي المحدد و يتم وضع البيانـات فقـط في أقصـي اليمين العلـوي للنطـاق المحـدد في الخليــة المدموجــة الناتجــة ، ولتضـمـين كـافــة بيانــات النطــاق ــِج الخليــة المدموجــة، انســخ البيانــات إلى أقص*ـى* خلية عليا يمن*ـى* فــ النطاق.

- ١. حدد الخلايا التي تريد دمجها.
- ٢. لدمج الخلايا \_ ضمف وتوسيط محتويات الخلية ، انقر فوق

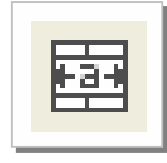

٣. لدمج أي تحديد من الخلايا ـ2 صف أو عمود ، انقـر فـوق الأمـر"**خلايــا**" ـ2 القائمـة "**تنسيق**" ، وانقـر فوق علامة التبويب "**محاذاة**"، تمرير علامات فوق خانة الاختيار "**دمج الغلايـا**".

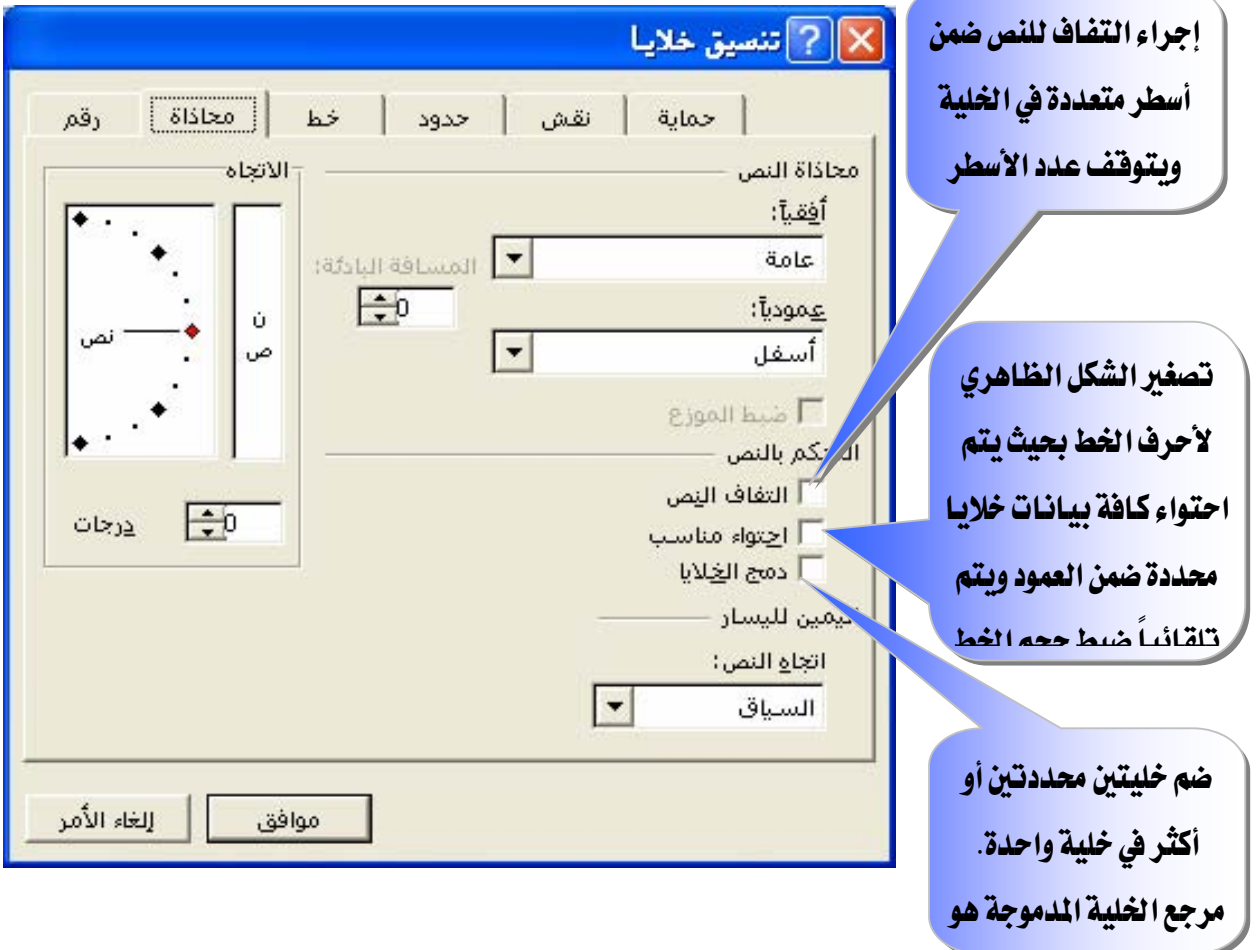

تلميح

يمكنك تغيير محاذاة النص <u>ي</u>ة الخلية المدموجة بالنقر فوق"**محاذاة إلى اليسار**" ، أو "**توسيط**" ، أو "**محساذاة إلى السيمين**" وللقيسام بتغسييرات أخسري علسي محساذاة النص،بمسا في ذلسك المحساذاة العمودية ، استخدم الخيارات الموجودة <u>ب</u>خ علامة التبويب "**محاذاة**" (الأمر"**خلايـا**" ، القائمة "**تنسيق**").

### تقسيم خلية مدموجة إلى خلايا منفصلة

- ١. انقر فوق الخلية المدموجة.
- Y. انقر فوق الأمر "خلايا" ـ2 القائمة"تسيق"، ثم انقر فوق علامة التبويب"محاذاة".
	- ۳. امسح خانة الاختيار "دمج الخلايا".

تمرين

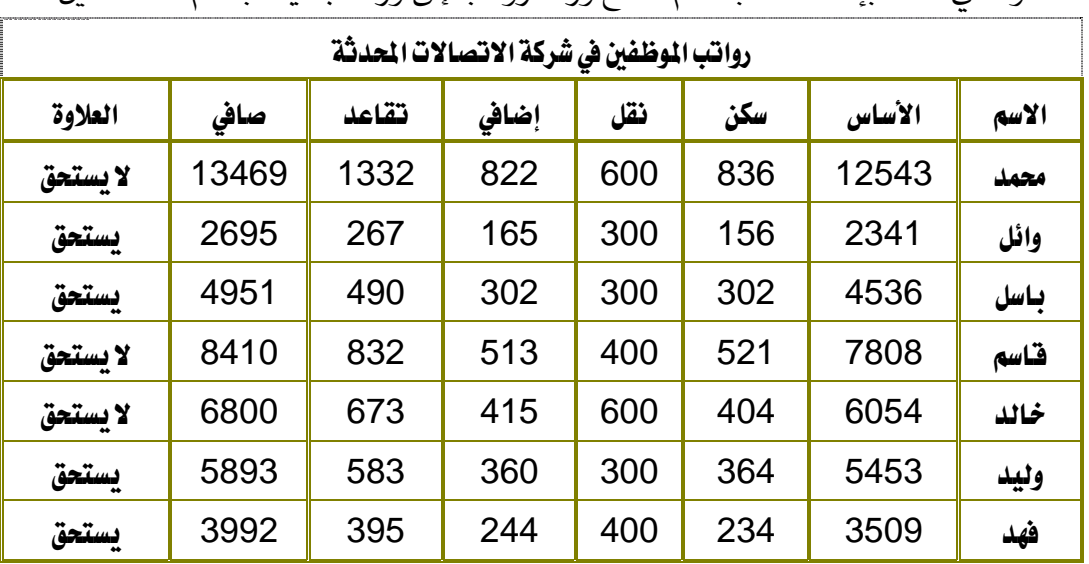

من خلال دراستك للمهارات الواردة في هذه الوحدة،افتح الملف ( المصنف ) الخاص بك والذي قمت بانشائه سابقاً ثم انسخ ورقة رواتب إلى ورقة حديدة باسم المستحقين:

### ثم قم بما يلي في الجدول الموجود في المستحقين :

- ١. احذف الصف الذي يوجد فيه محمد.
- ٢. قص الصف الذي يوجد فيه وليد والصقه قبل الصف الذي يوجد فيه قاسم
- ١.٣.أضف عموداً بين عمود (صافي) و (العلاوة) وسمه "**المِلغ**" بحيث يكون منسقاً وفارغاً من البيانات ١. قم بدمج الخلايا التي فيها العنوان " **كشف رواتب الموظفين في شركة الاتصالات الحدثة** " ووسط السانات ضها.

### ثم فم باعداد الصفحة المستحقون :

- ١. حدد حجم الهامش "**الأيمن**"، " **الأيسر** "، " **العلوي** "، " **السفلي** " بـ ١,٥سم
- ٢. حدد المسافة بين حاشية الصفحة العلوية ورأس الصفحة "**رأس الصفحة**" بـ ١,٢سم.
- ٣. حدد المسافة بين حاشية الصفحة السفلية وتذييل الصفحة ، <sup>"</sup>تذييل **الصفحة**"بـ ١,٢سم.
	- ٤. حدد \_في رأس الصفحة "**المقطع الأيمن**" الوقت و "**المقطع الأوسط**" التاريخ.
- ٥. حدد \_2ْ تذييل الصفحة "**القطع الأيمن**" اسمك وفصلك و "**القطع الأوسط**" رقم الصفحة.
	- ٦. قم بمعاينة الصفحة قبل الطباعة، ثم قم بطباعة الصفحة الحالية فقط.
		- N. قم بإغلاق الملف ( المصنف ).

العمليات الحسابية باستخدام الصيغ والدوال ڤي الجداول

Microsoft Excel

#### شريط الصيغة

شريط تستخدمه لإدخال القيم أو الصيغ يخ الخلايا أو تحريرها ويعرض شريط الصيغة القيمة الثابتة أو الصيغة المستخدمة في الخلية النشاطة.

ولعرض شريط الصيغة أو إخفائه: انقر فوق "**شْريط الصيغة**" من قائمة "**عرض**".

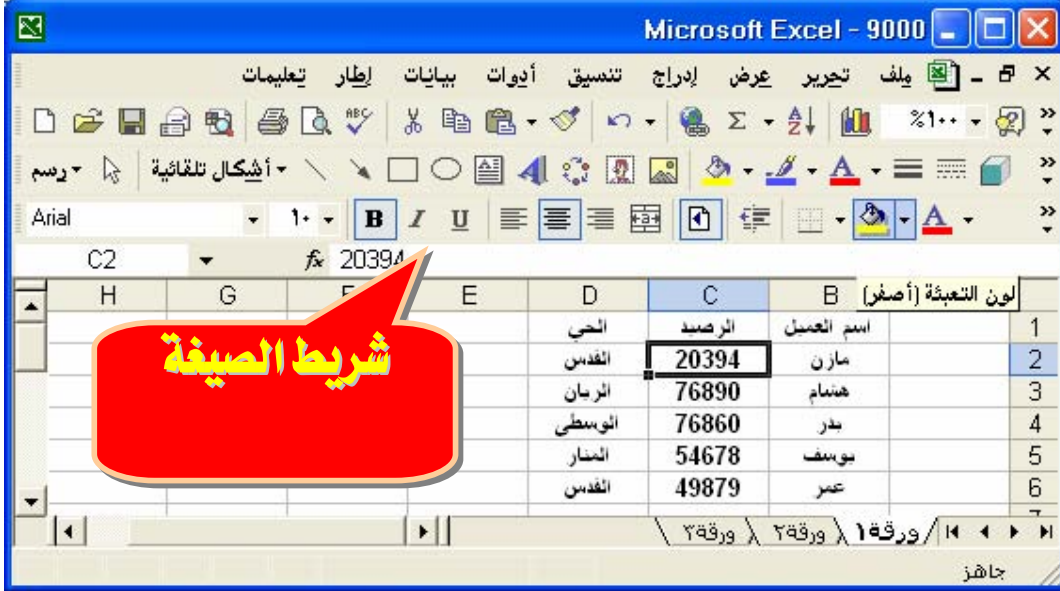

### بناء الصيغة ( المعادلة )

الصيغ تتبع بناء معيناً يبدأ بعلامة المساواة ( = ) متبوعة بالمعاملات وعوامل الحساب.

### عوامل الحساب الأساسية في الصيغ

تقوم العوامل بتعيين نوع الحساب الذي تريد إنجازه على عناصر صيغة، ومنها :

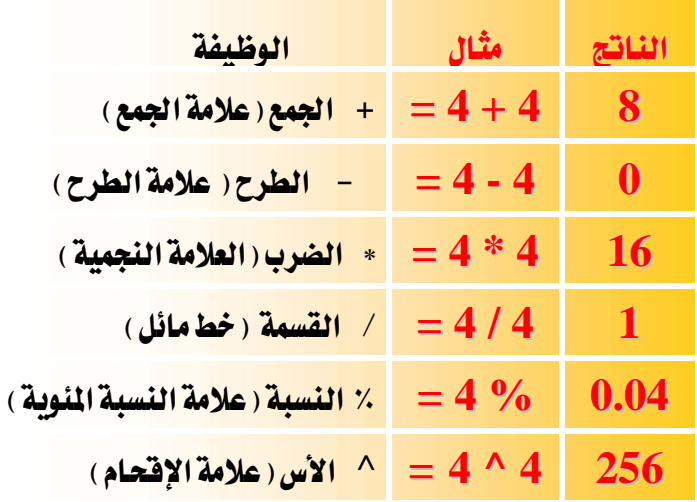

إدخال صبغة

١. انقر الخلية التي تريد إدخال الصيغة فيها. K. اكتب = (علامة المساواة). ٣. أدخل الصيغة ( المعادلة ).  $ENTER$ اضغط ENTER

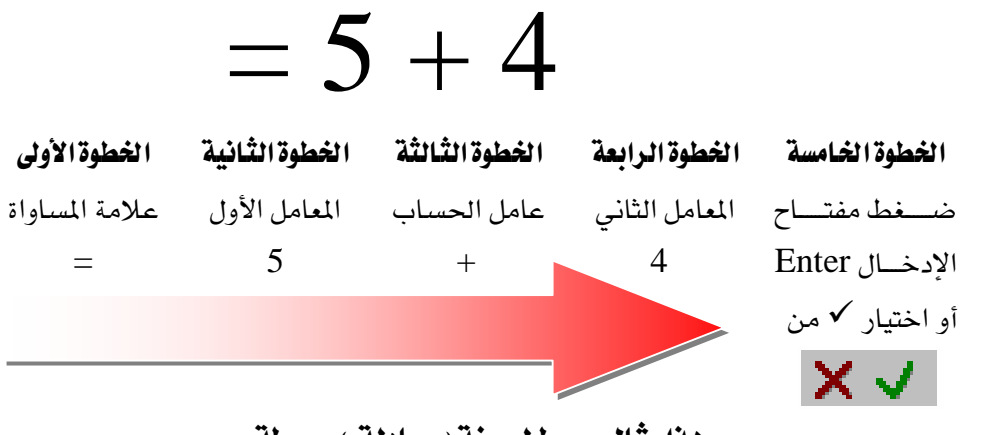

هذا مثّال مبسط لصيغة ( معادلة ) مبسطة .

### ملحوظـات على إدخـال صيغة

- ١. يمكن لكل معامل أن يكون فيمة ليست متغيرة (فيمة ثابتة) ، أو أن يكون مرجع خلية .
- Y. يتم حساب الصيغة من اليسار إلى اليمين، ابدأ بعلامة المساواة (=). يمكنك التحكم بكيفية أداء الحساب بتغيير بناء الصيغة ( تحديد الأولويات ).
- ٣. إذا أردت لخلية واحدة أن تحتوى على نفس القيمة في خلية أخرى، فم بإدخال علامة المساواة متبوعة بمرجع الخلية.
- ٤. تعرف الخليـة الـتى تحتوى علـى الصـيغة علـى أنهـا خليـة غـير مسـتقلة فقيمتهـا متعلقـة بقيمـة خليـة أخرى .

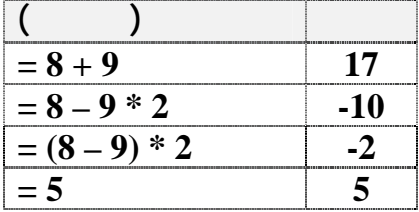

٥. كلما تفيرت فيمة الخلية التي تشير إليها الصيغة، ستتغير الخلية التي تحتوي على الصيغة أيضاً.

#### Microsoft Excel

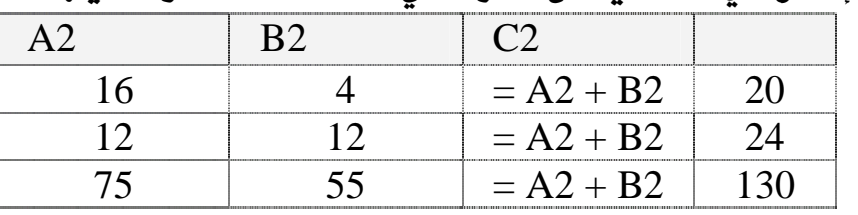

 $\rm G$ نيبن ذلك : مثلاً إذا كان لدى ثلاث خلابا على النحو التالي  $\rm C2$  ،  $\rm B2$  ،  $\rm C2$  وهذه قيمها :

تـأكد من هذه النتـائج بـالتطبيق المباشر في بـرنـامج الجداول الإلكترونية .

الترتيب الذي يستخدمه برنامج الجداول الإلكترونية لأداء العمليات في الصيغ ( الأولوية )

إذا قمت بضم عدة عوامل في صيغة واحدة، فإنه يتمم بأداء العمليات في الترتيب المبين في الجدول التالي:

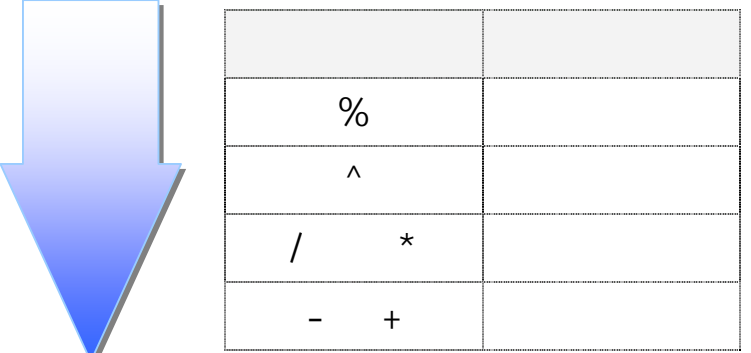

- ١ إذا كانت الصيغة تحتوي على عوامل لها نفس الأسبقية يقيم العوامل من اليسار إلى اليمين .
	- Y لتغيير ترتيب التقييم، فم بإحاطة الجزء المراد تقييمه أولاً بأقواس .

مثلاً :

- ♦ الصبيغة التاليسة تعطسي النتيجسة 11 لأنسه يستم حسساب الضسرب قبسل الجمسع فتضسرب  $1$  الصيغة 2 بـ 3 ( والنتيجة 6 ) ومن ثم تطرح  $6$  من 7 ويكون ناتج هذه الصيغة هو
	- $= 7 2 * 3$
	- ♦ وبسالعكس، إذا اســـتخدمت الأقـــواس لتغـــيير البنـــاء، فإنـــه يمكنـــك مـــن طـــرح  $15$  الصيغة 2 من 7 (والنتيجة 5 ) ومن ثم تضرب 5 في 3 ويكون ناتج هذه الصيغة هو  $= (7-2)*3$

### ما هي دالات ورفقة العمل ؟

يحتوي برنامج الجداول الإلكترونية على صيغ معرّفة مسبقاً ، أو مضمنة ، تعرف على أنهـا دالات و يمكن استخدام الدالات لأداء حسابات بسيطة أو معقدة.

### بناء دائسسة

إن بناء دالة ما يبدأ باسم الدالة متبوعاً بقوس فتح ثم بوسائط الدالة مفصولة بواسطة فواصل، ومن ثم بقـوس إغـلاق، و إذا كانت الدالـة تشـغل صيغة، اكتب علامـة المسـاواة (=) فبـل اسـم الدالة و عندما تقوم بإنشاء صيغة تحتوي على دالة ، سيقوم **لوح الصيغ** بمساعدتك.

### ادخال دالة

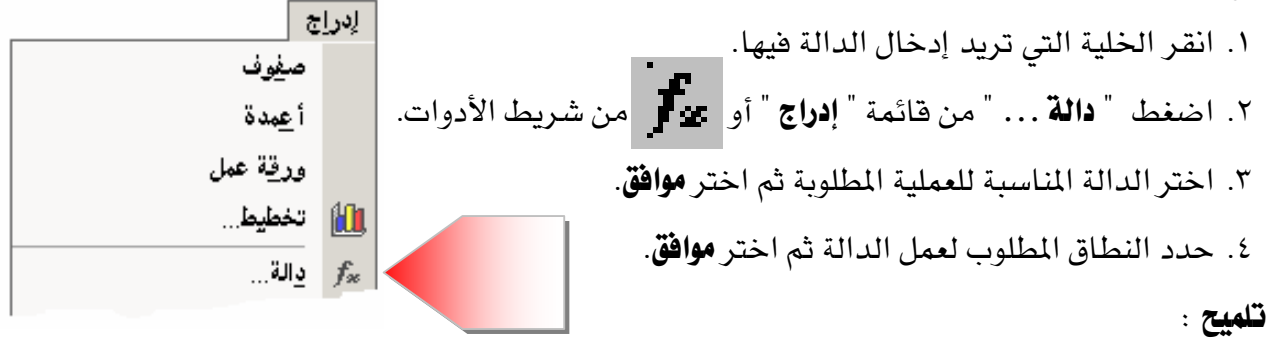

بين أقواس الدالة المحددة يمكنك استخدام:

- علامة الفاصلة المنقوطة ( ; ) للفصل بين المتغيرات حيث تعني " و" $\bullet$
- ♦ علامة النقطتين ( : ) للفصل بين المتفيرات حيث تعني " من: إلى "

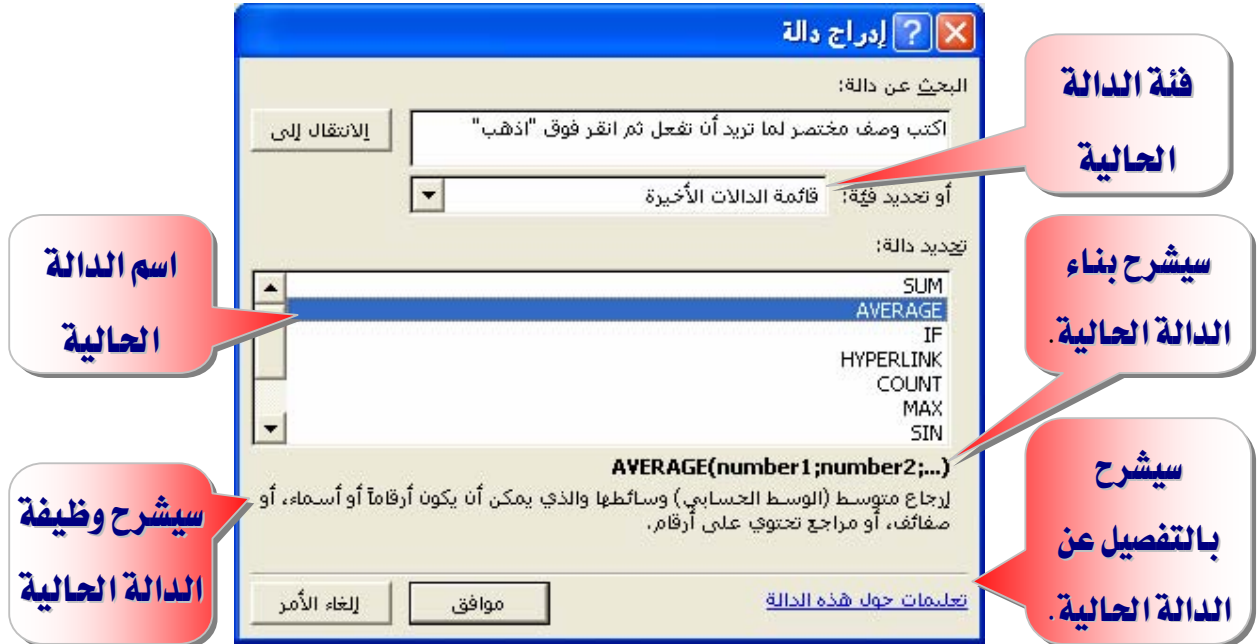

استخدام لوح الصيغ لإدخال الصيغ ونحريرها

عند إنشاء صيغة تحتوي على دالة، يساعدك لوح الصيغ على إدخال دالات ورقة العمل وبينما تقوم بإدخال دالة في الصيغة ، يعرض لوح الصيغ اسم الدالة ، وكل وسيطة من وسـائطها ، ووصف للدالـة ولكل وسيطة ، والناتج الحالي للدالة ، والناتج الحالي للصيغة بأكملها. ولعرض لـوح الصـيغ ، انقـر

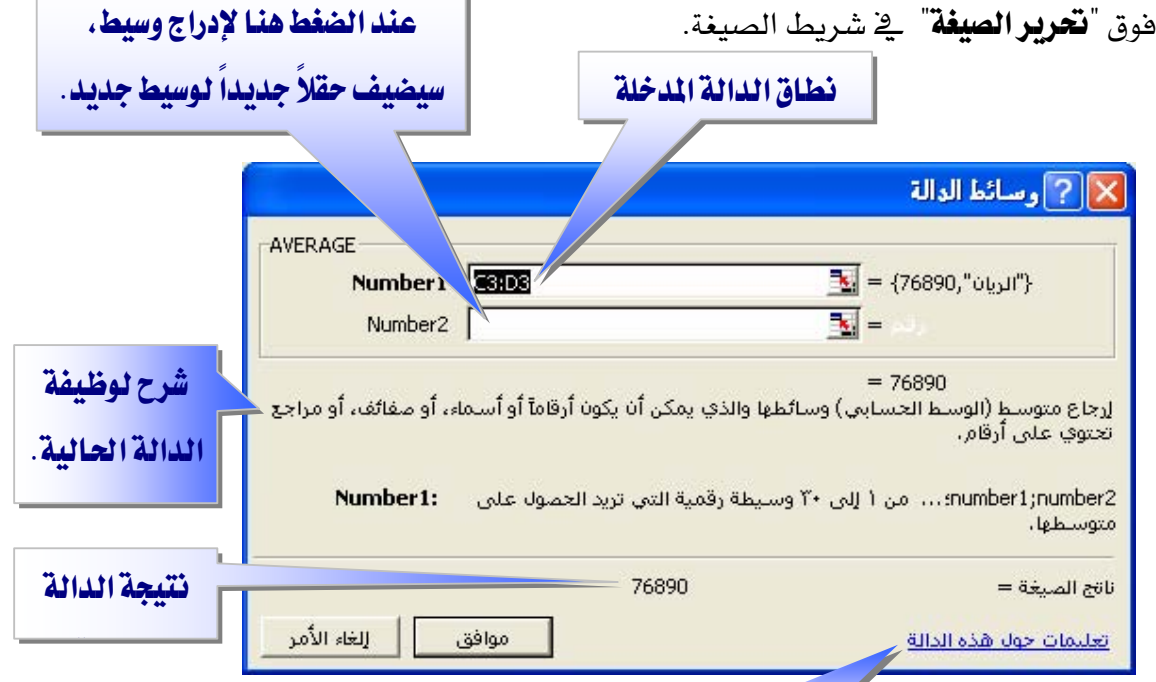

شرح موسع للدالة

### **SHIFT+F3 الموصول إلى هذه النافذة، انقر فوق إحدى الخلايا واضغط**

يمكنك استخدام لـوح الصيغ لتحريـر الـدالات في الصيغ فقـط حـدد خليـة تحتـوى علـى صيغة ، ثم انقر فوق "**تعرير الصيغة**" لعرض لوح الصيغ وتُعرض <u>2</u> لوح الصيغ الدالـة الأولى <u>ـ2</u> الصيغة وكل وسيطة من وسائطهاو يمكنك تحرير الدالة الأولى أو تحرير دالـة أخرى في الصيغة نفسها بالنقر فوق شريط الصيغة في أي موقع ضمن الدالة.

يمكن أن تكون الوسائط فيم رقمية ، أو فيم نصية ، أو فيم منطقيـة مثل TRUE أو FALSE، أو صـفائف، أو قـيم خطـأ مثـل N/A# أو مراجـع خلايا ،ويجـب أن ينـتج عـن الوسيطة التي تحددها فيمة مقبولة لهذه الوسيطة ،ومن المكن أن تكون الوسائط ثوابت، أو صيغ، أو دالات أخرى.

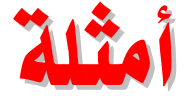

Í

إن الدالة الأكثر شيوعاً في أوراق العمل هي دالة **الجمع التلقـائي SUM**، والـتي تسـتخدم لجمـع نطاقات من الخلايا ورغم أنه يمكنك إنشاء صيغة لحساب قيمة المجموع لبضعة خلايا تحتوى على  $\leq$ قيم، إلا أن دالة ورقة العمل  $\text{SUM}$  تقوم بحساب نطاقات متعددة من الخلايا.

ويمكنك مثلا بناء صيغ بـاستخدام الدالات التـالية :

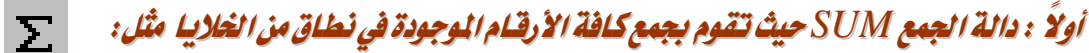

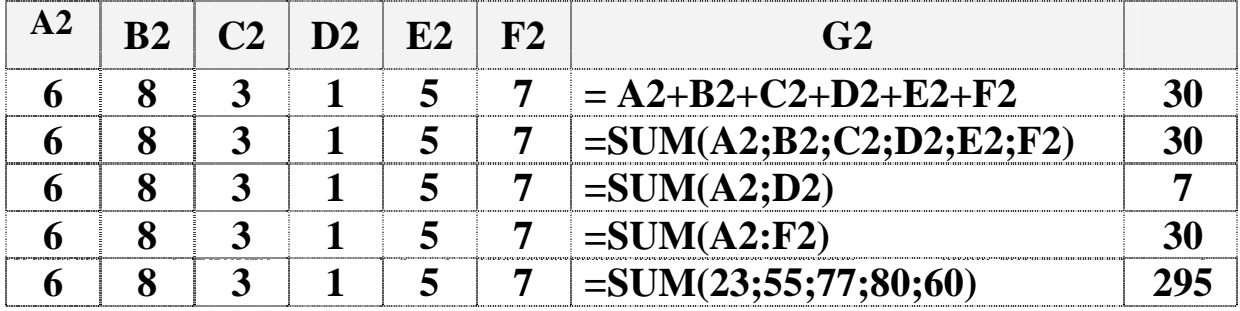

ثانياً : دالة التوسط AVERAGEميث تقوم بإر*جاع العلن ( الوسط العسابي ) لوسائط هذه الدالة وال*لني بيكن

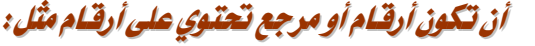

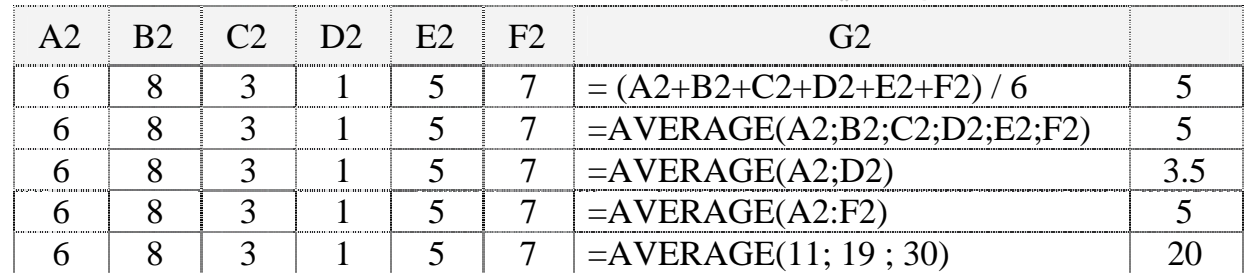

ثالثاً : دالة الشرط IFميث تقوم بف*حص الشرط فإذا تحقق الشرط يتم تنفيذ الجملة التل*الية للشرط *وإذا لم يتحقق* 

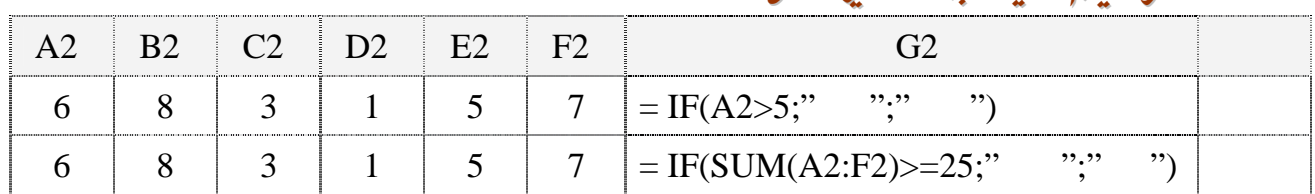

### الشرط بتم تنفيذ الحملة الأخيرة ، مثل:

رابعاً : دالة أكبر قيمة MAX حيث تقوم بإرجاع القيمة الأكبر من مجموعة من القيم ويتم تجاهل القيم النطقية

والنصوص مثّل:

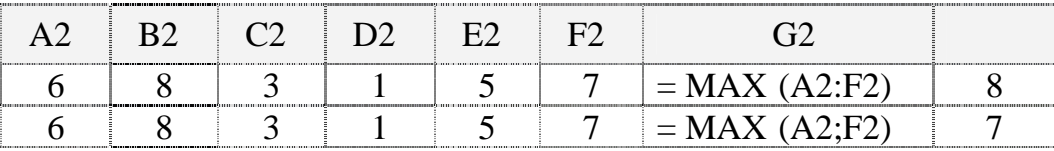

خامساً : دالة أصغر قيمة MIN حيث تقوم *بإرجاع القيمة الأصغر من مجموعة من القيم ويتم تجاهل القيم النطقي*ة

والنصوص مثّل:

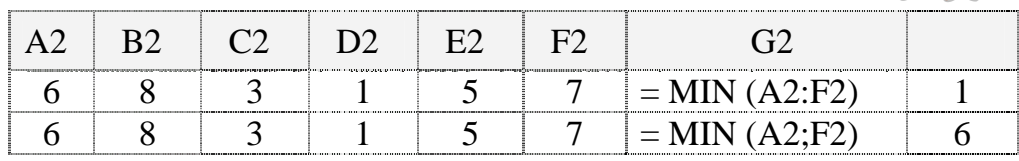

سادساً : دالة الحساب COUNT حيث تقوم بحساب عدد الخلايا التي تحتوي على أرقام داخل

*وسائط الدالة* 

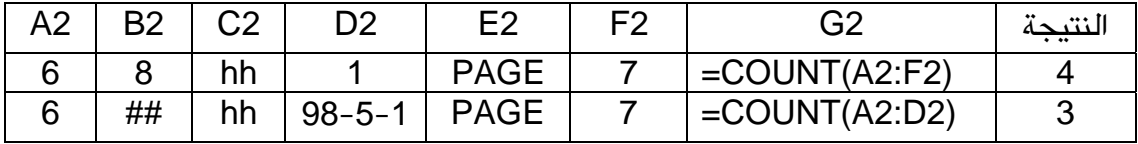

**تنويه :** يتم حساب الوسائط التي هي أرقام، أو تواريخ، أو تمثيلات نصية للأرقام؛ ويتم إهمال الوسائط التي هي قيم خطأ أو نص لا يمكن ترجمته إلى أرقام .

> سابعاً : دالة COUNTIF حيث تقوم بحساب عدد الخلايا التي تفي بالمعايير معطاة **بناء الجملة :**

### COUNTIF(range,criteria)

- Range : نطاق الخلايا الذي تريد حساب الخلايا منه.
- Criteria ؛ المعايير التي تحدد أي من الخلايا سيتم احتسابها.

**مثال :** 

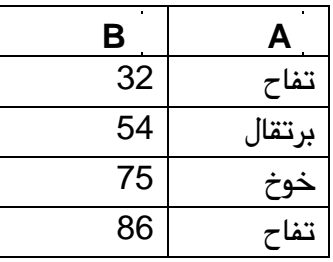

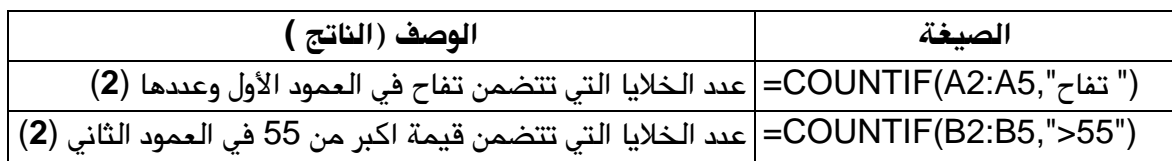

ثامناً: د*الة SUMIF* حيث تقوم بجمع *الخلايا المحددة حسب معايير معطاة* **بناء الجملة :** 

SUMIF(range,criteria,sum\_range)

- Range : نطاق الخلايا التي ترغب في تقييمها.
- Criteria ؛ المعايير التي تحدد أي من الخلايا سيتم إضافتها .
- Sum\_range : نطاق الجمع للخلايا الفعلية التي سيتم جمعها.

**مثال :** 

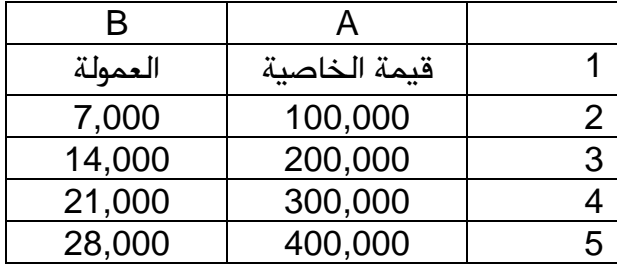

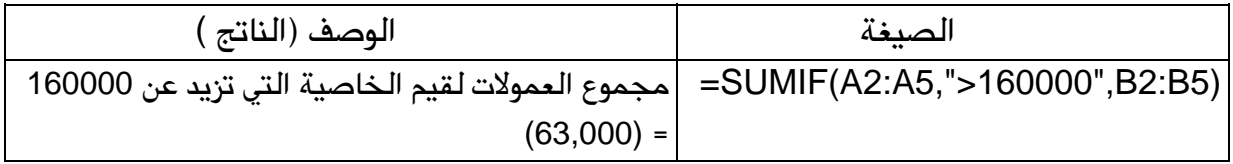

### تاسعاً : */ستخد/م جملة IF المتد/خلة* Nested IF

- $\bullet$  فيمكن أن يصل عدد دالات IF المتداخلة إلى سبع دالات كالوسيطتين value\_if\_true و $\bullet$ value\_if\_false لإنشاء اختبارات أكثر توضيحاً. انظر المثال التالي.
- و value\_if\_true و value\_if\_false و value\_if\_true، تقوم IF بإرجاع القيمة التي تم إرجاعها بواسطة هذه العبارات.

**مثال :** 

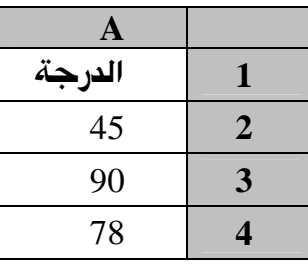

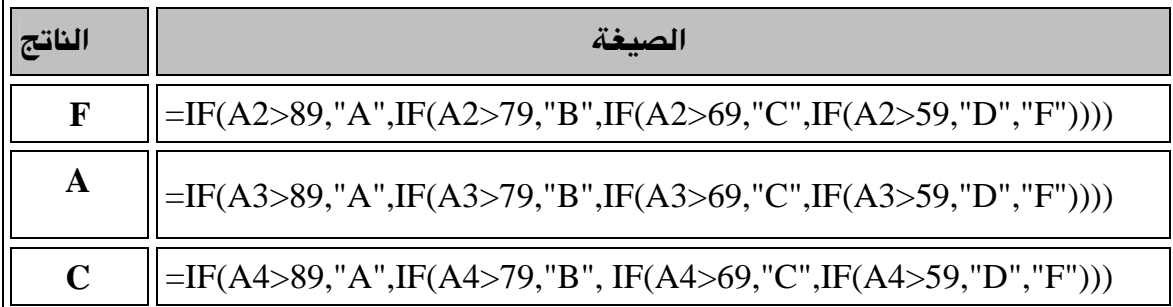

في المثال السابق، فإن عبارة IF الثانية تكون أيضا وسيطة value\_if\_false لعبارة IF الأولى. وبشكل مشابه، تكون عبارة IF الوسيطةvalue\_if\_false لعبارة IF الثانية. على سبيل المثال، إذا  $\logical_{\text{test}}$  كانت logical\_test الأولى (A2>89) تساوى TRUE، يتم إرجاع "A". إذا كانت logical\_test الأولى تساوى FALSE، يتم تقييم عبار IFö الثانية، وهكذا.

#### تصحيح تلقائي للصيغة

ميزة تقوم تلقائياً بالتدقيق في صيغة بحثاً عن أخطاء كتابية شـائعة وتقـترح تصـحيحا لها إذا كـان ذلك ممكناً. ويمكنك فبول التصحيح المقترح الذي يظهر كتنبيه، أو رفضه.

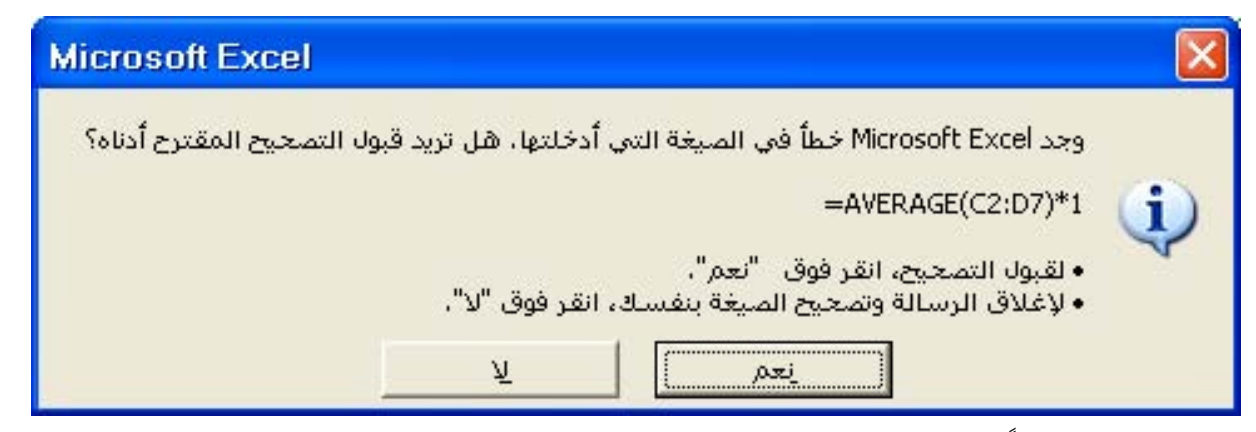

فـإذا أدخلت مـثلاً صـيغة تحتـوي علـى دالـة وقمت بتضـمـين قـوس إضـاـڤي لـلإغـلاق، يعثـر "التصـحيح التلقائي للصيغة" على القوس الإضائ ويقترح إزالته.

### الفرق بين المراجع النسبية والمراجع المطلقة

- ١. عندما تقـوم بإنشـاء صيغة، فإنـه عـادة مـا تكـون المراجـع إلى الخـلايـا أو النطاقـات مسـتندة إلى موضعها نسبة إلى الخلية التي تحتوي على الصيغة.
- ٢. عندما تقـوم بنسـخ صـيغة تسـتخدم المراجـع النسـبية ، فـإن المراجـع في الصـيغة الملصـوقة تحـدّث وتشير إلى خلايا مختلفة نسبة لموضع الصيغة.

٣. إذا كنت لا تريد للمراجع أن تتفيّر عندما تقـوم بنسـخ صـيغة إلى خليـة مختلفة ،اسـتخدم المرجـع المطلق.

مثلا :

اذا كانت الصيغة $($   $\pm$ A5\*C1  $\pm$  تقوم بضرب الخلية  $\pm$ A5 بالخلية  $\,$  وإذا نسخت الصيغة إلى خلية مختلفة، فإن المرجعين سيتغيران ، فيمكنك إنشاء مرجع مطلق للخليـة بوضـع علامـة الـدولار . ( \$ ) قبل الأجزاء من المرجع التي تريدها أن لا تتغير، فمثلاً، لإنشاء مرجع مطلق للخليـة C1، أضف علامات الدولار إلى الصيغة بالشكل التالي:

# **<sup>=</sup>***A5\*\$C\$1*

استخدام الصيغ لحساب فيم في أوراق عمل أخرى

يمكنك المشـاركة في البيانـات المخزنـة علـى أوراق عمـل مختلفـة ( أو مصـنفات ) وذلـك باسـتخدام الارتبـاط، أو المراجـع الخارجيـة و يعتبر الارتبـاط مفيـداً خاصـة عنـدما يكـون غـير عملـي إبقـاء أوراق عمل نموذجية كبيرة \_2 نفس المصنف، هاذا كان لـدينا القيمـة ١٠٠ \_2 الخليـة A4 \_2 ورقـة ١ ونريـد  $\cdot$  : ربطها مع الخلية  $D7$  في ورقة ٣ وسيكون الربط بالشكل التالي

- ا. اذهب إلى الخلية D7 في ورقة ٣.
	- ٢. اكتب علامة المساواة ( = ).
- ×. انقر على تبويب ورفة ١ ثم انقر الخلية A4 .

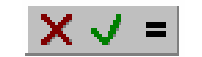

٤. اضغط مفتاح الإدخال Enter أو اختر V من ه.  $\;$ سيكون محتوى الخلية D7 في ورقة ٣ هو $\;$  :

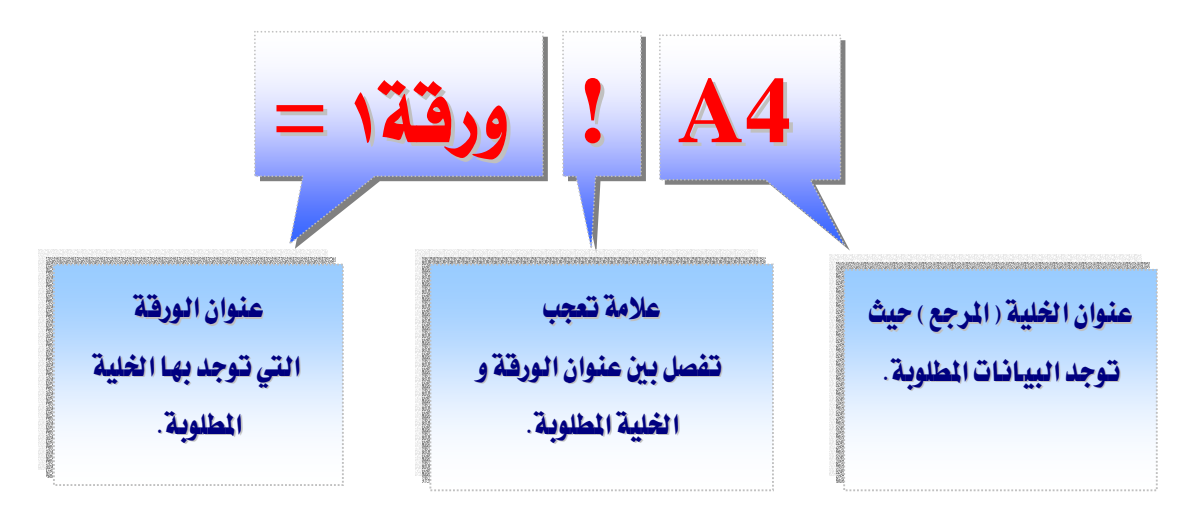

حدد الخلايا المطلوبة

إذا كانت هنـاك فاصـلة (; ) بـين مراجـع الخليـة في الدالـة ، سيسـتخدم برنـامج الجـداول الإلكترونية كل خلية لإجراء العملية الحسابية . فعلى سبيل المثال ، الصيغة :

 $=SUM(A); A\tau; A\tau$ 

 $=$  4 + A<sup>۲</sup> + A<sup>۲</sup> +  $A^r$  +  $\frac{1}{2}$  +  $\frac{1}{2}$  +  $\frac{1}{2}$  +  $\frac{1}{2}$  +  $\frac{1}{2}$  +  $\frac{1}{2}$  +  $\frac{1}{2}$  +  $\frac{1}{2}$  +  $\frac{1}{2}$  +  $\frac{1}{2}$  +  $\frac{1}{2}$  +  $\frac{1}{2}$  +  $\frac{1}{2}$  +  $\frac{1}{2}$  +  $\frac{1}{2}$  +  $\frac{1}{2}$ 

تحديد مجموعة من الخلايا

عندما يكون هنـاك نقطتـان فـوق بعضـها ( : ) بـين خـلايـا المرجـع \_في الدالـة ، سيسـتخدم برنـامـج الجداول الإلكترونية الخلايا التى تم تحديدها وكافة الخلايا الموجودة بينهما لإجراء العملية الحسابية المطلوبة فعلى سبيل المثال :

 $=SUM(A): A<sup>r</sup>$ 

 $=A$ 1+  $A^{\dagger}$  مماثلة للصيغة  $A^{\dagger}$ 

تحتوي هذه الخلية على دالة تحسب فيمة المدل لقائمة من الأرقام

 $=$  AVERAGE (A<sup>1</sup> :A<sup>2</sup>)  $= (A^{\dagger} + A^{\dagger} + A^{\dagger} + A^{\dagger})/2$  $=$  (1.+ $\mathbf{1} \cdot$ + $\mathbf{1} \cdot$ + $\mathbf{2} \cdot$ )/ $\mathbf{2}$  $=$  ۲۰

يوفر برنامج الجداول الإلكترونية أكثر من ٣٠٠ داللة مالية ورياضية وهندسية ودوال للتاريخ والتوقيت ، ودوال إحصائية .

حساب كافة المصنفات المفتوحة يدويـاً

حينما تعطل حساب الورقة آلياً من خـلال ناهـذة " **خيـارات** " \_2 قائمـة " **أدوات** " هـيمكـن إجـراء عمليـة الحساب يدوياً وذلك بضغط مفتاحF9

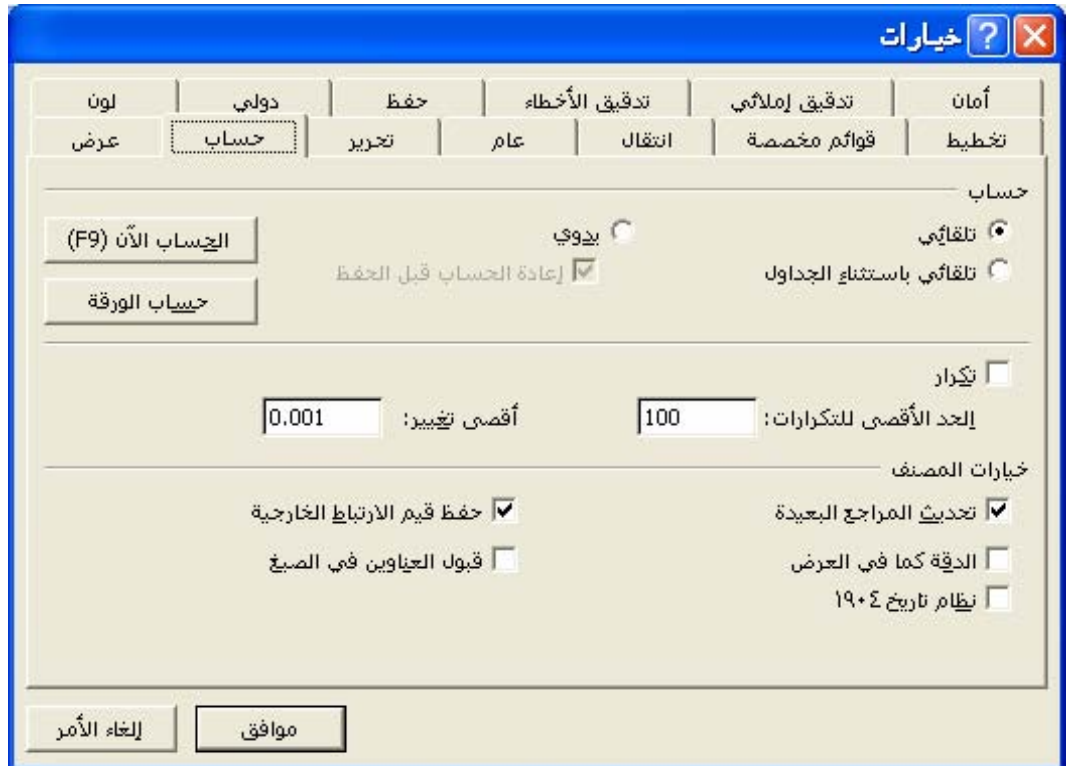

 $\bf{F9}$  تل**ميح**: إذا قمت بالنقر في شريط الصيغة ومن ثم ضغطت  $\bf{F9}$  سيتم عرض قيمة الصيغة أو قيمة الجـزء المحـدد مـن الصـيغة ولإعـادة الصـيغة إلى الخليـة، اضـغط  $\bm{ESC}$  لإعـادة الصـيغة إذا ?א?א ، *ENTER*

### استكشاف أخطاء الصيغ وفيم الخطأ وإصلاحها

عند عدم تمكن صيغة من تقييم نتيجة بشكل صحيح، فإن برنامج الجداول الإلكترونية سيعرض قىمة خطأ .

### معنى الخطأ #####

١. إن القيمة الرقمية التي تم إدخالها ڤي خلية طويلة جداً بحيث لا يمكن عرضها ﴾ الخلية ، ويمكنك تغيير حجم العمود وذلك بسحب الحدود بين رؤوس الأعمدة .

- ٢.تعطى الصيغة ڤ الخلية ناتجاً طويلاً جداً بحيث لا يمكن احتواؤه گے الخليـة ، و يمكنـك زيادة عرض العمود بسحب الحدود بين رؤوس الأعمدة أو بتغيير تنسيق الـرقم للخلية ، و لتغيير تنسيق الرقم، انقر فوق "**خلايـا**" ـ2 قائمة "**تنسيق**"، ثم انقر علامة التبويب "**رقم**"، ثم حدد تتسبقاً آخر .
- ٣. عندما تقـوم بطـرح التـواريخ والأرقـام، تأكـد مـن صـحة بنـاء الصـيغة، فيجـب أن تكـون التواريخ والأرقام قيماً موجبة، و إذا أعطت صيغة تاريخ أو وقت نتيجة سالبة، فإن برنامج الجداول الإلكترونية سيعرض #### على كامل عرض الخليـة ، و لعـرض القيمـة ، انقـر هوق "**خلايـا**" \_2 قائمة "**تنسيق**"، ثم انقـر عـلامـة التبويب "**رقـم**"، ومـن ثـم حـدد تنسـيقـاً غـير التنسيقين تاريخ أو وقت .

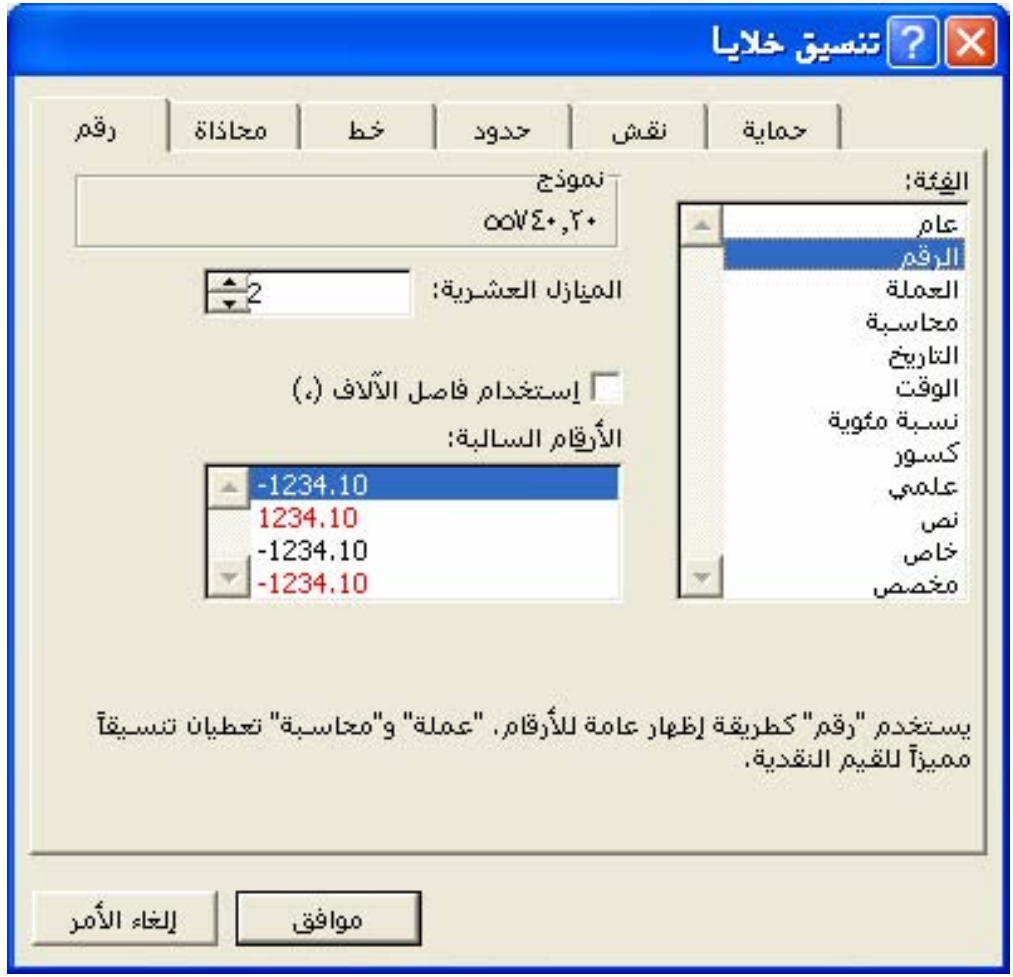

### **معنى الخطأ #VALUE**?

تظهر عند استخدام نـوع وسـيط خـاطئ أو نـوع معامـل خـاطئ، أو إذا لم يكـن بإمكـان ميـزة التصحيح التلقائي للصيغة تصحيح الصيغة .

### **معنى الخطأ # DIV/0** {

K

### **معنى الخطأ #NAME؟**

تظهر عندما لا يتعرّف على نص في صيغة ، كخطأ إملائي في الاسم، أو خطأ إملائي في اسم دالة.

### **N/A# انخطأ**

تظهر عندما تكون قيمة ما غير متوفرة لدالة أو لصيغة و إذا كانت خلايا معينة ڤي ورقة العمل ستحتوي على بيانات غير متوفرة بعد ، قم بإدخال N/A# ـِ2 تلك الخلايا و ستقوم الصيغ التي ترجع إلى هذه الخلايا بإرجاع #N/A عوضاً عن محاولة حساب فيمة .

### **معنى الخطأ #REF؟**

تظهر عندما يكون مرجع الخلية غير صالح .

### **معنى الخطأ #NUM**!

تظهر عند حدوث مشكلة مع رقم ڤي صيغة أو ڤي دالة .

### **معنى الخطأ #NULL؟**

تظهر عندما تقوم بتعيين تقاطعاً لناحيتين غير متقاطعتين .

Í

تدريب ( ١ )

إذا كانت الخلايا التالية فيمها على النحو التالي :

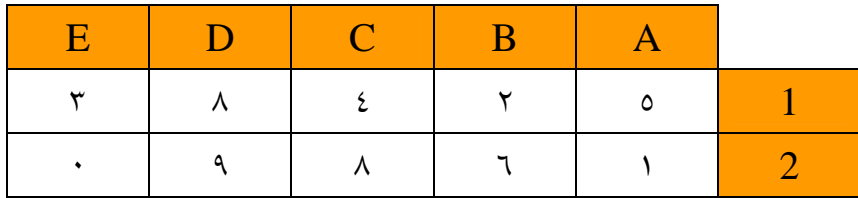

فما هي نواتج الدوال التالية :

=A2/B1^C1\*SUM(A1:E2) -(SUM(D2;B2)/2/2/2)

=(SUM(A1:B2)\*E1^C1) - SUM(A1:E2)\*(B2\*C1)-SUM(A1:C2) - B1

 $=$ AVERAGE(C1:D2)-AVERAGE(D1:E2) +E1/SUM(A2;E1)

=MAX(A1:D2)\*MIN(B2:D2) +E2/SUM(A2;E1)-SUM(A1:E2;C1)

=MAX(D2;SUM(A1:C3)) - SUM(B1:C2;A2)

=MIN(AVERAGE(A1:E1)+E1; AVERAGE(A2:E2) +C1) - (E1+C1)/A1

 $=$ IF(A1<E2;"GOOD";"SEVEN")

=IF(SUM(AVERAGE(MAX(MIN(C1:D2);MAX(E1:E2));B2);A2)>=C1;8;4)

### $(T, Y)$ تدريب

**Similar Contract Contract Contract Contract Contract Contract Contract Contract Contract Contract Contract Contract Contract Contract Contract Contract Contract Contract Contract Contract Contract Contract Contract Contra** 

### من خلال دراستك للمهارات الواردة ڤے هذه الوحدة

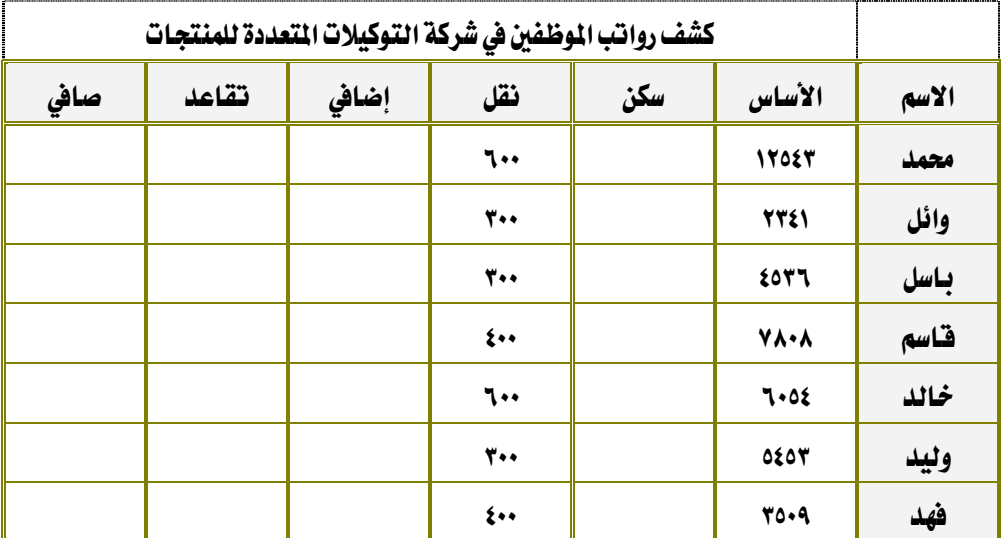

قم بإنشاء ملف جديد وأدخل البيانات التالية في برنامج الجداول الإلكترونية مع تنسيقها :

احسب لكل موظف ( حيث ؟ تعني وجود فيمة ناتجة عن صيغة ):

١٥DאאאZא K١ ١٧DEאHאHאאאFZאא K٢ ٠{٠٩CEאאHאHאHאאאFZא K٣ אJ EאאHאHאHאאאFZא K٤ ١{٥?א?،?א?،?א?،?א?א K٥ K١{٢?א?אאאא K٦ K١{٢?א?،אאאא K٧ Kא?אא?א?אא?א K٨ Kא?אא?א?אא?א K٩ KאאK١٠ KאאK١١ KEאFאK١٢

### تدريب ( ٣ )

من خلال دراستك للمهارات الواردة في هذه الوحدة ، افتح الملف ( المصنف ) الخاص بك والذي قمت بإنشائه سابقاً ثم انسخ تلك الورقة إلى ورقة جديدة باسم رواتب:

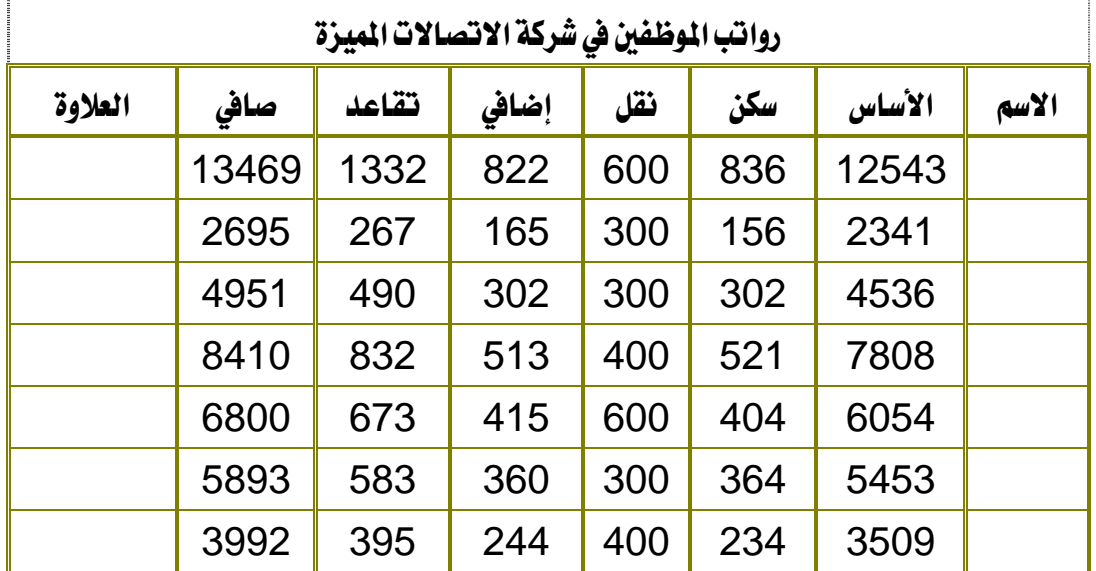

ثم قم بـاستخدام دالة IF لتحديد مدى أحقية الموظف للعلاوة السنوية وذلك:

يستحق العلاوة كل من كان معدل بدلاته في ( السكن والنقل والإضافي ) يقل عن ٤٠٠ بحيث يظهر يخ حقل العلاوة كلمة " **يستحق** " إذا كان يتحقق الشرط أو " **لا يستحق** " إذا كان غير ذلك.

ثم أنشئ الجدول التالي في ورقة جديدة بـاسم " خلاصة "

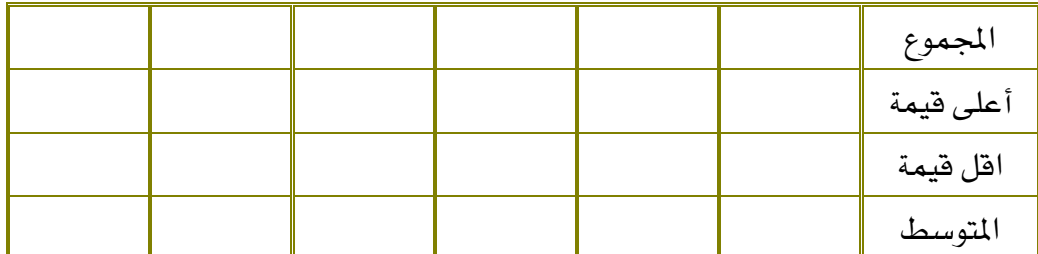

ثُم فَم بحسابِ ما يلي ﴿ فِي ورفَّةٌ خلاصةٌ ﴾ لكل عمود في الجدولِ الموجود في ورفَّة رواتبِ :

- ١. المجموع مستخدماً دالة SUM
- ٢. أعلى قيمة مستخدماً دالة MAX
	- ٣. اقل قيمة مستخدماً دالة MIN

אאAVERAGE

التخطيطات يخ الجداول الإلكترونية

### Microsoft Excel

الغرض من استخدام التخطيط

هـو عـرض رسـومـي لبيانـات ورقـة العمـل حيـث المقارنـة مـن خـلال التخطـيط أسـهل منهـا مـن خـلال الجدول ، حيث يتم عرض القيم المأخوذة من خلايا ورفة العمل أو نقاط البيانات كأشرطة أو خطوط أو أشكال أخرى في التخطيط و يمكنك عرض بياناتك بشكل رسومي في تخطيط. ترتبط التخطيطات ببيانـات ورقـة العمـل الـتي تم إنشـاؤهـا منهـا ويـتم تحـديثها عنـد تغـيير تلـك البيانـات و يمكنـك إنشـاء تخطيطات من خلايا أو نطاقات غير متجاورة .

Í

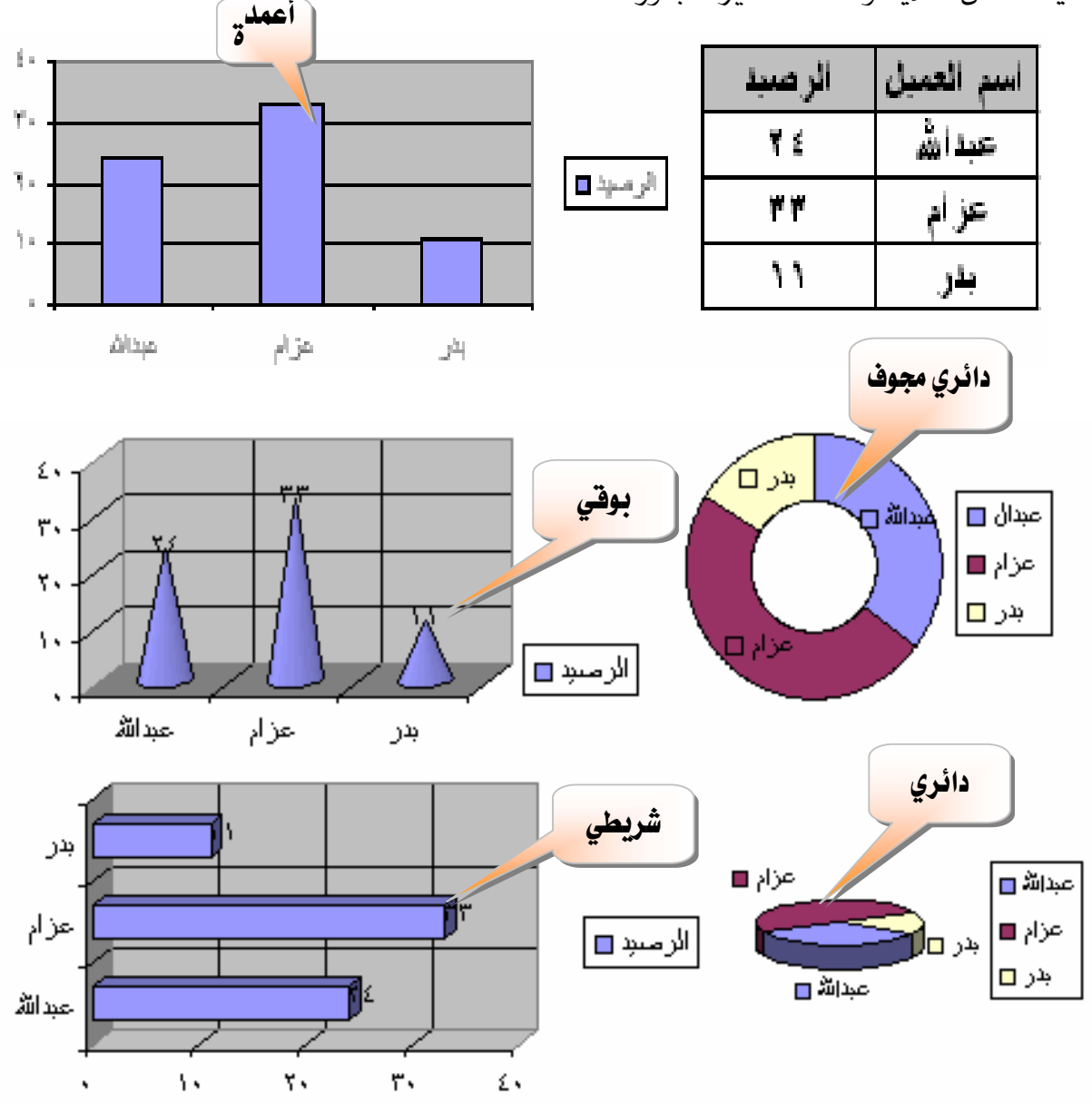

#### Microsoft Excel

إنشاء تخطيط

يمكنك إنشاء تخطيط مضمن أو ورقة تخطيط.

١. حدد الخلايا التي تحتوي على البيانات التي تريدها أن تظهر في التخطيط (إذا أردت أن تظهر عناوين الصفوف والأعمدة في التخطيط، فم بتضمين الخلايا التي تحتوي عليها في التحديد.

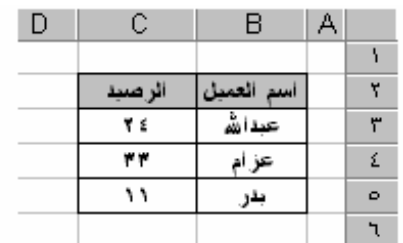

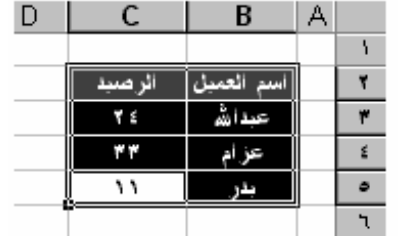

X. انقر هوق "**معالج التخطيطات**".

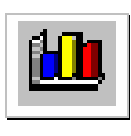

٣. اتبع إرشادات معالج التخطيطات.

א J E١F א

الخطوة رقم (٢) - حدد نطاق البيانات

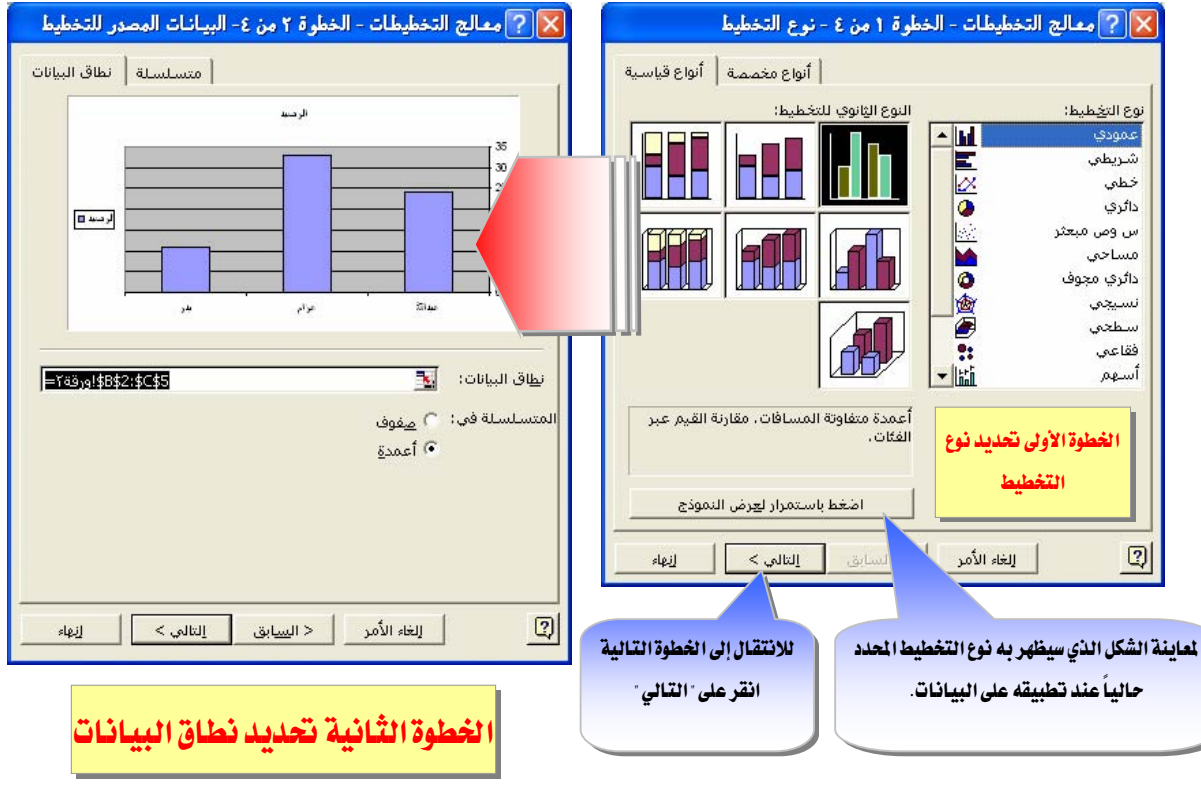

الخطوة رقم (٣) - حدد خيارات التخطيط

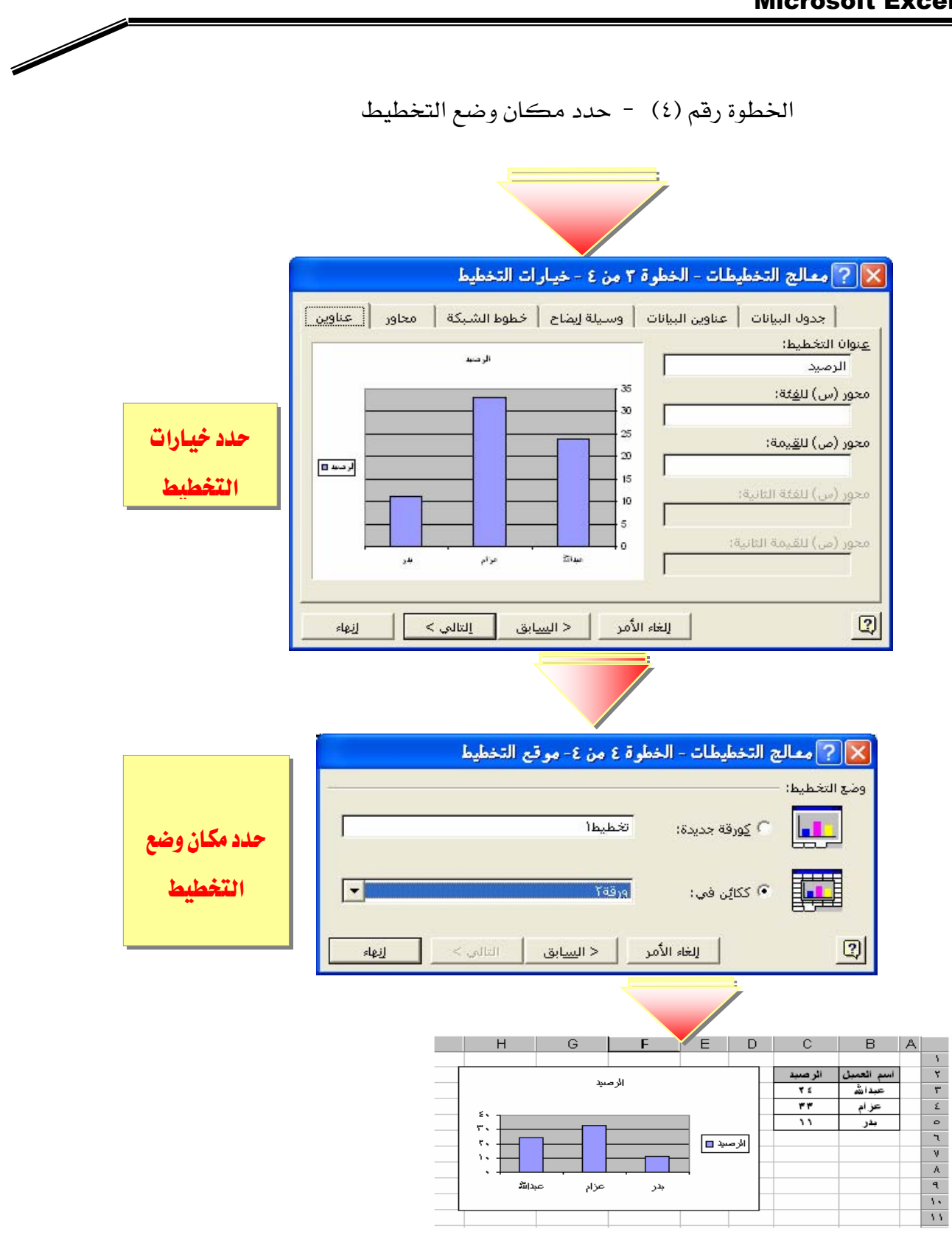

إنشاء تخطيط افتراضي بخطوة واحدة

إن نوع التخطيط الافتراضي هو تخطيط أعمدة، إلا إذا قمت بتغييره ،ولإنشاء ورقة تخطيط تستخدم نوع التخطيط الافتراضي:

- ١. حدد البيانات التي تريد رسمها
- Kא**F11**א K٢

**تلميح :** التخطيط الافتراض*ي س*يوضع <u>ي</u>خ ورقة مستقلة <sup>"</sup> ورقة تخطيط <sup>"</sup>.

### حذف عنـاوين البيـانـات، أو العنـاوين، أو وسـائل الإيضـاح في تخطيط

- ١. انقر فوق العنصر الذي تريد حذفه.
	- K*DELETE*אא K٢

### تحرير عناوين التخطيط والحاور

- ١. انقر فوق العنوان الذي تريد تغييره.
- ٢. اكتب النص الجديد الذي تريده.
	- K*ENTER*אא K٣

#### حذف سلسلة ىبانات

لحـذف بيانـات مـن ورقـة العمـل والتخطـيط، احـذف البيانـات مـن ورقـة العمـل ؛ فيـتم تحـديث التخطيط تلقائيـاً أو اسـتخدم الإجـراء التـالي لحـذف سلسـلة بيانـات مـن التخطـيط دون حـذف البيانات المطابقة من ورقة العمل.

- ١. انقر فوق سلسلة البيانات التي تريد حذفها.
	- K*DELETE*א K٢

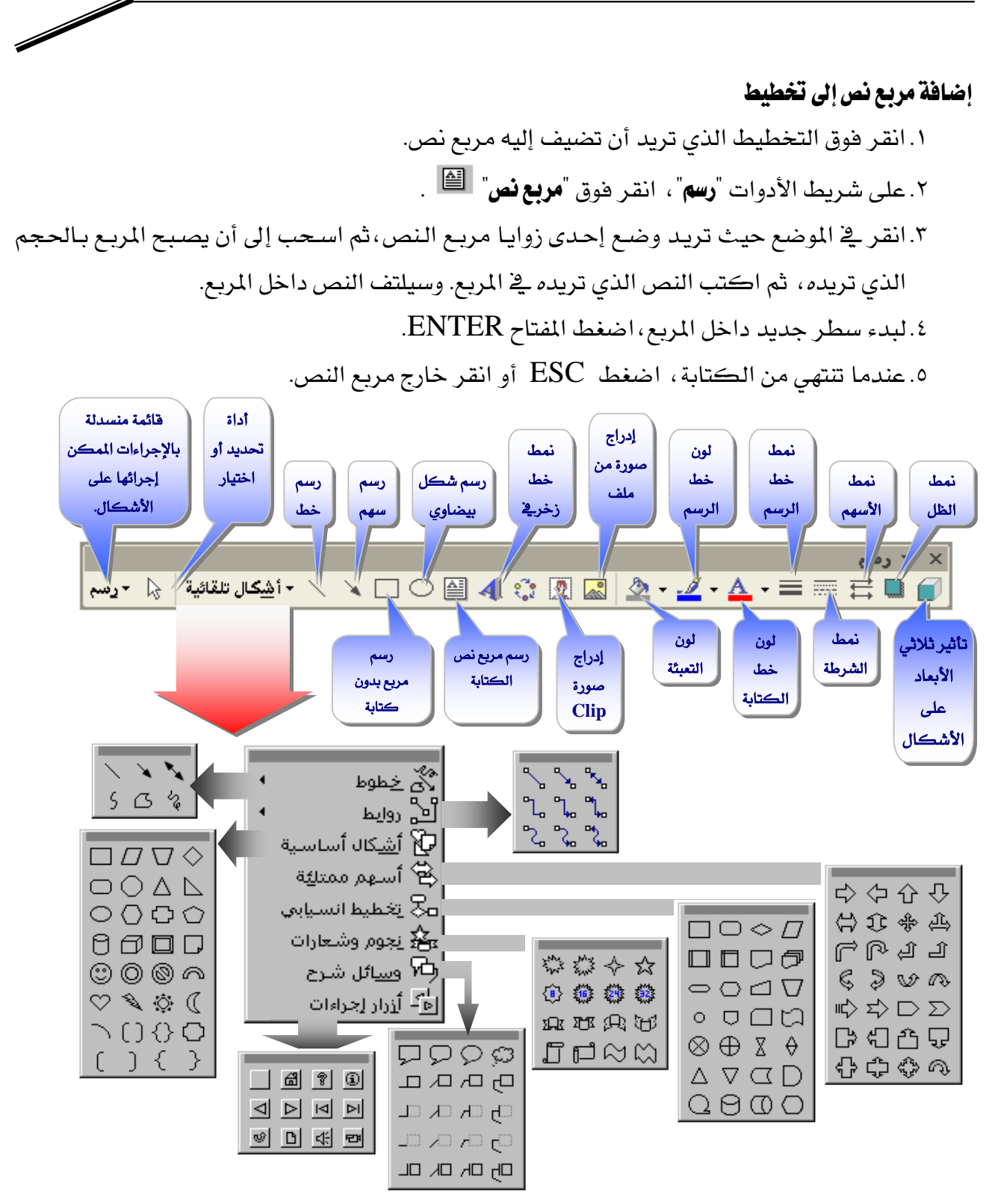

ويمكن تضمين رسمة بإدراجها (اختيار صورة من قائمة إدراج) ، أو بتصميمها و تتسيقها عن طريق شريط تنسيق الرسمة أدناه.

- إضافة عنوان إلى تخطيط ومحور
- ١. انقر فوق التخطيط الذي تريد أن تضيف إليه عنواناً.
- ٢. انقر فوق "**خيارات التخطيط**" من قائمة "**تخطيط**" ، ثم انقر فوق علامة التبويب "**عناوين**".
- ٣. لإضافة عنوان إلى التخطيط، انقر في المريع "**عنوان التخطيط**"، ثم اكتب النص المطلوب.

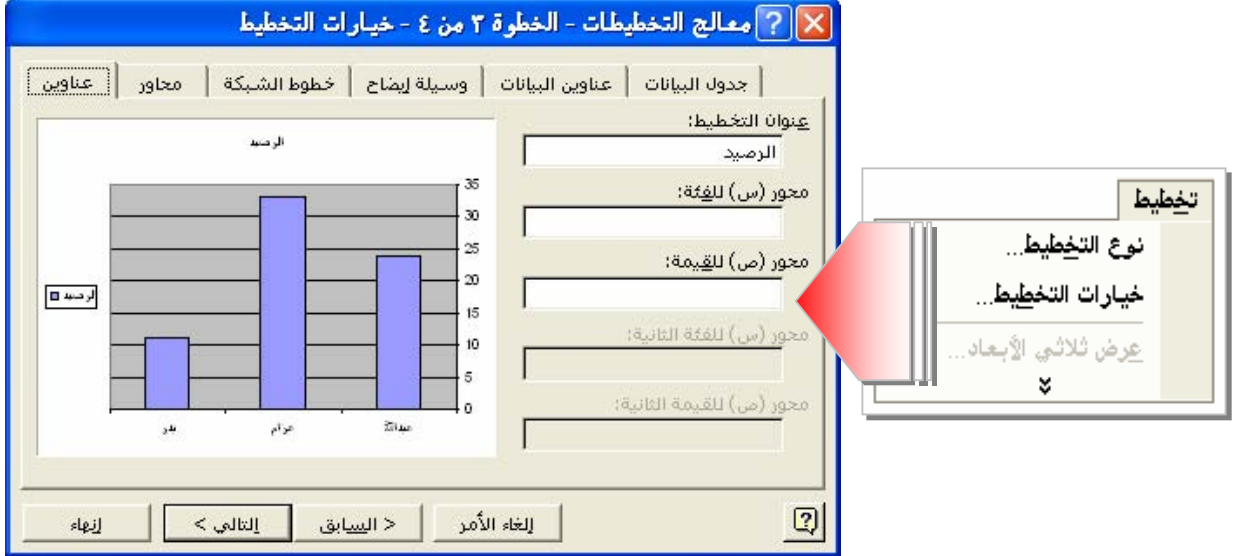

لإضافة عنوان محور واحد أو أكثر ، انقر في المربع المناسب لكل عنوان ، ثم اكتب النص المطلوب.

#### تغيير حجم التخطيط وإعداده للطباعة

قم بعرض فواصل الصفحات وذلك بالنقر فوق ورفة العمل خارج ناحية التخطيط، ثم انقر هوق "**معاينة فواصل الصفحة**" من قائمة "**عرض**".

١. إذا كـان التخطيط مضـمّناً علـى ورقـة عمـل، يمكنـك ضبط الموضـع حيـث سـيطبع علـى

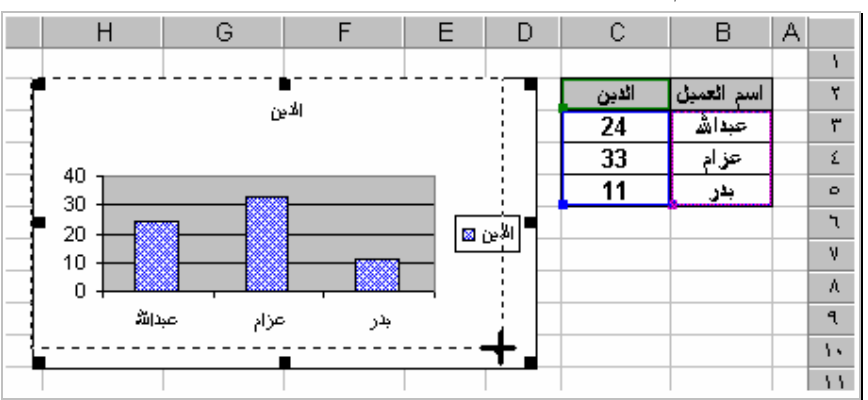

الصفحة بتغيير حجم التخطيط وتحريكه بواسطة الفأرة.

٢. إذا كنت تعمل ضمن ورقة تخطيط، يمكنك تغيير حجم ناحية التخطيط وتحجيمها ، وتعيين الطريقة الـتي يجب وضعها بهـا علـى الصـفحة المطبوعـة ، ومـن ثـم عرضـها ـفي إطـار المعاينة ولتعيين خيارات الطباعة لورقة تخطيط:

Í

- أ – انقر فوق علامة تبويب ورقة التخطيط.
- ب انقر فوق "**إعداد الصفحة**" من قائمة "**ملف**".
- ج – حدد الخيارات التي تريدهـا على عـلامة التبويب "**تخطيط**".

توسيع التخطيط للاءمـة العـرض والارتضـاع الكــاملين لصـوامش توسيع التخطيط إلى أقـرب هـامش صفحة فبـل الصفحة، وقد يتغيَّر حجم كائنات التخطيط نسبة إلى بعضها على الطباعة ويتوسّع التخطيط في البعدين ( العرض الصفحة المطبوعة، لأن أبعاد التخطيط قد تغيِّرت للءِ الصفحة... والارتضاع) بشـكل متناسب إلى أن يقـوم أحـد البعدين بملء المسافة بين الهوامش. X | ? | زعداد الصفح<sup>ة</sup> | تَخْطِيطَ | رأس/تذييل الصفحة | هوامش | صفحة حجم المسي<mark>م</mark> المطبوع طِباعة... تحجسيم ورقسة التخطسيط علسي • إستغدام صفحة كاملة معايية قبل الطباعة <sup>7</sup>) القياس لملاءمة ال<u>ص</u>فحة الشاشة وفق حجم فمت بتعيينه . <u>) م</u>خمص خيارات... أجودة الطباعة أ إخراج مسودة منع طباعة الرسومات وخطوط شبكة الخلايا. ويسؤدي هسذا الخيسار إلى اختصسار مسن وقست الطباعـة ؛ كمـا أنـه يزيـد مـن فعاليـة الـذاكرة للراسميات. حيده هيذا الخيبار عنيدما يتسبب النقص في الذاكرة في مشاكل في الطباعة. │ إلغاء الأمر موافق

سدد خانـة الاختيـار الطبـاعـة بـالأسـود والأبـيض ً لطبـاعـة سلاسل بيـانـات التخطيط بـالأسـود والأبـيض ( تحل النقـوش محل الوان ) وتستمر طباعة نواح أخرى في التخطيط ( نـاحية الرسم مثلاً ) على طـابعة بـالألوان وامسح خـانـة الاختيـار الطبـاعـة الأسود والأبيض" لطباعة الألوان كظل رمادي على طـابعة بـالأسود والأبيض وكـألوان على طـابعة بـالألوان.

٣. لتحريك ناحيـة التخطـيط ـفـ ورقـة تخطـيط وتغـيير حجمهـا باسـتخدام الفـأرة، انقـر فـوق

"**مخصص**"على علامة التبويب "**تخطيط**" ثم انقر هوق "**موافق**" للرجوع إلى ورقة التخطيط.

لطباعة تخطيط مضمن دون بيانات ورقة العمل القترنة به ،انقر فوق التخطيط الضمّن لتحديده ، ثم اتبع الإرشادات السابقة الخاصة بأوراق التخطيطات.

تكبير/تصغير أو تغيير حجم عرض ورفة تخطيط

١. انقر فوق علامة التبويب الخاصة بورقة التخطيط.

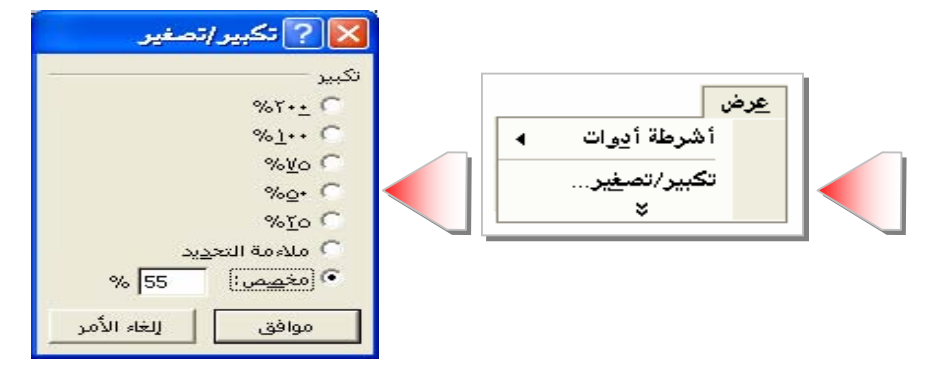

٢. للتكبير أو التصغير <u>ي</u>ـْ ورقة تخطيط، انقـر فـوق"**تكبير/تصغير**" مـن قائمـة"**عـرض**"، ثـم انقـر فوق الخيار المطلوب.

#### تحديد نوع تخطيط مختلف

- ١. انقر فوق التخطيط الذي تريد تغييره.
- ٢. لتغيير نوع التخطيط لسلسلة البيانات، انقر سلسلة البيانات.
- ٣. لتغيير نوع التخطيط للتخطيط بأكمله، لا تنقر فوق أي شيء على التخطيط.

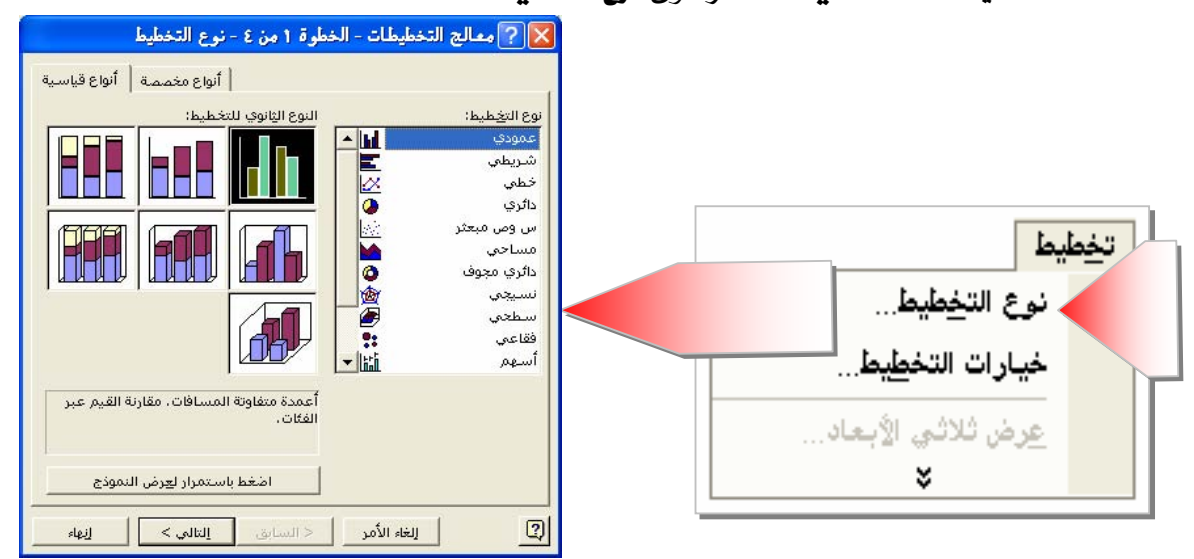

٤. هي قائمة "**تخطيط**"، انقر فوق"**نوع التخطيط**".

٥. في علامة التبويب "**أنواع فياسية**"أو "**أنواع مخصصة**" ، انقر فوق نوع التخطيط الذي تريده.

تلميحات

لِّظَ فَ**لَّفِيا التَّخْطِيطَاتَ الثَّنْانيةَ الأبِعـاد** ، يمكنك تغيير نـوع التخطـيط إمـا لسلسـلة البيانـات أو للتخطـيط ىأكمله.

Í

- َّطُ ا**لتخطيطات الفقاعية** ، يمكنك تغيير النوع للتخطيط بأكمله فقط.
- َّةَ أ**غلب التخطيطـات الثلاثيــة الأبعــاد** ، تغـيير نــوع التخطـيط والتــوم التحملــــوم التســبة للتخطيطـات الشـريطية ثلاثيـة الأبعـاد ولتخطيطـات الأعمـدة الثلاثيـة الأبعاد ،يمكنـك تغـيير سلسـلة البيانات إلى أنواع التخطيطات البوقية ، أو الأسطوانية ، أو الهرمية.

### تحديد خيارات محتلفة للتخطيط

- ١. انقر فوق التخطيط الذي تريد أن تعدل خيارات التخطيط له.
	- ٢. انقر فوق "**خيارات التخطيط**" من قائمة "**تخطيط**"، .
- ٣. ثم انقر فوق علامة التبويب المطلوبة ثم حدد خيارات التخطيط التي تريدها.

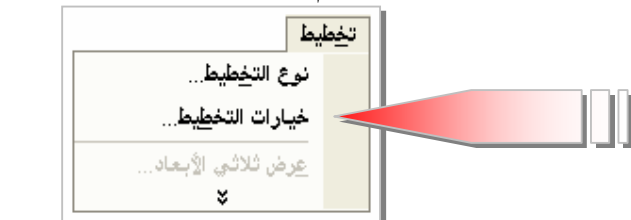

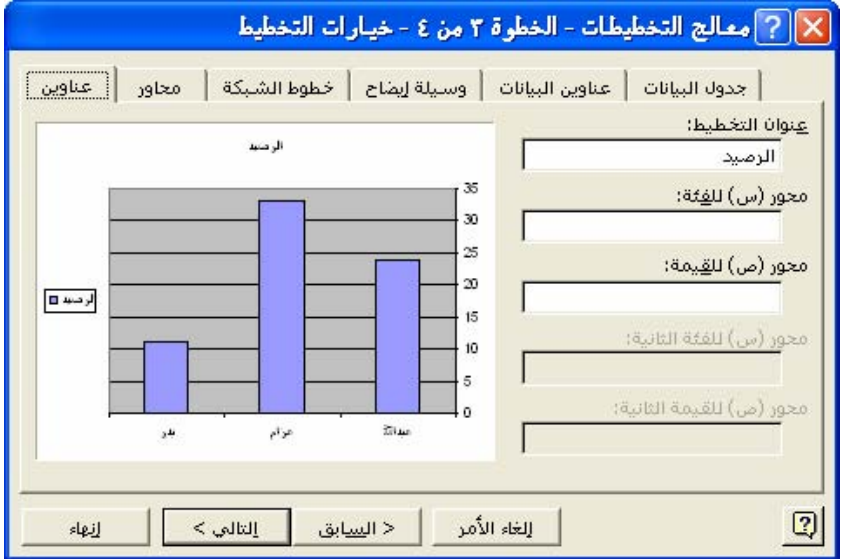

### $(1)$ نمرين

من خـلال دراسـتك للمهـارات الـواردة في هـذه الوحـدة، افـتح ملـف ( مصـنف ) تمـرين رقـم (١) في الوحـدة الأولى والذي قمت بإنشائه سابقاً ، **ثم قم بما يلي مستخدماً الجدول الموجود في ورفة رواتب:** ١. أنشئ تخطيطاً مضمناً معتمداً على عمود "الاسم" و "الأساس" و "التقاعد" و "الصافة " ٢. يكون نوع التخطيط " أعمدة " ثلاثية الأبعاد.

- ٣. يكون نطاق البيانات " السلسة \_⊈ الأعمدة".
- ٤. يكون عنوان التخطيط " الدخل الشهرى الموزع "
- ٥. يكون محور الفئة (س) " أسماء الموظفين ودخولهم"
	- ٦. يكون محور القيمة (ع) " مقدار القيمة "
	- ٧. يكون موقع التخطيط مضمناً \_في الورقة الثالثة

#### ثم فم بإعداد الصفحة للورفة الثالثة :

- ١. حدد حجم الهامش "الأيمن"، " الأيسر " ، " العلوى "، " السفلى " بـ ١,٥سم ٢. حدد المسافة بين حاشية الصفحة العلوية ورأس الصفحة "رأس الصفحة" بـ ١.٢سم. ٣. حدد المساهة بين حاشية الصفحة السفلية وتذييل الصفحة ، "تذييل الصفحة"بـ ١,٢سم. ٤. حدد \_2 رأس الصفحة "المقطع الأيمن" الوقت و "المقطع الأوسط" التاريخ. ٥. حدد \_ تذييل الصفحة "المقطع الأيمن" اسمك وفصلك و "المقطع الأوسط" رقم الصفحة.
	- ٦. قم بمعاينة الصفحة قبل الطباعة.
	- ٧. قم بطباعة الصفحة الحالية فقط.
		- ٨. قم بإغلاق الملف ( المصنف ).

 $(5)$ نورين

من خلال دراستك للمهارات الواردة في هذه الوحدة، افتح الملف ( المصنف ) الذي قمت بإنشائه سابقاً:

ثم قم بما يلي مستخدماً الجدول الموجود في ورفة رواتب : ١. أنشئ تخطيط مضمناً معتمداً على عمود "الاسم" و "الصافح" ٢. يكون نوع التخطيط " دائري " ثلاث*ي* الأبعاد. ٣. يكون نطاق البيانات " ال*س*لسة <u>ي</u>َّ الأعمدة". ٤. يكون عنوان التخطيط " الدخل الشهري الموزع " ٥. يكون موقع التخطيط ككائن مضمن في نفس الورقة الحالية " رواتب " ٦. غير نوع التخطيط إلى <sup>"</sup>دائري مجوف<sup>"</sup> مع تغيير عنوان التخطيط إلى "صا<u>ه</u>ة".

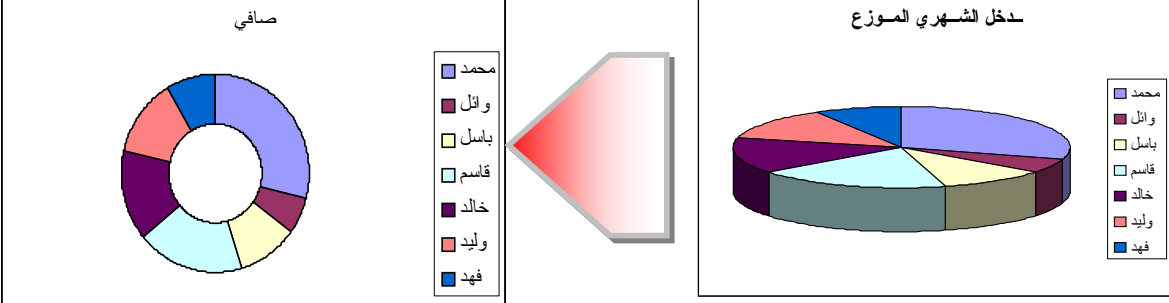

### ثم فم بإعداد الصفحة رواتب :

١. حدد حجم الہامش "الأيمن"، " الأيسر "، " العلوى "، " السفلى " بـ ١,٥سم ٢. حدد المسافة بين حاشية الصفحة العلوية ورأس الصفحة "رأس الصفحة" بـ ١.٢سم. ٣. حدد المسافة بين حاشية الصفحة السفلية وتذييل الصفحة ، "تذييل الصفحة"بـ ١,٢سم. ٤. حدد \_في رأس الصفحة "المقطع الأيمن" الوقت و "المقطع الأوسط" التاريخ. ٥. حدد \_2 تذييل الصفحة "المقطع الأيمن" اسمك وشعبتك و "المقطع الأوسط" رقم الصفحة. ٦. قم بمعاينة الصفحة قبل الطباعة، ثم قم بطباعة الصفحة الحالية فقط. ٧. قم بإغلاق الملف ( المصنف ).

## التنسيق الشرطى وفرز وتصفية القوائم يخ الجداول

### Microsoft Excel א

### تفييز البيانات التى تفى بالشروط العينة

يمكنك تمييز نتائج صيغ أو فيم خلايا أخرى بتطبيق تنسيق خاص كتظليل الخلية أو تغيير لون الخط، بحيث يتم تطبيقه تلقائياً على الخلايا إذا كـان أحد الشـروط صـواباً ويسـمى التنسـيق الشــرطي ، فمـثلاً، افـترض أن خليـة مـا تحتـوي علـى صـيغة تحسـب الفــرق بـين المبيعـات المتوقعـة والمبيعات الفعلية فيمكن تطبيق تظليل أخضر على الخلايا إذا تجاوزت المبيعات التوقعات وتظليل أحمر إذا كانت المبيعات أقل من المتوقع وإذا تغيرت فيمة الخلية ولم تعد توافق الشروط المعيّنة، يتم مؤقتا منع التنسيقات التي تميّز ذلك الشرط. وتبقى التنسيقات الشـرطية مطبّقـة علـى الخـلايـا حتـى تقوم بإزالتها ، على الرغم من أن الشروط غير متوافقة وتنسيقات الخلايا المينة غير معروضة.

### تطبيق تنسيقات شرطية ( علامة تبويب )

- ١. حدد الخلايا التي تريد تنسيقها شرطياً.
- K. انقر فوق "**تنسيق شرطي**" في التحديد "**تنسيق**".

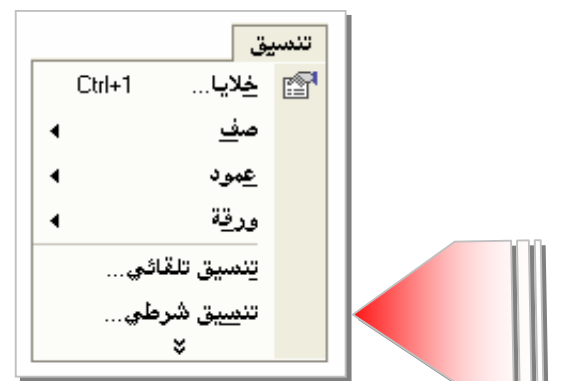

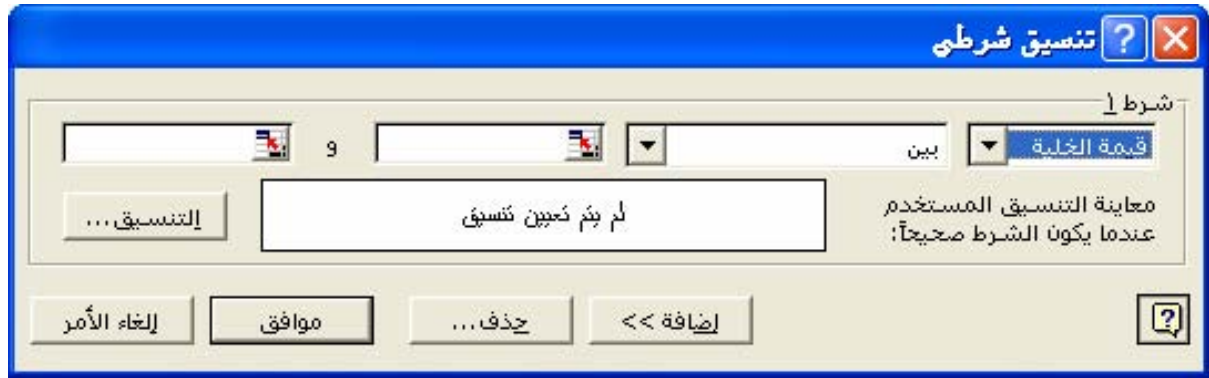

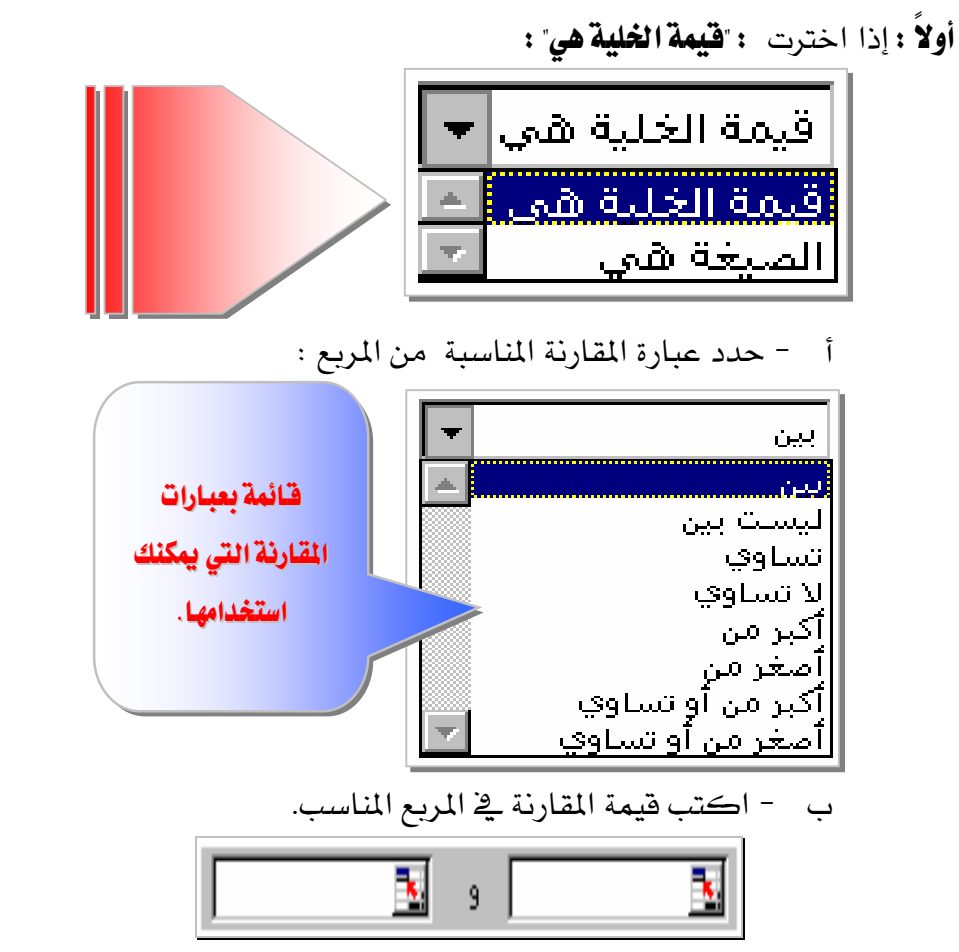

Í

ويمكنك إدخال فيمة ثابتة أو صيغة؛ ويجب عليك تضمين علامة المساواة (=) قبل الصيغة.

**ثـانيـا :** إذا اخترت ّا**لصيغة هي**" (تقييم بيانات أو شـرط مـا بدلاً من قيم الخـلايـا المحددة)

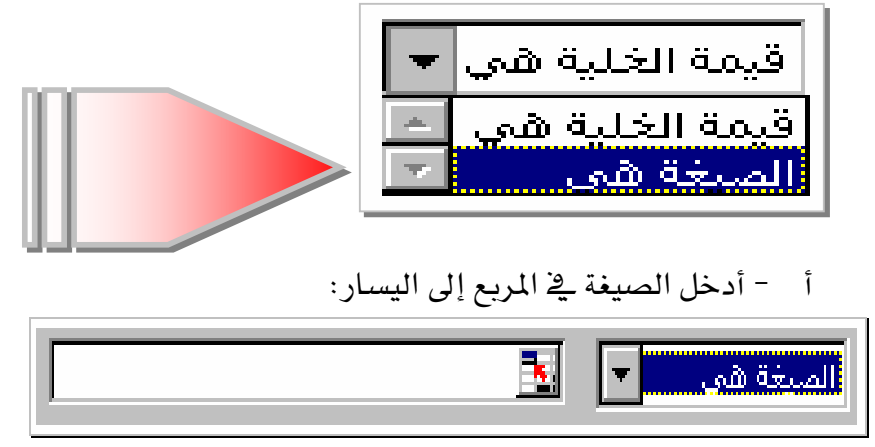

ويجب تقييم الصيغة استنادا إلى قيمة منطقية TRUE أو FALSE
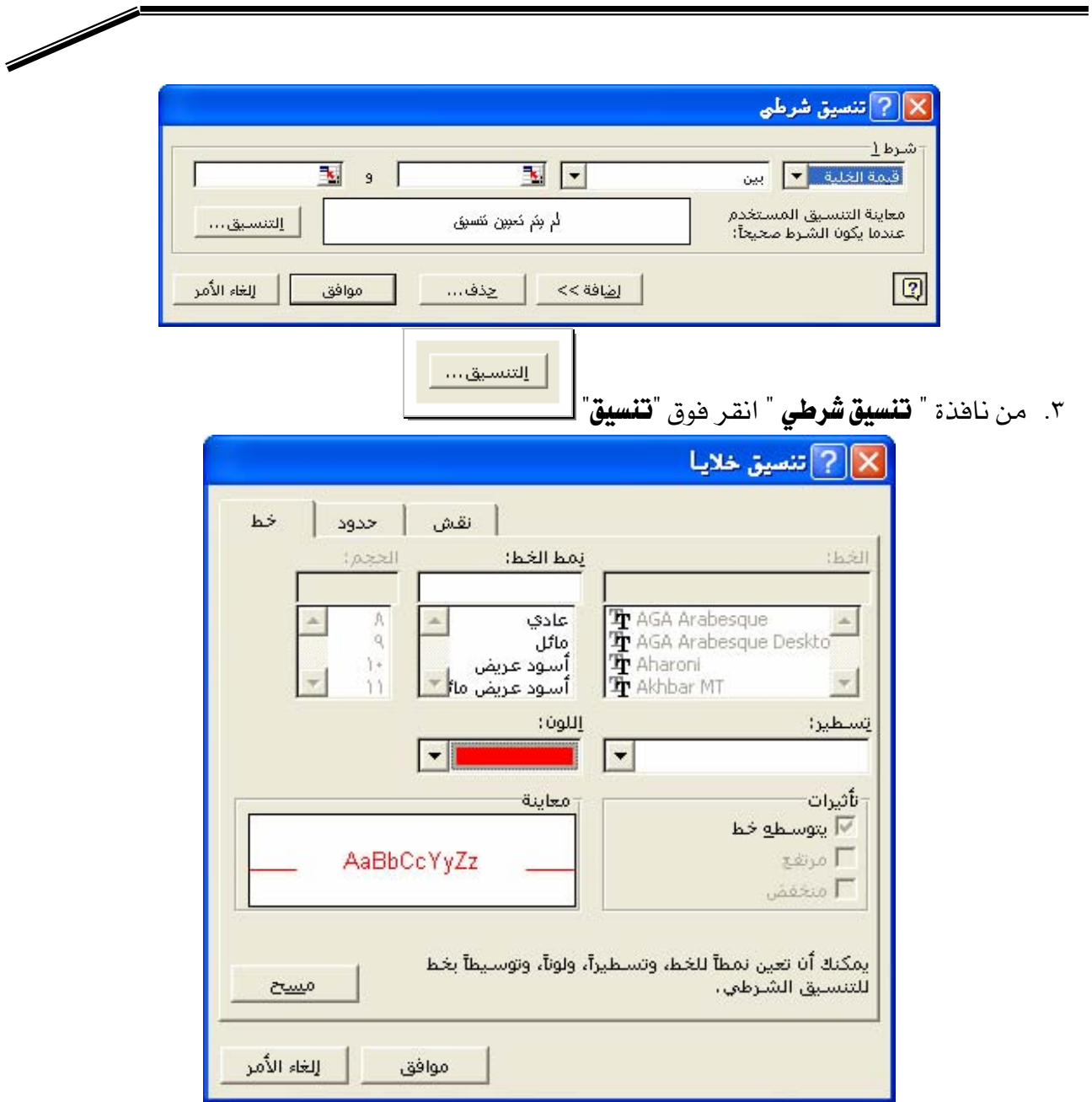

**Microsoft Excel** 

٤. حدد نمط ا**لخط، أو لون الخط،أو التسطير، أو الحدود، أو التظليل، أو النقوش** التي تريد تطبيقهـا و سـيتم تطبيـق التتسـيقـات المحـددة فقـط إذا كـانـت قيمـة الخليـة تفـي بالشـرط أو إذا كـانـت الصيغة تُرجع القيمة TRUE.

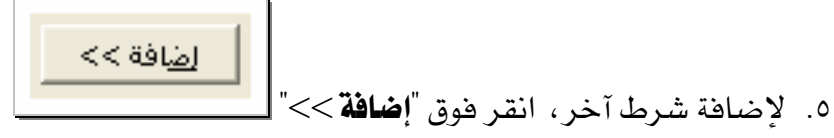

٦. ثم كرر الخطوات ٣ -٥ ويمكنك تحديد حتى ثلاثة شروط.

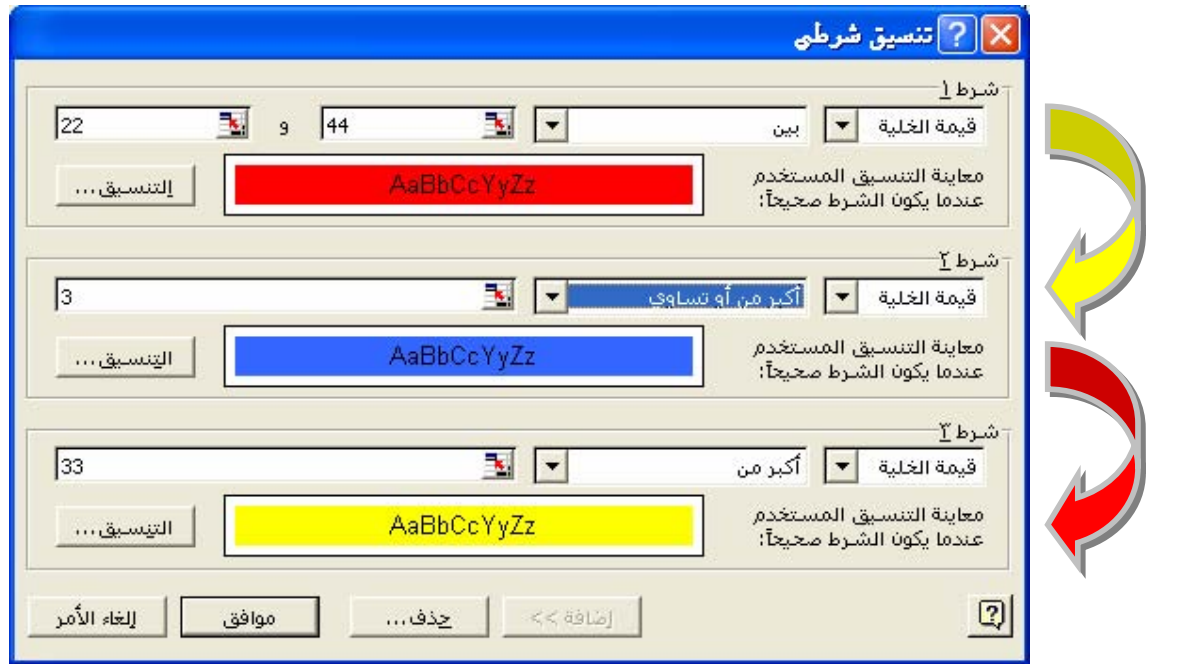

 $\sqrt{2}$ 

## تلميحات

٣. إذا لم يكن هناك أي شرط صحيح، تحتفظ الخلايا بتنسيقاتها الموجودة.

### Microsoft Excel

تغيير تنسيقات شرطية ، أو إضافتها أو إزالتها

- ١. حدد خلية تحتوى على التتسيقات الشرطية التي تريد تغييرها أو إزالتها.
	- ٢. انقر فوق "**تنسيق** *ش***رطي**" \_<u>غ</u> الخلايا "**تنسيق**".
	- ٣. هيّر **عامل التشغيل،** أو **القيم، أو الصيغة، أو التنسيقات** لكل شرط.

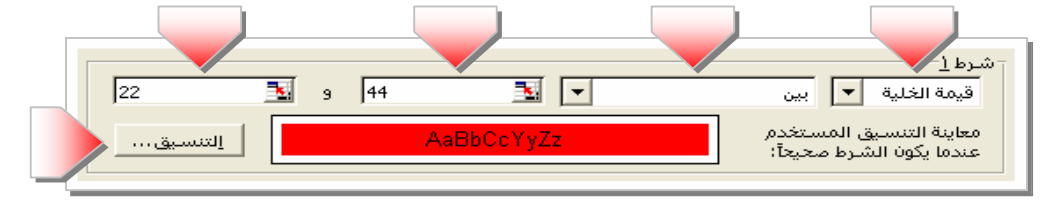

٤. لتغيير التسيقات، انقر فوق"**تنسيق**" للشرط الذي تريد تغييره ولإعـادة تحديد التنسيقات <u>ب</u>خ علامة التبويب الحالية لمربع الحوار "**تنسيق خلايـا**" ، انقـر فوق"**مسح**".

٥. لإزالة شرط واحد أو أكثر ،انقر فوق "**حذف**" ، ثم حدد خانة اختيار الشروط التي تريد حذفها.

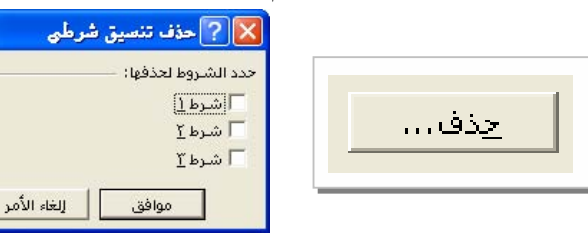

#### تلميح

لإزالــة كافــة التنســيقـات الشــرطية وتنســيقـات خلايــا أخــري مــن الخـلايــا المحــددة، أشــر إلى الأمر"**مسح**" في القائمة "**تعرير**" ثم انقر اللون "**التنسيقات**".

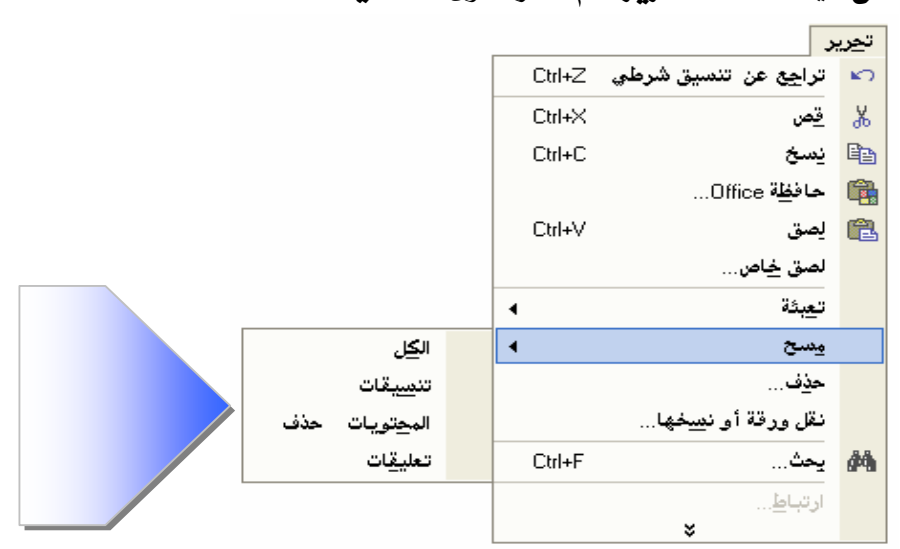

## ترتيب الفرز

طريقـة لترتيـب البيانـات اسـتناداً إلى قيمـة أو نـوع بيانـات ، ويمكنـك فـرز البيانـات أبجـديا ، أو عـددياً ، أو حسـب التـاريخ ويسـتخدم ترتيـب الفـرز ترتيبـاً تصـاعدياً ( مـن١ إلى٩ ومـن أ إلى ي) أو ترتيباً تنازلياً ( من ۹ إلى ۱ ومن ي إلى أ ).

### ترتيبات الفرز الافتراضية

يمكنك تنظيم فائمة ( هاتف ، عناوين ، أسماء ، منطق ، مرتبات )بتغيير ترتيب السجلات . ١. تستخدم ترتيبات فرز معيّنة لترتيب البيانات وفقاً لقيمة البيانات، وليس تتسيقها. ٢. عندما تقوم بفرز نص، يفرز من اليمين إلى اليسار ، حرفا حرفا.  $\rm ^*A1$ " مثال : إذا احتوت خلية على النص "A $100$ " ، ستفرز الخليـة بعـد خليـة تحتـوى علـى الإدخـال  $\rm ^*A1$ وقبل خلية تحتوي على الإدخال "A11".

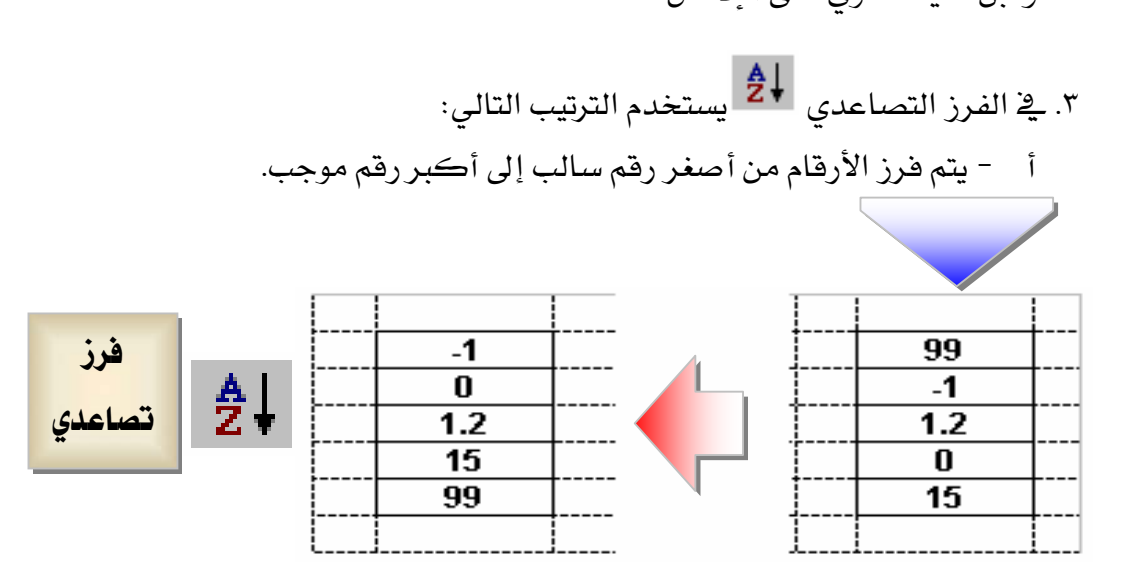

 $9$  $1$  $1$  $1$  $2$  $2$  $5$  $1$  $1$  $1$  $1$  $1$  $1$  $1$ اب ت ث ج ح خ د ذ ر ز س ش ص ض ط ظ ع غ ف ق ك ل م ن هـ و لا ي  $\Box$  $\mathbf{Z}$  إلى  $\mathbf{Z}$  ومن a إلى  $\mathbf{A}$ ( قياسياً ، ليس هناك فرق بين " a " و " Å " من حيث ترتيب الفرز )

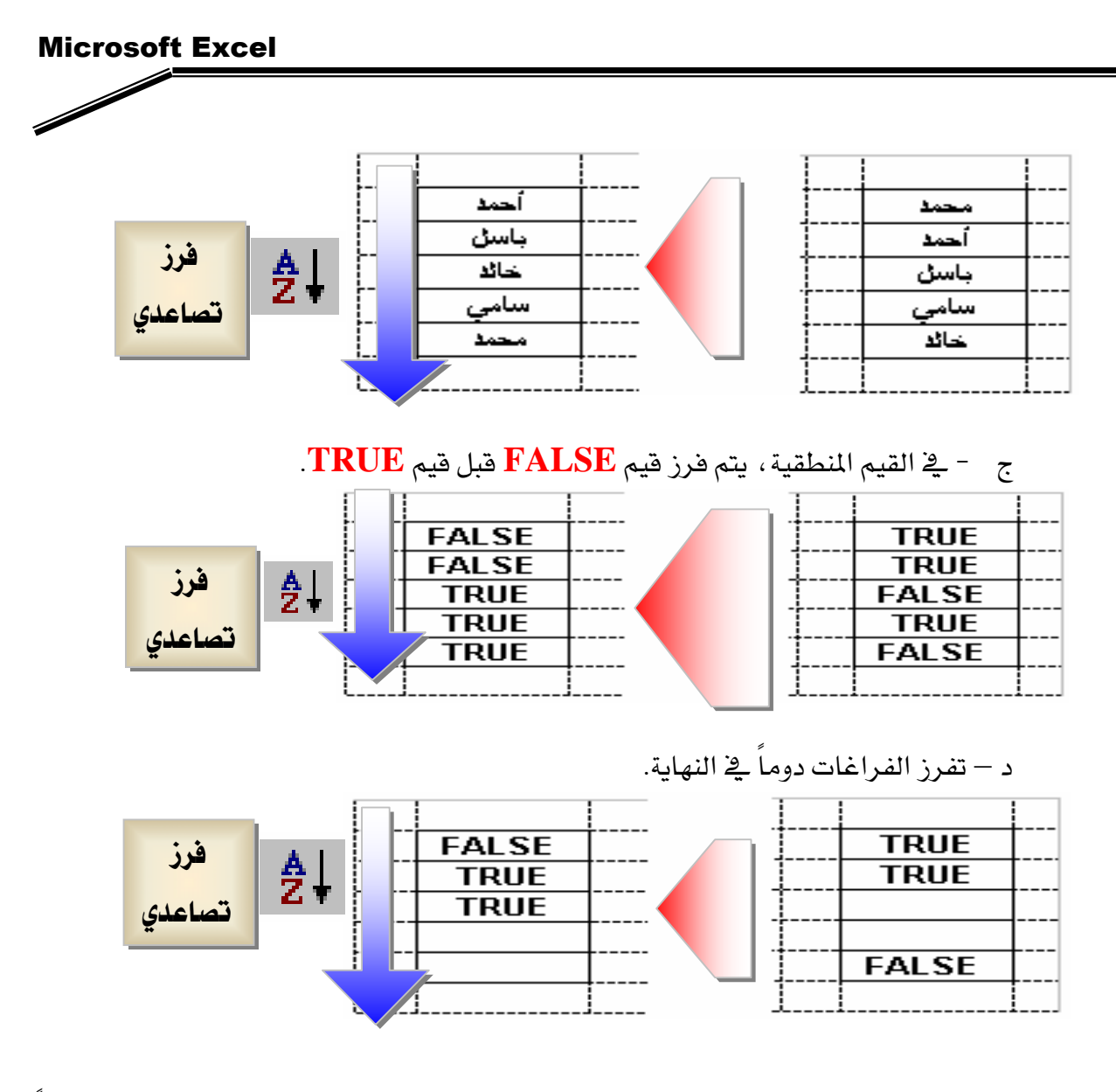

٤. في الفرز التنازلي ، يعكس ترتيب الفرز التصاعدي باستثناء الخلايا الفارغة التي تفرز دوماً { في النهاية.

# ی تعذیر ی

يجب حفظ الممنف فبل فرز البيانات ، عندما لا تعجبك النتائج التي حصلت عليها بعد الفرز يمكنك التراجع عنه في نفس جلسة العمل.

# فرزقائمة

يمكنك بواسطة الفـرز إعـادة ترتيب الصـفوف أو الأعمـدة في قائمـة اسـتنادا إلى القـيم في القائمـة وعندما تقوم بالفرز ، يعاد ترتيب الصفوف، أو الأعمدة، أو الخلايا الفردية باستخدام ترتيب الفـرز الـذي تعينه.

# فرز الصفوف استناداً إلى محتويات عمود واحد

إذا قمت مسبقا بفرز قائمة على نفس ورقة العمل، يتم استخدام نفس خيارات الفـرز إلا إذا قمت بتغييرها.

- ١. انقر فوق خلية في العمود الذي تريد استخدامه للفرز.
	- ۲. لفرز تصاعدی انقر فوق "**فرزتصاعدی**"

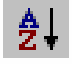

٣. لفرز تنازلي انقر فوق "**فرزتنازلي**"

# $\frac{Z}{A}$

# فرز الصفوف استناداً إلى محتويات عمودين أو أكثر

للحصول على أفضل النتائج، يجب أن يكون للقائمة التي تفرزها عناوين أعمدة.

١. انقر فوق خلية في القائمة التي تحتوي البيانات التي تريد فرزها.

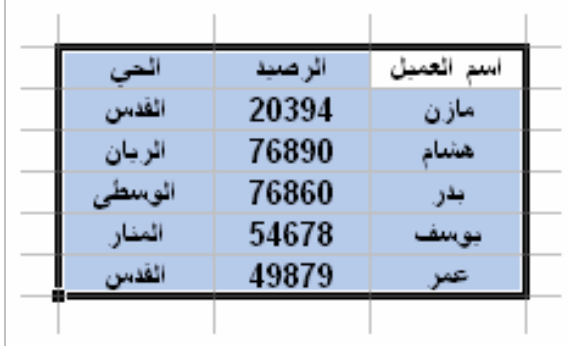

K. ﴾ قائمة "**بيانات**"، انقر فوق**" فرز**".

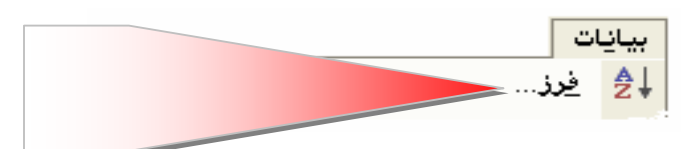

### Microsoft Excel

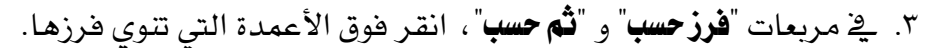

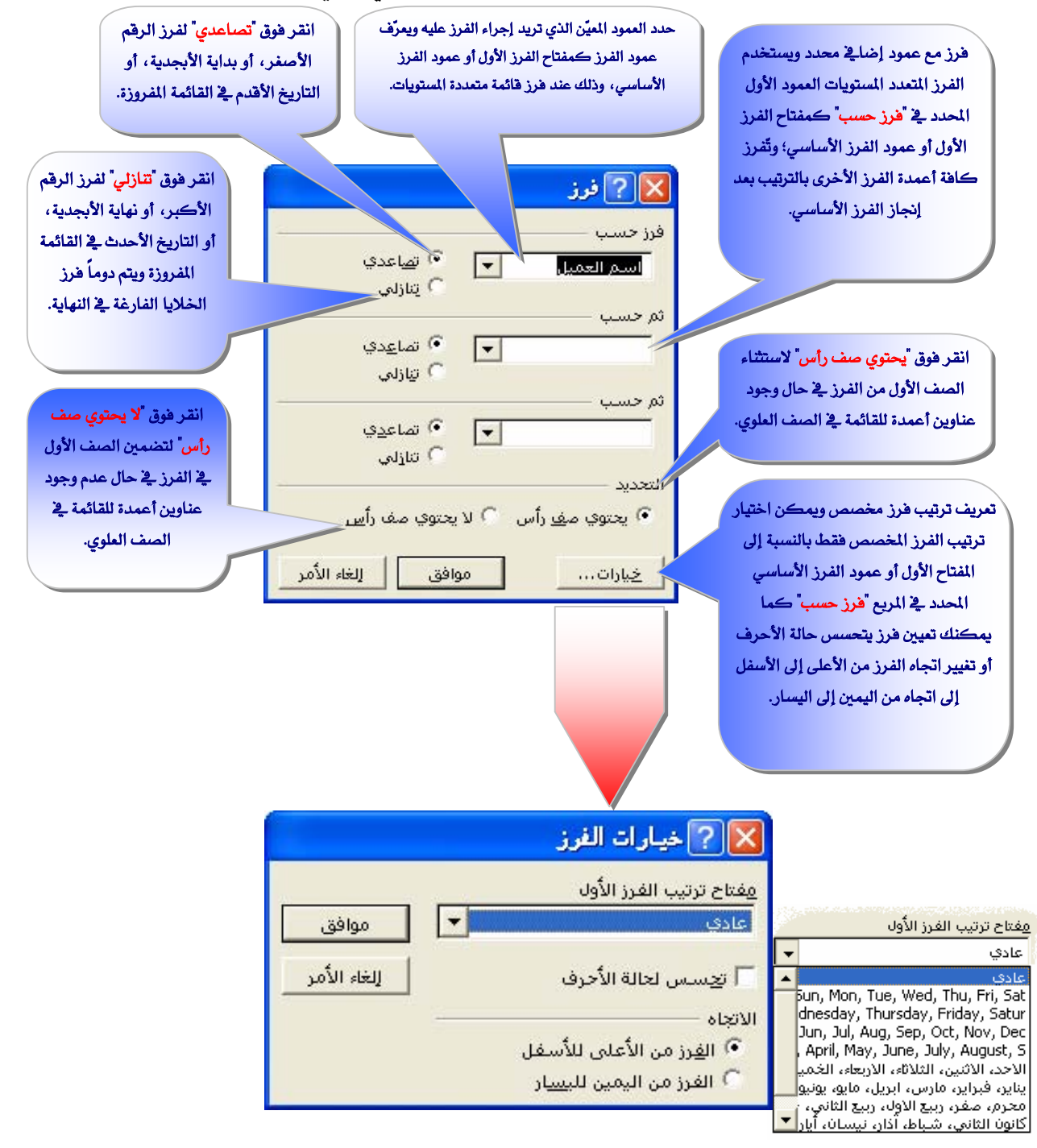

٤. إذا كنت تريد الفرز حسب أكثر من ثلاثة أعمدة، فم بالفرز أولا حسب الأعمدة الأقل أهمية. مـثلا ، القائمــة تحتــوي علــي معلومــات عــن المـوظفين وتريــد تنظيمهــا حسـب تقــدير الأداء، والعنوان،والكنية، والاسم، فم بفرزها مرتين. أولاً، انقر فوق "**الاسم**"كے مربع "**فرزحسب**" وقم

بالفرز. ثانياً ، انقر فوق "**القسم**"\_2 مربع "**فرزحسب**"، انقر فوق"**العنوان**" \_2 مربع "**ثم حسب**"الأول، ومن ثم انقر فوق "**الكنية**" في المربع "**فرز حسب**" الثاني وقم بفرز القائمة.

- ٥. حدد خيارات الفرز الأخرى التي تريدهـا ، ومن ثم انقر فوق"**موافق**".
- ٦. كرر الخطوات ٢ إلى ٤ إذا تطلب الأمر، مستخدماً الأعمدة الأكثر أهمية.

# **ملحوظـة** : إذا احتـوى العمـود الـذي عينتـه ـفي مـربـع "**فـرز حسب**" عناصـر مكـررة ، يمكنـك فـرز القـيم بتعيين عمـود آخـر \_في مـربـع "**ثـُم حسب**".وإذا كـان هنـاك عناصـر مكـررة \_في العمـود الثـاني، يمڪنك تعيين عمود ثالث ي<sup>ع</sup> مربع "**ثم حسب**"الثاني.

# فرز الأعمدة استناداً إلى محتويات الصفوف

- ١. انقر فوق خلية في القائمة التي تحتوي فرزها.
	- K. \_2 قائمة "**نبانات**"، انقر فوق"**فرز**".
		- ۳. انقر فوق "**خیارات**".
- ٤. تحت "**الانجاه**"، انقر هوق "**الفرزمن اليمين إلى اليسار**"، ومن ثم انقر هوق "**موافق**".
	- ٥. ـ2 مربعات "**فرزحسب**" و"**ثم حسب**"، انقر فوق الصفوف التي تنوي فرزها.

### عرض مجموعة ثـانـوية من الصفوف في فـّائمة بـاستخدام عـوامل التصفية

يمكنك تطبيق عوامل التصفية على قائمة واحدة على ورفة العمل يخ النهاية نفسها. ١. انقر فوق خلية في القائمة التي تنوي تصفيتها.

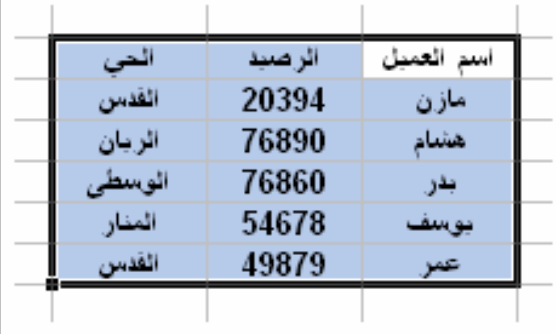

٢. أشر إلى "**تصفية**" من قائمة"**بيانات**"، ثم انقر فوق "**تصفية تلقائية**".

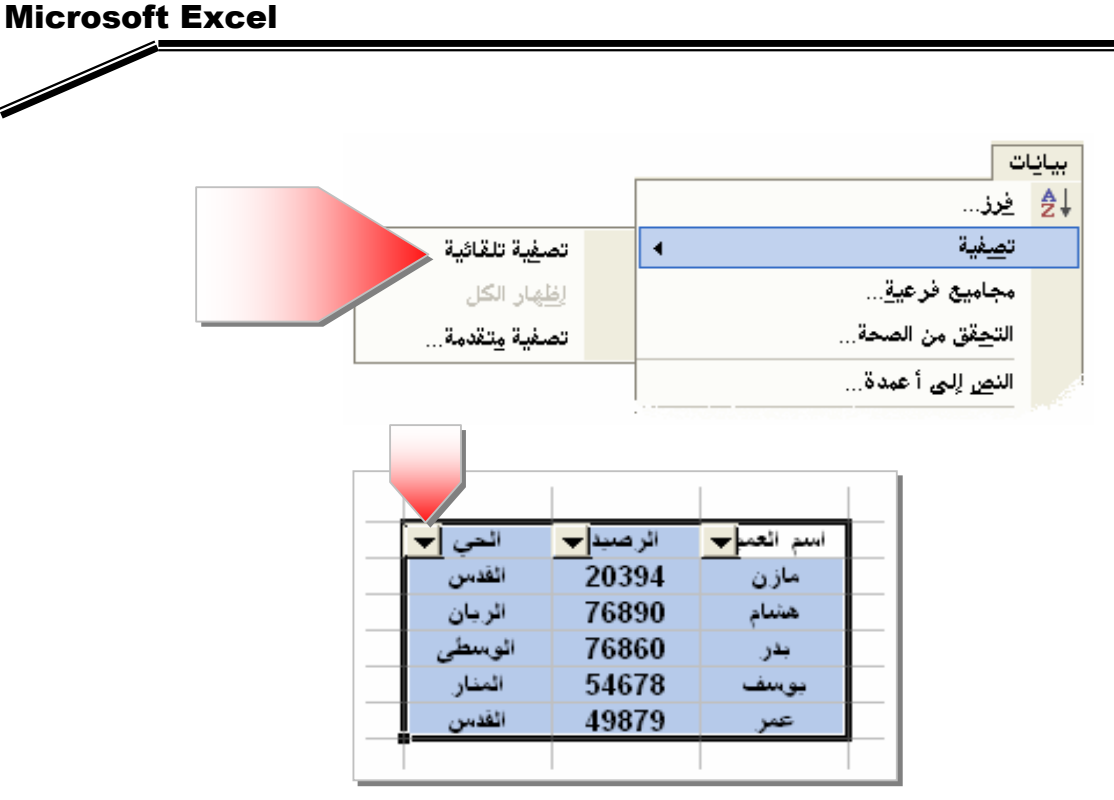

٣. لعرض الصفوف التي تحتوي على قيمـة معيّنـة فقـط، انقـر فـوق السـهم في العمـود الـذي يحتـوي على البيانات التي تريد عرضها.

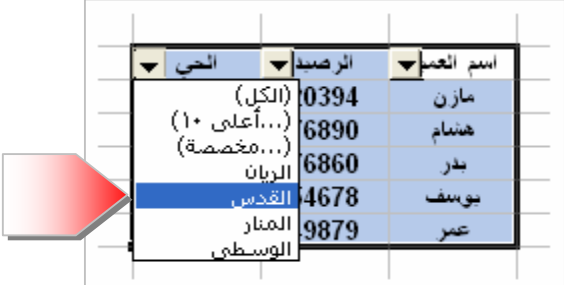

٤. انقر فوق القيمة المطلوبة .

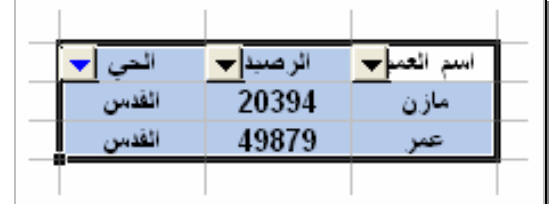

- ٥. لتطبيق شرط إضائ استناداً إلى قيمة في عمود آخر ، كرر الخطوتين ٣ و٤ في العمود الآخر.
- ٦. لتصفية القائمة ح*سب* قيمتين <u>ي</u>ـْ العمود نفسه، أو لتطبيق عوامل مقارنة أخرى غير "**يسـاوي**"، انقـر فوق السهم <u>ب</u>خ العمود ، ثم انقر فوق "**مخصصة**".

### تلميحات

عند تطبيق عامل تصفية على عمود ، فـإن عوامـل التصـفية الوحيـدة المتوفرة لـلأعمـدة الأخـري  $\blacktriangledown$ هي القيم المرئية في القائمة التي تمت تصفيتها. يمكنك تطبيق شرطين كحد أقصى على عمود بواسطة التصفية التلقائية.  $\boxdot$ ⊠ إذا احتجت إلى تطبيق ثلاثة شـروط أو أكثـر علـى عمـود ، أو إلى اسـتخدام القـيم المحتسـبة كمعايير، أو إلى نسخ السجلات إلى موقع آخر ، يمكنك استخدام عوامل التصفية المتقدمة.

# ازالة عوامل التصفية من القائمة

- ١. لإزالة عامل تصفية من عمود ـ2 قائمة ، انقر فوق السهم بجانب العمود ، ثم انقر فوق "**الكل**". ٢. لإزالة عوامل تصفية مطبّقة على كافة الأعمدة <u>ـ</u>2 القائمة، أشـر إلى"**تصفية**" من قائمـة "**بيانـات**"،
	- ثم انقر فوق "**إظهارالكل**".
- ٣. لإزالـة أسـهم التصـفية مـن قائمـة ، أشـر إلى "**تصفية**" مـن قائمـة "**بيـانـات**" ، ثـم انقـر فـوق "**تصفية** تلقائبة".

خيارات التصفية التلقائية

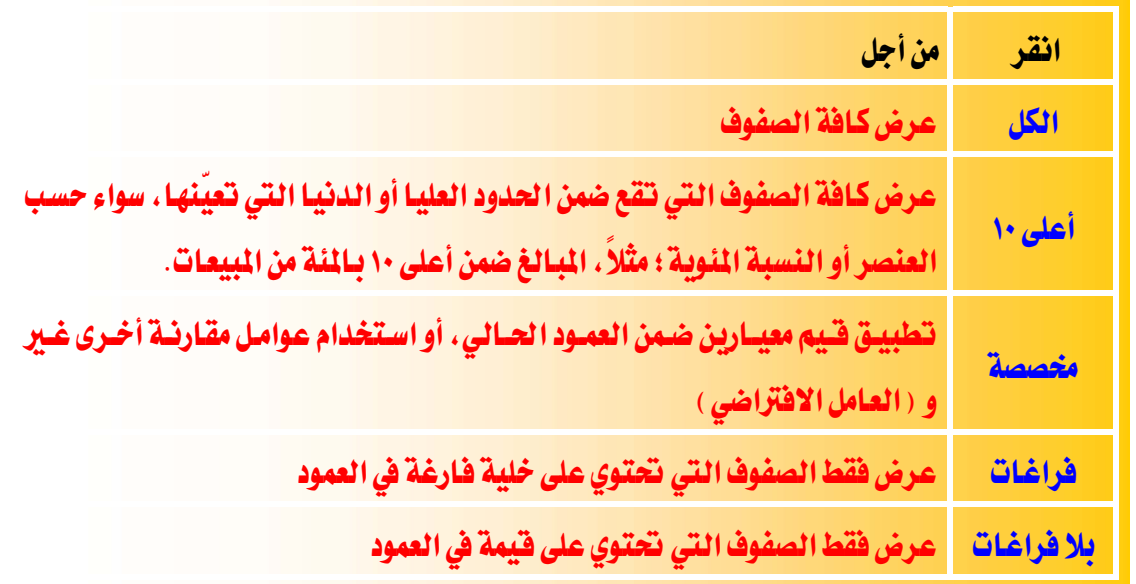

ملحوظة : يتوفر الخياران "فراغات" و"بلا فراغات" فقط عندما يحتوي العمود الذي تريد تصفيته على خلية فارغة.

التحقق من صحة البيانات المدخلة

تعني فرض شرط معين على مدخلات نطاق من الخلايا بحيث لا يسمح للمستخدم مخالفة هذا الشرط.

- باستطاعة المستخدم إدراج رسالة إدخال تظهر له عندما يحدد نطاق الخلايا للبدء بالكتابة، هذه الرسالة تنبه المستخدم إلى طبيعة البيانات المسموح له إدخالها إلى هذا النطاق.
	- يمكن للمستخدم تعريف رسالة خطأ تظهر له عند محاولة إدخال بيانات مخالفة للشرط.
- **عملياً**: نحدد النطاق المراد تقييد القيم المدخلة عليه ثم من قائمة بيانات نختار التحقق من الصحة
- 1. من قائمة إعدادات حدد معيار التحقق من الصحة على القيم المدخلة للنطاق (مثلا القيم أكبر من أو تساوى 3).

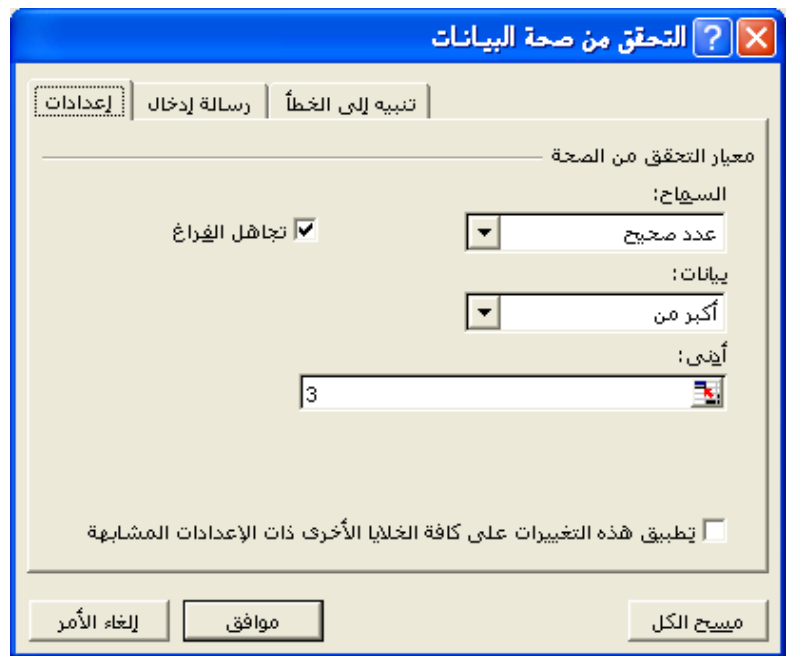

- الخيار "تجاهل الفراغ" يعنى أنه لا يعتبر الفراغ خطأ عند إدخال " " في الخلية.
	- $\bullet$  مسح الكل: يلغي كافة الرسائل.
- 2. من قائمة رسالة إدخال نحدد عنوان الرسالة و نصها، و التأكد من تفعيل خيار إظهار الرسالة.

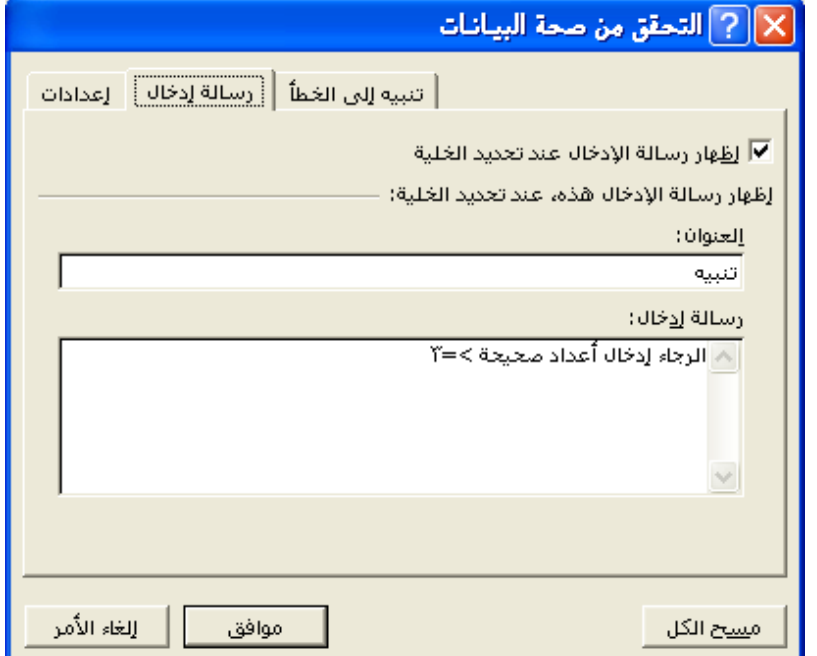

عند تحديد الخلية للكتابة فيها تظهر رسالة الإدخال

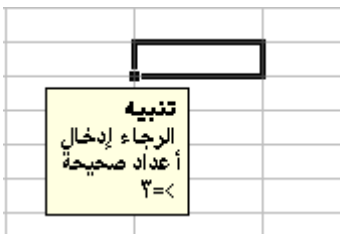

**September 1986** 

في حال إدخال قيم مخالفة للشرط يعطي البرنامج رسالة خطأ

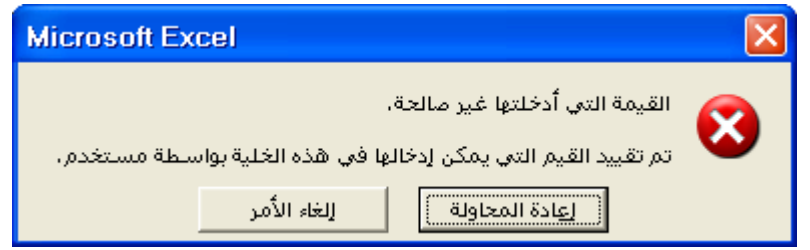

- بإمكان المستخدم عمل رسالة خطأ تظهر له عند إدخال قيم مخالفة للشرط كالتالي: نحدد النطاق ثم من قائمة التحقق من الصحة:
- في قائمة إعدادات نحدد معيار التحقق( يعني نوع القيمة المسموح إدخالها في الخلية).
	- في قائمة تنبيه إلى الخطأ نقوم بالتالي:

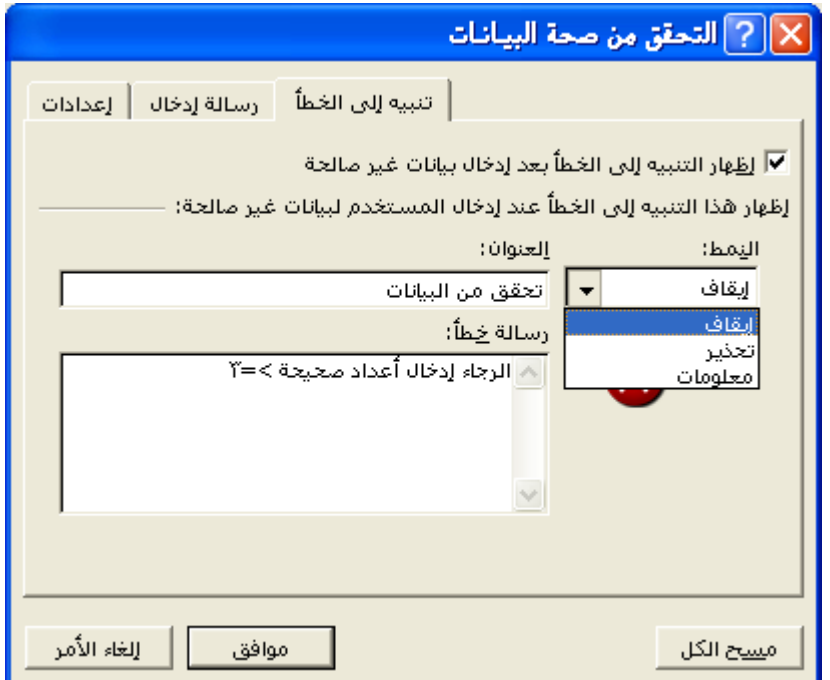

- $\bullet$  نكتب عنوان رسالة الخطأ و نص الرسالة.
- لابد من وضع الخيار "إظهار التنبيه إلى الخطأ".

<mark>لحدد نوع رسالة الخطأ و هي ثلاث أنواع:</mark>

• إ**يقاف**: لا يمكن قبول القيمة الخطأ.

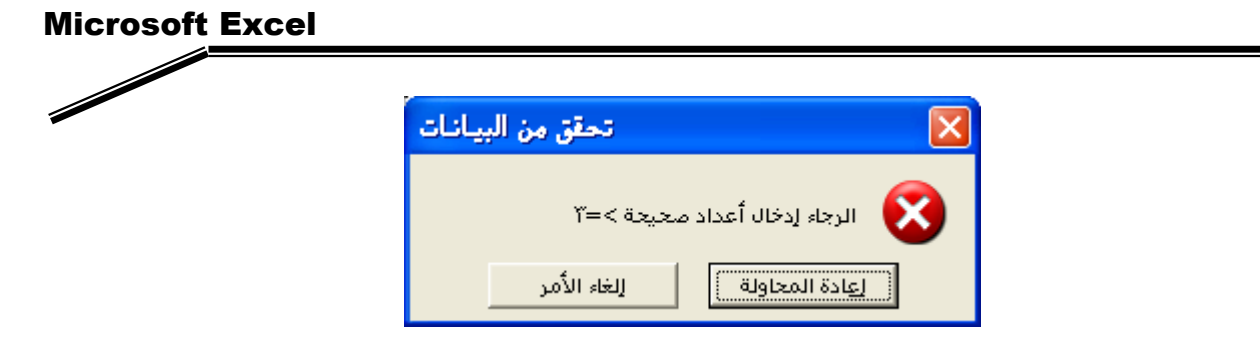

• تح**دير**: يعطي تحذير بالخطأ و يمكن التجاهل.

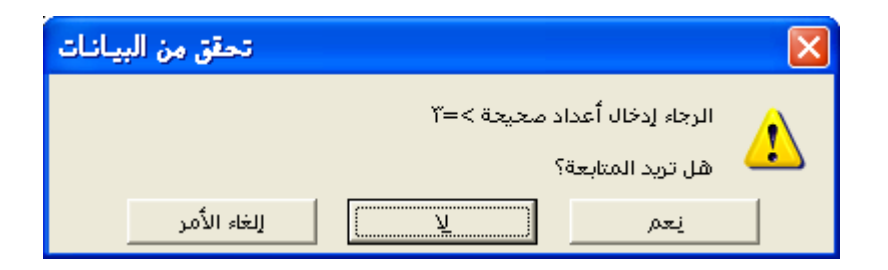

**• معلومات:** معلومات عن الخطأ فقط.

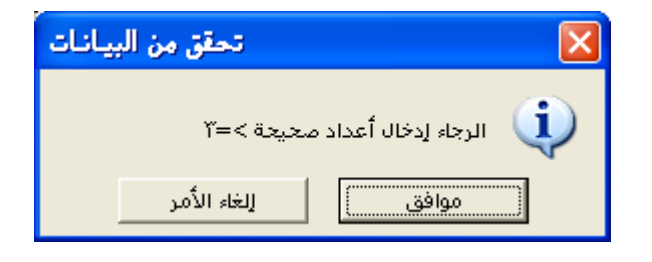

تدريب شامل

de de la construction de la construction de la construction de la construction de la construction de la construction de la construction de la construction de la construction de la construction de la construction de la cons

1. كون الجدول التالي على ورقة عمل باسم "كشف الرواتب"، ثم احفظ المصنف باسم: الموظفين 2. اضافة رأس وتنييل للصفحة. 3. احسب صافي الراتب حسب العلاقة : صافي الراتب = الراتب الاساسي + العلاوة . 4. أوجد الدرجة حسب التالي : C 300 <sup>1</sup> 12(H) 12(Ab) 1000 12(Ab) 1000 12(A D 200 \_kFZ 12(Ab( B 500 \_kFZ 12(Ab( 5. استخدم الدوال في اكمال الجدول الثاني كما هو مبين. 6. انشىء مخطط بياني عمودي يوضح العلاقة بين الموظفين وصافي الراتب في ورقة عمل جديدة باسم "المعاشات". 7. استخدم التنسيق الشرطي لتلوين موظفي الصحة باللون الأحمر والتعليم باللون الأزرق. 8. اضافة عامل تصفية على الجدول بحيث يتم تصفية الموظفين حسب درجاتهم. 9. اضافة شرط على خلايا الراتب، بحيث لا تزيد عن 1200 ولا تقل عن 200 مع اظهار رسالة. 10. قم بترتيب الموظفين حسب أسماؤهم ابجدياً.

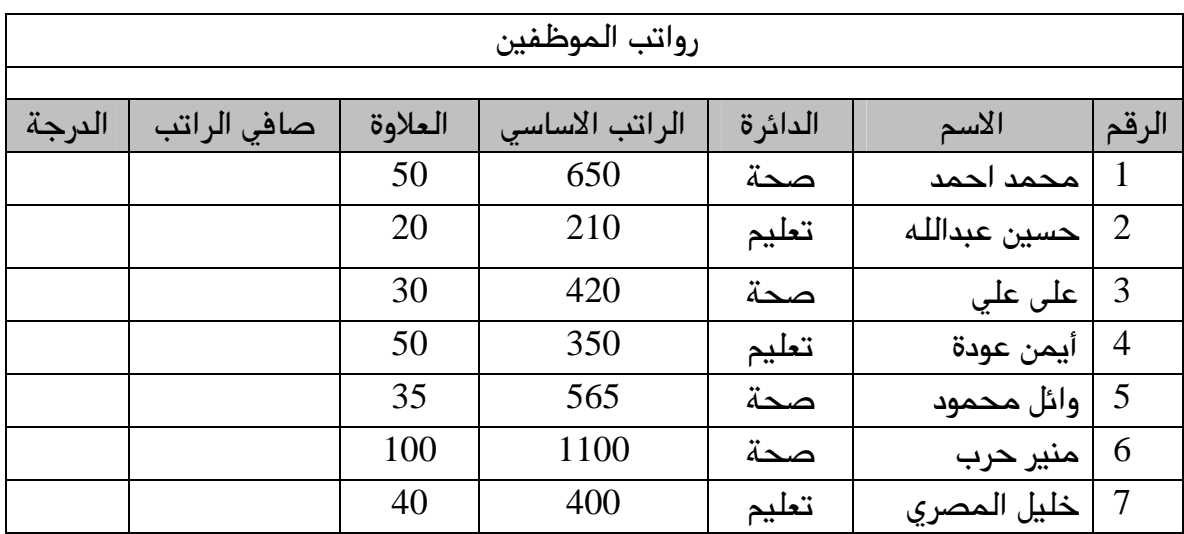

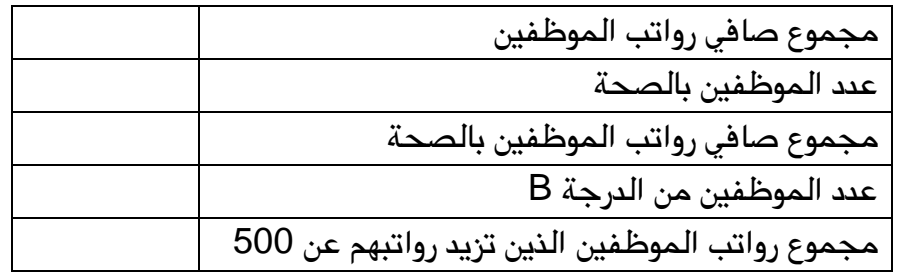